# **Logiciel terrain Survey Mobile** Guide utilisateur **A partir de v2.4**

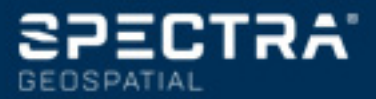

#### **CONTRAT DE LICENCE UTILISATEUR FINAL (« CLUF ») DU LOGICIEL SPECTRA**

IMPORTANT, MERCI DE LIRE LE PRESENT CONTRAT AT-TENTIVEMENT. EN INSTALLANT OU EN UTILISANT TOUT OU PARTIE DU LOGICIEL, VOUS ACCEPTEZ TOUS LES TERMES ET CONDITIONS DU PRÉSENT CONTRAT. VOUS CONVENEZ QUE LE PRÉSENT CONTRAT SOIT APPLICABLE AU MÊME TITRE QUE TOUT CONTRAT FORMULÉ PAR ÉCRIT.

SI VOUS N'ÊTES PAS D'ACCORD AVEC TOUS LES TERMES ET CONDITIONS, N'UTILISEZ PAS ET N'ACCÉDEZ PAS AU LOGICIEL.

SI VOUS AVEZ RÉGLÉ LES FRAIS DE LICENCE POUR L'UTI-LISATION DU LOGICIEL ET QUE VOUS N'ÊTES PAS D'AC-CORD AVEC LES PRÉSENTS TERMES, VOUS POUVEZ RESTITUER LE LOGICIEL (ACCOMPAGNÉ DE TOUT MATÉ-RIEL SUR LEQUEL CE DERNIER EST INCORPORÉ, LE CAS ÉCHÉANT) AFIN D'ÊTRE INTÉGRALEMENT REMBOURSÉ, SOUS RÉSERVE QUE VOUS (A) N'UTILISIEZ PAS LE LOGI-CIEL ET (B) RETOURNIEZ LE LOGICIEL DANS UN DÉLAI DE TRENTE (30) JOURS SUIVANT SA DATE D'ACHAT INITIALE.

SI VOUS DÉSIREZ UTILISER LE LOGICIEL EN QUALITÉ D'EMPLOYÉ, DE PRESTATAIRE OU D'AGENT D'UNE ENTRE-PRISE, D'UNE SOCIETE OU DE TOUTE AUTRE ENTITÉ SI-MILAIRE, ALORS VOUS DEVEZ ÊTRE HABILITÉ À ENGAGER ET SIGNER POUR LADITE ENTITÉ AFIN D'AC-CEPTER LES TERMES DU PRÉSENT CONTRAT. LES LI-CENCES ACCORDÉES AU TITRE DU PRÉSENT CONTRAT SONT, DE MANIÈRE EXPRESSE, SUBORDONNÉES À L'AC-CEPTATION DESDITS PERSONNELS AUTORISÉS.

SI VOUS AVEZ CONCLU AVEC NOUS UN CONTRAT DE LI-CENCE ÉCRIT DISTINCT PORTANT SUR L'UTILISATION DU LOGICIEL, LES TERMES ET CONDITIONS DUDIT AUTRE CONTRAT PRÉVALERONT SUR TOUT TERME OU CONDI-TION CONFLICTUEL EXPOSÉ DANS LES PRÉSENTES.

Le présent Contrat de Licence Utilisateur Final (le « **Contrat** ») est conclu entre Vous et nous (les deux termes étant définis ci-dessous) (**chacun étant désigné individuellement par une « Partie » et collectivement par les « Parties »**). Le présent Contrat couvre tout Logiciel ainsi que tout document technique fourni en appui du Logiciel (la « **Documentation** »).

#### **1.Définitions.**

« **Société Affiliée** » signifie toute entité qui, directement ou indirectement par l'intermédiaire d'une ou de plusieurs autres entités, contrôle, est contrôlée par ou est placée sous le contrôle commun d'une Partie. Aux fins de la présent définition, le terme « contrôle », lorsqu'il s'applique à une entité, quelle qu'elle soit, signifie disposer, directement ou indirectement, du pouvoir d'orienter ou de faire orienter la direction de ladite entité, soit par la possession de valeurs mobilières avec droit de vote soit de toute autre manière.

« **Date d'Effet** » signifie la date de signature par Vous d'un Bon de Commande ou la date à laquelle le Logiciel est mis à Votre disposition pour la première fois, la plus proche des deux étant retenue.

« **Bon de Commande** » signifie toute commande qui serait conclue par nous (ou par un distributeur ou revendeur autorisé des produits Spectra) et Vous, au titre de laquelle le Logiciel Vous serait fourni. Chaque Bon de Commande du Logiciel est réputé faire partie intégrante du présent Contrat. Le présent Contrat est contraignant pour Vous, indépendamment de la conclusion par Vous d'un Bon de Commande avec nous. Les Bons de Commande ne peuvent pas modifier les termes du présent Contrat. Seul un contrat écrit et signé par nous (et non pas par un distributeur ou revendeur des produits Spectra) peut modifier les termes du présent Contrat.

« **Logiciel** » signifie le(s) produit(s) logiciel(s) Spectra Geospatial fourni(s) en relation avec le présent Contrat sous la forme d'un code objet (ou sous toute autre forme spécifiée dans tout Bon de Commande s'y rapportant). « Logiciel » inclut également toute nouvelle version fournie ou achetée par Vous au titre de tout contrat de support et de maintenance

distinct que Vous seriez susceptible de conclure avec nous. Sauf mention contraire, le Logiciel et la Documentation sont désignés collectivement dans les présentes par le « Logiciel ».

« **Notre/nos** » et « **nous** » signifie Trimble Inc. (935 Stewart Drive, Sunnyvale, Californie 94085, États-Unis d'Amérique) et/ou ses Sociétés Affiliées, incluant notamment, Trimble Europe B.V. (Meerheide 45, 5521 DZ Eersel, Pays-Bas) ;

« **Fournisseur** » signifie soit nous soit un distributeur ou un revendeur autorisé des produits ou des services Spectra Geospatial ayant conclu un Bon de Commande avec Vous.

« **Logiciel de Tiers** » signifie tout logiciel de tiers que nous Vous fournissons au titre du présent Contrat ou de termes et conditions distincts.

« **Vous** » signifie le client (qu'il s'agisse d'un particulier ou d'une entité) qui a téléchargé ou qui s'est procuré de toute autre manière le Logiciel concédé sous licence afin de l'utiliser en qualité d'utilisateur final.

#### **2.Licence.**

2.1.Concession de Licence. Sous réserve de tous les termes et conditions du présent Contrat, nous Vous concédons une licence non exclusive, non cessible et ne pouvant donner lieu à la concession de sous-licences, à l'effet d'utiliser le Logiciel sous une forme lisible par machine, sur tout ordinateur et système d'exploitation pour lesquels ledit Logiciel a été conçu, mais uniquement (a) pour vos propres fins professionnelles internes sur le lieu spécifié sur le Bon de Commande correspondant, sauf convention contraire, acceptée par nous (le « Site ») ; (b) conformément à la Documentation ; et (c) conformément à tout terme de licence supplémentaire, terme d'abonnement ou à toute autre restriction liée à l'utilisateur, à l'emplacement, à l'ordinateur, au domaine d'utilisation ou autre, énoncés dans le Bon de Commande ou autrement spécifiés par nous.

2.2.Installation et Copies. Nous nous engageons à mettre à disposition le Logiciel et la Documentation sur un disque ou autre support, ou en l'intégrant dans un dispositif, ou à le mettre à disposition pour un téléchargement au format électronique. Nous Vous fournirons également les mots de passe électroniques ou autres mécanismes d'activation, s'ils sont nécessaires pour permettre l'utilisation sous licence du Logiciel. Toutes les licences commencent, et la livraison sera réputée avoir eu lieu, à compter de la Date d'Effet (ou, à la date à laquelle le Logiciel et les clés de licence ont été mises à Votre disposition pour la première fois, si celle-ci s'avère être plus tardive). Si votre Bon de Commande concerne un distributeur ou un revendeur des produits Spectra, ledit distributeur ou revendeur (et non pas nous) est seul responsable de la livraison envers Vous et nous déclinons toute responsabilité s'agissant de tout manquement à vous livrer. Si le Logiciel, tel qu'il Vous a été concédé sous licence, exige des clés de licence pour fonctionner, notre Fournisseur concerné Vous remettra lesdites clés de licence.

2.3.Logiciel destiné à être installé sur plusieurs ordinateurs. Le Logiciel est concédé sous licence en tant que produit unique. Vous vous interdisez de séparer les éléments qui le composent dans le but de l'utiliser sur plus d'un ordinateur, sauf dans la mesure expressément autorisée dans le présent Contrat. Vous pouvez copier et installer sur vos ordinateurs afin d'être utilisés par vos employés, le nombre de copies du Logiciel pour lequel vous avez réglé les frais de licence correspondants ou pour lequel vous avez reçu notre consentement écrit. Vous pouvez transférer le Logiciel d'un ordinateur à l'autre, sous réserve que l'ordinateur vers lequel le Logiciel est transféré soit situé sur le Site et que le Logiciel soit intégralement supprimé et désinstallé de l'ordinateur sur lequel il était précédemment installé. Si nous Vous avons permis d'installer le Logiciel sur un serveur de réseau et que Vous transférez le Logiciel depuis le Site vers un nouveau lieu, Vous devez nous aviser par écrit du nouveau site préalablement audit transfert. Vous pouvez également effectuer un nombre raisonnables de copies du Logiciel, mais uniquement à des fins de sauvegarde et d'archivage. Le présent paragraphe 2.3 ne s'applique pas à tout logiciel intégré sur nos appareils.

#### 2.4.Restrictions de licence.

2.4.1.Vous vous interdisez de (et ne permettez à aucun tiers de) : (a) décompiler, désassembler ou autrement rétro-concevoir le Logiciel ou de tenter de reconstruire ou de découvrir tout code source, idée sous-jacente, algorithme, format de fichier ou interface de programmation du Logiciel, par quelque moyen que ce soit (à l'exception et uniquement dans la mesure où le droit applicable interdirait ou restreindrait les restrictions de rétro-conception). Dans la mesure où une quelconque législation applicable contraignante Vous donnerait le droit d'effectuer une quelconque des activités qui précèdent sans notre consentement dans le but d'obtenir certaines informations portant sur le Logiciel à des fins précisées dans les législations respectives (par ex. à des fins d'interopérabilité), Vous consentez par la présente, avant l'exercice d'un quelconque desdits droits, à nous faire, en premier et par écrit, la demande desdites informations en détaillant la finalité pour laquelle vous avez besoin de connaître les informations. Vous êtes autorisé à exercer lesdits droits légaux, si et seulement si, et après que, à notre seule discrétion, nous ayons rejeté, partiellement ou complètement, votre requête ; (b) distribuer, vendre, concéder de sous-licences, louer, donner à bail ou transférer le Logiciel (ou toute partie de ce dernier) ou d'utiliser le Logiciel (ou toute partie de ce dernier) à des fins de multipropriété, d'hébergement, de prestation de services ou à toute autre finalité similaire ; (c) fournir le Logiciel à une tierce partie sur une base temporaire et/ ou à utiliser le Logiciel au bénéfice ou aux fins d'une tierce partie, soit par le biais d'un bail, d'un prêt, de services de traitement des données (par ex. pour « frais de services ») ou autre, à moins que Vous ne soyez un revendeur des produits Spectra au titre d'un contrat écrit distinct conclu avec nous ou autorisé par nous à ce faire ; (d) retirer toute identification du produit et tout avis exclusif, de droit d'auteur ou tout autre avis contenu dans le Logiciel ;

(d) modifier toute partie du Logiciel, créer une œuvre dérivée de toute partie du Logiciel ou incorporer le Logiciel dans ou avec un autre logiciel, sauf dans la mesure expressément permise par nous par écrit ; (e) tenter de circonvenir ou de désactiver le mécanisme clé de sécurité qui protège le Logiciel de toute utilisation non autorisée (sauf et uniquement dans la mesure où le droit applicable interdirait ou limiterait lesdites restrictions) et/ou toute fonctionnalité de contrôle des licences ; ou (f) diffuser publiquement des informations ou des analyses de la performance (incluant sans que cela soit exhaustif, des évaluations, des tests ou des analyses comparatifs) de toute source relative au Logiciel ou de divulguer à toute tierce partie ou de publier tout résultat obtenu, quel qu'il soit (chacune desdites informations devant être considérées comme nos informations confidentielles) sans notre consentement préalable écrit.

2.4.2. Si le Logiciel Vous a été fourni sous une forme intégrée dans un quelconque dispositif matériel (« hardware device »), la licence qui vous est concédée ne Vous autorise pas à séparer le Logiciel du dispositif matériel. Si le Logiciel Vous a été fourni séparément du dispositif matériel mais qu'il est destiné à être chargé sur un dispositif matériel spécifié par nous (comme une mise à jour de microprogramme), votre licence est limitée au chargement du Logiciel sur le dispositif spécifié par nous dans la Documentation et n'inclut aucune autre utilisation.

2.4.3. Vous acceptez d'user de tous les efforts raisonnables à l'effet de prévenir toute utilisation et divulgation non autorisées du Logiciel.

2.5. Logiciel d'Évaluation. Sous réserve des termes et des conditions du présent Contrat et pendant sa durée, nous pouvons, à notre discrétion, vous Fournir une version de logiciel préliminaire, beta ou autre à des fins d'évaluation (le « Logiciel d'Évaluation »). Vous pouvez utiliser le Logiciel d'Évaluation aux seules fins d'évaluation interne pendant une durée de trente (30) jours à compter de la date de réception du Logiciel d'Évaluation (sauf convention contraire conclue avec

nous par écrit) (la « Période d'Évaluation »). Sauf dans la mesure où vous régleriez les frais de licence correspondant au Logiciel, le Logiciel d'Évaluation peut devenir inopérant et, en tout état de cause, votre droit à utiliser le Logiciel d'Évaluation expire tacitement à la fin de la Période d'Évaluation. Le Logiciel d'Évaluation est soumis à toutes les restrictions portant sur le Logiciel énoncées dans le présent Contrat. Vous devez considérer tout Logiciel d'Évaluation comme des Informations Confidentielles nous appartenant et vous vous engagez à restituer ou à détruire toute copie du Logiciel d'Évaluation dès l'expiration de la Période d'Évaluation applicable. Chacun et tous les rapports, suggestions, idées d'amélioration et autres retours d'information, quels qu'ils soient, que Vous fournissez au sujet du Logiciel d'Évaluation sont notre propriété exclusive et nous pouvons utiliser lesdites informations en relation avec un quelconque de nos produits ou services sans aucune obligation ni restriction fondée sur les droits de propriété intellectuelle ou autre. Vous reconnaissez que tout Logiciel d'Évaluation est fourni « EN L'ÉTAT » et qu'il peut ne pas être opérationnel sur une quelconque machine ou dans un quelconque environnement. LES GARANTIES DE LA CLAUSE 5 NE S'APPLIQUENT PAS AU LOGICIEL D'ÉVALUA-TION. NOUS, ET NOS FOURNISSEURS, REJETONS TOUTES LES GARANTIES RELATIVES AU LOGICIEL D'ÉVA-LUATION, EXPRESSES OU IMPLICITES, LESQUELLES IN-CLUENT NOTAMMENT, TOUTE GARANTIE DE QUALITÉ MARCHANDE, D'ADÉQUATION À UNE FINALITÉ PARTICU-LIÈRE, DE TITRE OU DE NON CONTREFAÇON.

2.6.Composants des services basés sur Internet. Afin de fonctionner, certaines fonctionnalités du Logiciel peuvent exiger une connexion à Internet directe ou par l'intermédiaire d'une connexion sans fil. Lesdites fonctionnalités peuvent entraîner le transfert de certaines données sur lesdites connexions, lesquelles peuvent ne pas être systématiquement sécurisées ou cryptées. Vous êtes seul responsable de l'obtention de tous les programmes d'abonnement Internet sans fil nécessaires auprès des prestataires de services concernés. Vous reconnaissez, en outre, que nous ne sommes pas responsables de la disponibilité d'Internet ou des connexions sans fil, ni de la sécurité ou de l'intégrité des données transmises par l'intermédiaires desdites connexions.

2.7. Propriété. Nonobstant toute mention contraire indiquée dans les présentes, sauf pour les droits de licence limités expressément prévus dans les présentes, nous, nos concédants de licence et nos fournisseurs, conservons, à ce jour et dans le futur, tous les droits, titre et intérêt (incluant notamment, tous les brevets, droits d'auteur, marques de commerce, secrets commerciaux et autres droits de propriété intellectuelle) dans et sur le Logiciel et toutes les copies, modifications et œuvres dérivées de celui-ci (en ce compris toutes les modifications incorporant une quelconque de vos idées, suggestions ou retours d'informations). Vous reconnaissez que Vous obtenez uniquement un droit de licence limité sur le Logiciel et que nonobstant l'usage des mots « achat », « vente » ou de tout autre terme similaire dans les présentes, aucun droit de propriété ne vous est transmis au titre du présent Contrat ni autrement.

2.8. Droit d'auteur. Tous les titres de propriété, droits de propriété intellectuelle et droits d'auteurs dans et sur le Logiciel (incluant notamment, toutes les images, photographies, animations, vidéos, enregistrements audio, musiques et textes incorporés dans le Logiciel, ainsi que tous les droits de propriété intellectuelle), la Documentation et tous les autres documents d'accompagnement, et toutes les copies du Logiciel sont détenus par nous, nos concédants de licence et/ou nos fournisseurs. Vous vous interdisez de supprimer, de couvrir ou d'altérer un quelconque de nos avis de brevet, de droit d'auteur ou de marque de commerce qui serait placé sur, intégré dans ou affiché par le Logiciel ou sa Documentation, son emballage et tout autre document en rapport.

**3.Règlement.** Sauf dans la mesure où nous aurions mis à votre disposition le Logiciel gratuitement, Vous vous engagez à régler tous les frais associés au Logiciel concédé sous licence et tous les services acquis au titre des présentes, tels que précisés dans le Bon de Commande correspondant. Tous

les règlements doivent être effectués dans la devise indiquée dans la facture correspondante dans un délai de trente (30) jours suivant la date de réception par vous de ladite facture, sauf mention contraire indiquée par écrit par notre Fournisseur. Sauf mention expresse dans les présentes, tous les frais sont non remboursables dès lors qu'ils ont été réglés. Vous êtes redevable de toutes les taxes, retenues à la source, droits de douane et impositions dérivant de votre commande (à l'exclusion des taxes basées sur le revenu net de notre Fournisseur). Tous les règlements effectués en retard sont soumis à des frais de service équivalents à 1,5% par mois de la somme due ou au montant maximum autorisé par la loi, le mois élevé des deux étant retenu.

#### **4.DURÉE DU CONTRAT.**

4.1. Durée. Le présent Contrat entre en vigueur à la Date d'Effet et expire à l'expiration de tous les abonnements de licence et de service souscrits au titre des présentes conformément à leurs propres termes (la « Durée »). L'une ou l'autre Partie peut mettre fin au présent Contrat (en ce compris tous les Bons de Commande y afférant) si l'autre Partie : (a) manque de remédier à toute violation substantielle du présent Contrat dans un délai de trente (30) jours suivant la réception d'une notification signifiant ladite violation ; (b) cesse toute exploitation sans successeur en affaires ; ou (c) se place sous la protection de toute faillite, redressement, acte de fiducie, entente ou concordat ou procédure comparable conclu avec des créanciers, ou si une quelconque procédure du genre est instituée à l'encontre de ladite Partie, laquelle n'aboutit pas à un non-lieu dans un délai de soixante (60) jours. Si vous avez conclu un contrat écrit distinct avec nous, lequel régit le Logiciel et que ledit contrat est résilié, alors le présent Contrat est résilié tacitement et vous ne disposez plus d'aucun droit d'utiliser le Logiciel. La résiliation ne constitue pas un recours exclusif et l'exercice par l'une ou l'autre Partie d'un quelconque recours au titre du présent Contrat est sans préjudice d'un quelconque autre recours disponible au titre du présent Contrat, de la loi ou autrement. Aux fins de lever toute ambiguïté, même si vous avez conclu un Bon de Commande avec un distributeur ou un revendeur de produits Spectra, nous restons un bénéficiaire tiers dudit Bon de Commande et nous avons le droit de mettre fin au présent Contrat selon les modalités prévues à la présente Clause 4 (Durée du Contrat).

Si un Logiciel a été mis à disposition par nous gratuitement, la licence reste effective jusqu'à ce qu'il soit mis fin à cette dernière conformément aux sous-paragraphes (b) et (c) susmentionnés ; Vous décidez de mettre fin au présent Contrat en cessant toute utilisation du Logiciel et en détruisant ou en restituant toutes les copies de ce dernier ; ou, sans préjudice de tout autre droit disponible, nous décidons de mettre fin au présent Contrat, avec ou sans préavis, si vous manquez de vous conformer aux termes et conditions énoncés dans le présent Contrat.

4.2.Résiliation. À l'expiration ou à la résiliation du présent Contrat, Vous devez cesser toute utilisation du Logiciel et du Logiciel d'Évaluation et détruire tous les exemplaires de ces derniers et nous le certifier, par écrit.

4.3.Survie. Les paragraphes 2.4 (Limitations de la Licence), 2.7 (Propriété) et 2.8 (Droits d'auteur), les clauses 3 (Paiement) et 4 (Durée du Contrat), le paragraphe 5.3 (Exonération de garanties), la clause 8 (Limitation des recours et des dommages-Intérêts), les clauses 9 (Informations Confidentielles), 10 (Conformité à l'exportation) et 11 (Dispositions générales) survivront à l'expiration ou à la résiliation du présent Contrat.

#### **5.Garantie limitée et Exonération.**

5.1 Garantie limitée. Nous Vous garantissons pendant une durée de quatre-vingt-dix (90) jours à compter de la Date d'Effet (la « Période de Garantie») un fonctionnement du Logiciel conforme, pour l'essentiel, à la Documentation. En raison de la complexité inhérente au Logiciel et de l'existence éventuelle de non-conformités, de défauts ou d'erreurs, Nous Vous conseillons de vérifier votre travail. Nous ne garantissons pas que le Logiciel fonctionnera sans erreur ni sans interruption, ni qu'il répondra à vos besoins ou à vos attentes, ni que toutes les non-conformités pourront ou seront corrigées, ni les résultats obtenus par l'intermédiaire de l'utilisation du Logiciel. Notre unique responsabilité (et votre recours exclusif) pour toute violation de la présente garantie est, à notre seule discrétion, d'user de tous les efforts commercialement raisonnables à l'effet de Vous fournir un correctif d'erreur ou une solution de contournement, susceptible de corriger la non-conformité rapportée, ou si nous déterminons que la fourniture de tels remèdes est impossible dans un délai raisonnable, à rembourser les frais de licence payés pour le Logiciel. Nos Fournisseurs, autres que nous, peuvent remplir nos obligations de garanties pour notre compte au titre des présentes. Nos Fournisseurs n'ont aucune obligation s'agissant d'une réclamation au titre de la garantie, sauf si ladite réclamation est notifiée durant la Période de Garantie.

5.2 Exclusions. La garantie susmentionnée ne s'applique pas : (a) si le Logiciel est utilisé avec un matériel ou logiciel non mentionné dans la Documentation ; (b) si des modifications, quelles qu'elles soient, sont apportées sur le Logiciel par Vous ou par toute tierce partie ; (c) aux défauts présents dans le Logiciel qui trouveraient leur origine dans un accident, une utilisation abusive ou indue de Votre part ; (d) au Logiciel s'il a été fourni gratuitement ou à des fins d'évaluation ; (e) à tout Logiciel de Tiers ; ou (f) à tout Logiciel obtenu de nous, de notre Fournisseur ou autre en qualité de gratuiciel (« freeware »).

5.3 Exonérations de Garanties. LA PRÉSENTE CLAUSE 5 EST UNE GARANTIE LIMITÉE ET, SAUF MENTION EX-PRESSE DANS LA PRÉSENTE CLAUSE 5, LE LOGICIEL ET TOUS LES SERVICES SONT FOURNIS « EN L'ÉTAT ». NI NOUS, NI NOS FOURNISSEURS, NE DONNONS D'AUTRES GARANTIES, CONDITIONS OU ENGAGEMENTS, EXPRÈS OU IMPLICITES, LÉGAUX OU AUTRES, INCLUANT NOTAM-MENT, TOUTE GARANTIE DE TITRE, DE QUALITÉ MAR-CHANDE, D'ADÉQUATION À UNE FIN PARTICULIÈRE OU DE NON CONTREFAÇON. VOUS POUVEZ DISPOSER D'AUTRES DROITS LÉGAUX. CEPENDANT, DANS TOUTE LA MESURE OU LA LOI LE PERMET, LA DURÉE DES GARAN-TIES LÉGALEMENT REQUISES, LE CAS ÉCHÉANT, EST LI-MITÉE À LA PÉRIODE DE GARANTIE. VOUS ASSUMEZ PLEINEMENT LES RISQUES S'AGISSANT DES RÉSULTATS ET DE LA PERFORMANCE DU LOGICIEL. EN OUTRE, NOUS NE DONNONS AUCUNE GARANTIE, QU'ELLE SOIT EX-PRESSE OU IMPLICITE, SUR UN LOGICIEL QUI VOUS SE-RAIT FOURNI GRATUITEMENT, INCLUANT NOTAMMENT, TOUTE GARANTIE DE PRÉCISION, D'EXHAUSTIVITÉ, D'ADÉQUATION [À UNE FIN PARTICULIÈRE] OU DE PER-FORMANCE. TOUT LOGICIEL FOURNI PAR NOUS GRATUI-TEMENT EST FOURNI « EN L'ÉTAT » ; TOUTES LES GARANTIES IMPLICITES SONT, DANS UN TEL CAS, REJET-TÉES.

**6.Support et Maintenance**. Nous nous engageons à fournir les services de support et de maintenance, le cas échéant, qui auront été achetés par Vous et spécifiés sur le Bon de Commande applicable. Lesdits support et maintenance sont fournis conformément à nos conditions de service standard, lesquelles sont disponibles sur demande. Nos Fournisseurs peuvent également fournir des services de support supplémentaires au titre d'un contrat écrit distinct ; cependant, nous déclinons toute responsabilité s'agissant de tels services de support, sauf dans le cas où nous serions une partie contractante.

**7.Services Professionnels.** Notre fournisseur doit vous fournir le nombre de jours-homme, le cas échéant, correspondant aux services professionnels de consultance (les « Services Professionnels ») achetés, indiqués sur le Bon de Commande et dans tout cahier des charges correspondant. Si nous fournissons des Services Professionnels, sauf accord contraire dans un contrat écrit distinct, tous les Services Professionnels seront fournis conformément à nos conditions de service standard, lesquelles sont disponibles sur demande. Si votre Bon de Commande est établi à l'ordre de notre Fournisseur au lieu du nôtre, ladite partie (et non pas nous) est seule responsable de la fourniture des Services Professionnels et nous, en qualité de partie non contractante, déclinons toute responsabilité s'agissant desdits services.

#### **8.Limitation des recours et des dommages-intérêts.**

8.1.NI NOUS, NI NOS FOURNISSEURS, NE SOMMES RES-PONSABLES DE TOUTE PERTE D'UTILISATION OU DE DONNÉES, DÉFAILLANCE DES MÉCANISMES DE SÉCURI-TÉ OU INTERRUPTION DE L'ACTIVITÉ, NI REDEVABLES DE DOMMAGES-INTÉRÊTS INDIRECTS, SPÉCIAUX, ACCES-SOIRES OU SECONDAIRES, QUELS QU'ILS SOIENT (EN CE COMPRIS LES PERTES DE BÉNÉFICES), INDÉPENDEM-MENT DU FONDEMENT JURIDIQUE INVOQUÉ, QU'IL SOIT CONTRACTUEL, DÉLICTUEL (EN CE COMPRIS LA NÉGLI-GENCE), RELÈVE DE LA RESPONSABILITÉ STRICTE OU AUTRE, MÊME SI NOUS AVIONS ÉTÉ INFORMÉS DE L'ÉVENTUALITÉ DE TELS DOMMAGES AU PREALABLE.

8.2.NONOBSTANT TOUTE AUTRE DISPOSITION CONTE-NUE DANS LE PRÉSENT CONTRAT, L'ENTIÈRE RESPONSA-BILITÉ DE NOS FOURNISSEURS ET DE NOUS ENVERS VOUS AU TITRE DU PRÉSENT CONTRAT N'EXCÈDE PAS LE MONTANT RÉELLEMENT PAYÉ PAR VOUS À NOUS AU TITRE DU PRÉSENT CONTRAT.

8.3.LE LOGICIEL N'EST PAS INSENSIBLE AUX DÉFAIL-LANCES ET N'EST PAS CONÇU, FABRIQUÉ NI DESTINÉ À ÊTRE UTILISÉ À DES FINS DE RÉANIMATION, MÉDICALES, D'URGENCE, CRITIQUES POUR UNE MISSION NI POUR TOUTE AUTRE ACTIVITÉ DE RESPONSABILITÉ STRICTE OU DANGEREUSE (LES « ACTIVITÉS À HAUT RISQUE »). NOUS REJETONS, DE MANIÈRE SPÉCIFIQUE, TOUTE GA-RANTIE, EXPRESSE OU IMPLICITE, D'ADÉQUATION À DES ACTIVITÉS À HAUT RISQUE. VOUS DÉCLAREZ ET GARAN-TISSEZ QUE VOUS N'UTILISEREZ PAS LE LOGICIEL (NI NE PERMETTREZ QU'IL SOIT UTILISÉ) POUR DES ACTIVITÉS À HAUT RISQUE ET CONVENEZ QUE NOUS N'AURONS AU-CUNE RESPONSABILITÉ EU ÉGARD À L'UTILISATION DU LOGICIEL POUR DES ACTIVITÉS À HAUT RISQUE. VOUS ACCEPTEZ DE NOUS INDEMNISER ET DE NOUS TENIR À COUVERT EU ÉGARD À TOUS LES DOMMAGES, RESPON-SABILITÉS ET AUTRES PRÉJUDICES RÉSULTANT D'UNE TELLE UTILISATION.

8.4.Les Parties conviennent que les restrictions énoncées dans la présente Clause 8 survivront et s'appliqueront même dans la mesure où un quelconque recours limité mentionné dans le présent Contrat s'avérerait avoir manqué à sa finalité essentielle.

**9.Informations Confidentielles**. Tout logiciel, Documentation ou information technique fourni par nous (ou nos fournisseurs et agents) est réputé faire partie de nos « Informations Confidentielles » sans nécessiter un quelconque marquage ni toute autre désignation complémentaire. Sauf dans la mesure expressément permise dans les présentes, Vous préserverez la confidentialité et vous interdirez d'utiliser ou de divulguer une quelconque de nos Informations Confidentielles. Sans limiter la portée de ce qui précède, Vous reconnaissez que le Logiciel constitue des informations confidentielles et des secrets commerciaux de valeur nous appartenant et, en conséquence, Vous vous engagez, à la fois pendant la durée du présent Contrat et subséquemment, à conserver, à tout moment, de manière sûre et confidentielle, l'intégralité du Logiciel et vous vous interdisez de divulguer ce dernier à toute tierce partie sans notre consentement écrit préalable. Vous reconnaissez que la divulgation de nos Informations Confidentielles nous causerait un préjudice d'importance auquel il ne serait pas possible de remédier par le versement seul de dommages-intérêts et que, par conséquent, à chaque divulgation faite par Vous, nous puissions prétendre à des mesures de redressement équitable, en outre de tous les autres recours dont nous pourrions disposer en droit.

**10.Conformité à l'exportation**. Vous acceptez de vous conformer à toutes les lois et réglementations applicables des États-Unis d'Amérique (les « U.S. ») et de toutes les autres juridictions (nationales, locales et d'un État) dans la mesure où elles seraient susceptibles de régir votre utilisation du Logiciel. En outre, Vous reconnaissez que le Logiciel puisse être soumis à des restrictions à l'exportation imposées par le gouvernement américain et certains autres gouvernements. Vous vous interdisez, et ne permettez à aucune tierce partie, directement ou

indirectement, de supprimer, d'exporter ou de permettre l'exportation ou le réexportation de toute partie du Logiciel ou de tout produit direct de celui-ci : (a) à destination de tout pays sous embargo ou soutenant le terrorisme (ou d'un ressortissant ou d'un résidant de l'un desdits pays) ; (b) à toute personne listée au tableau des ordonnances d'interdiction du ministère américain du Commerce ou de la liste de ressortissants nationaux spécialement désignés du ministère américain du Trésor ; (c) à destination de tout pays vers lequel l'exportation ou la réexportation est limitée ou interdite ou pour lequel le gouvernement américain, ou toute agence de ce dernier, exige une licence d'exportation ou toute autre autorisation gouvernementale au moment de l'exportation ou de la réexportation, sans l'obtention préalable de ladite licence ou autorisation ; ou (d) autrement en violation de toute restriction, loi ou réglementation à l'exportation ou à l'importation de toute agence ou autorité américaine ou étrangère ou en violation de toute législation applicable relative au contrôle des exportations dans le pays dans lequel le Logiciel a été obtenu ou est utilisé. Vous consentez à ce qui précède et garantissez que vous n'êtes pas situé dans, ni sous le contrôle de, ni un ressortissant ou un résident de, un quelconque desdits pays interdits ni dans une quelconque liste de parties interdites. En outre, l'utilisation du Logiciel est restreinte, ne pouvant être utilisé dans toute activité de conception ou de développement de technologie nucléaire ou chimique, d'armes biologiques ou de missiles ou de terrorisme.

#### **11.Dispositions générales.**

11.1.Cession. Le présent Contrat aura force obligatoire et liera au bénéfice des successeurs et ayant droit autorisés des Parties. Nous pouvons céder le présent Contrat à toute Société Affiliée ou dans le cadre d'une fusion, restructuration, acquisition ou du transfert de l'intégralité ou d'une partie significative de nos actifs ou de nos valeurs mobilières avec droit de vote. Vous vous interdisez de céder ou de transférer le présent Contrat, en tout ou en partie, sans notre consentement écrit. Sans un tel consentement, toute tentative de transfert ou de cession du présent Contrat écrit est nulle et non avenue. Si Vous avez obtenu un tel consentement écrit de notre part, Vous devez, de manière permanente, céder ou transférer tous vos droits au titre du présent Contrat, sous réserve que Vous ne conserviez aucune copie et que Vous transfériez l'intégralité du Logiciel (en ce compris toutes les éléments qui le composent, le support et les documents imprimés, toutes les mises à jour et le présent Contrat) et que le cessionnaire accepte les termes du présent Contrat. Si le logiciel est une mise à jour logicielle, tout transfert doit également inclure toutes les versions antérieures du Logiciel.

11.2.Nullité partielle. Si une quelconque disposition du présent Contrat était reconnue invalide, illégale ou non-exécutoire, dans quelque mesure que ce soit, alors ladite disposition doit, dans la mesure du possible, être interprétée comme ayant été rédigée de manière plus restreinte, si une interprétation plus restreinte permettait d'éviter ladite invalidité, illégalité ou non-exécution, ou, si cela n'était pas possible, ladite disposition doit, et de manière limitée à ladite invalidité, illégalité ou non-exécution, être disjointe du présent Contrat et les dispositions restantes du présent Contrat doivent rester en vigueur, sous réserve, cependant, que le tribunal, ayant autorité et compétence pour ce faire, ajoute au présent Contrat une disposition dont les termes et la portée s'approcheront au plus près de ceux de la disposition disjointe tout en étant licites, valides et exécutoires.

#### 11.3.Droit applicable ; Attribution de compétence et Lieu de juridiction.

11.3.1.Si Vous avez obtenu le présent Logiciel aux États-Unis d'Amérique, le présent Contrat est régi par les lois de l'État de Californie (État dans lequel est sis Trimble Inc.) et étatsuniennes, sans égard aux dispositions relatives aux conflits de lois et à la Convention des Nations Unies sur la Vente Internationale de Marchandises (« CVIM »). Dans un tel cas, les tribunaux de l'État de Californie et les tribunaux fédéraux américains situés dans le Comté de Santa Clara, Californie,

sont compétents pour connaître des instances se rapportant aux présentes et les deux Parties consentent à se soumettre à la compétence desdits tribunaux.

11.3.2.Si Vous avez obtenu le présent Logiciel en dehors des États-Unis d'Amérique, le présent Contrat est régi par les lois des Pays-Bas (pays dans lequel est sis Trimble Europe B.V.), sans égard aux dispositions relatives aux conflits de lois et à la CVIM. Dans un tel cas, les tribunaux hollandais du District d'Oost-Brabant, Pays-Bas, sont compétents pour connaître des instances se rapportant aux présentes et les deux Parties consentent à se soumettre à la compétence desdits tribunaux.

11.4.Honoraires d'avocats et Frais de justice. La Partie gagnante dans toute instance visant à faire appliquer le présent Contrat pourra prétendre au remboursement des honoraires d'avocats et frais de justice supportés par elle dans le cadre de ladite action.

11.5.Notifications et Rapports. Toute notification ou rapport au titre des présentes doit être signifié par écrit. Si la notification ou le rapport nous sont destinés, ces derniers doivent être envoyés à l'attention de « Avocat Général – Avis légal – Produits Spectra » chez « Trimble Inc., 935 Stewart Drie, Sunnyvale, Californie 94085, États-Unis d'Amérique ». Si la notification ou le rapport vous sont destinés, ces derniers doivent être envoyés à l'adresse que Vous avez fournie au moment de passer votre commande ou au moment où le Logiciel a été mis à Votre disposition pour la première fois. Les notifications et les rapports sont réputés avoir été remis : (a) dès leur réception si la livraison est effectuée en mains propres ; (b) dès leur réception si la livraison est effectuée par service postal américain de courrier suivi ou recommandé (accusé de réception exigé) ; ou (c) trois (3) jours après leur envoi par une société de courrier express internationale renommée, avec une remise contre signature, s'ils sont adressés à ladite Partie à son adresse de notification. Chaque Partie peut modifier son adresse de notification en avisant l'autre Partie par écrit.

11.6.Avenants ; Dérogations. Aucun complément, modification ou avenant au présent Contrat n'est contraignant, à moins d'être formulé par écrit et signé par un représentant dûment autorisé de chacune des Parties aux présentes. Aucune dérogation n'est déduite implicitement du comportement ou du manquement à faire appliquer ou à exercer ses droits au titre du présent Contrat, de même qu'aucune dérogation n'est effective, à moins d'être formulée par écrit et signée par un représentant dûment autorisé de la Partie prétendant avoir renoncé.

11.7.Intégralité de l'entente. Le présent Contrat constitue la déclaration complète et exclusive de l'entente mutuelle entre les Parties et remplace et annule tous les accords et communications, écrits et verbaux, portant sur l'objet du présent Contrat. Aucune disposition contenue dans une quelconque commande ou dans toute autre formulaire commercial utilisé par Vous ne remplace les termes et conditions du présent Contrat et tout document du genre émis par une Partie aux présentes eu égard au présent Contrat ne doit être utilisé qu'à des fins administratives et n'aura aucune valeur légale. **Nonobstant ce qui précède, si vous avez conclu, un contrat de licence écrit distinct, signé par nous, eu égard à l'utilisation du Logiciel, les termes et conditions dudit autre contrat prévalent sur tout terme ou condition conflictuel exposé dans le présent Contrat**.

11.8.Entrepreneurs indépendants. Les Parties aux présentes sont des entrepreneurs indépendants. Aucun partenariat, coentreprise, emploi, franchise, mandat n'est créé par les présentes entre les Parties. Aucune Partie n'a le pouvoir d'engager l'autre ni de contracter des obligations pour le compte de l'autre, sans l'accord préalable de l'autre Partie.

11.9.Force Majeure. Aucune Partie n'est responsable envers l'autre de tout retard ou manquement à accomplir une quelconque de ses obligations au titre du présent Contrat (exception faite du manquement à s'acquitter des frais) si ledit délai ou manquement est dû à des événements imprévisibles, lesquels se sont produits après la signature du présent Contrat et sont indépendants de la volonté des Parties, comme une grève, un blocus, une guerre, un acte terroriste, une émeute,

une catastrophe naturelle, un refus de licence signifié par le gouvernement ou toute autre agence gouvernementale, dans la mesure où ledit événement empêche ou retarde la Partie affectée d'accomplir ses obligations et que ladite Partie est dans l'incapacité de prévenir ou de supprimer le cas de force majeure à un coût raisonnable.

11.10.Utilisateurs Finaux du Gouvernement. Le Logiciel est un logiciel informatique commercial. Si l'utilisateur ou le titulaire de la licence du Logiciel est une agence (fédérale), un ministère ou toute autre entité du gouvernement fédéral américain, l'utilisation, la duplication, la reproduction, la diffusion, la modification, la divulgation et le transfert du Logiciel, ou de tout document s'y rapportant, quel qu'il soit, en ce compris les données et les manuels techniques, sont limités par un contrat de licence ou par les termes du présent Contrat, conformément au Règlement américain 12.212 sur les marchés fédéraux civils et au Règlement supplétif américain 227.7202 sur les marchés fédéraux militaires. Le Logiciel a été développé exclusivement à partir de fonds privés. Toute autre utilisation est interdite.

11.11.Logiciel de Tiers. Si la Documentation l'indique, le Logiciel peut contenir ou être pourvu d'un certain Logiciel de Tiers (en ce compris un logiciel susceptible d'être mis à Votre disposition sous la forme d'un code source). Ledit Logiciel de Tiers n'est pas concédé sous licence au titre des présentes et est concédé sous licence conformément aux termes et conditions indiqués dans la Documentation et/ou aux conditions relatives au Logiciel de Tiers (la « **Licence de Tiers** »). Sauf mention contraire dans la Licence de Tiers, ni nous, ni nos Fournisseurs, n'offrons une quelconque garantie eu égard à tout Logiciel de Tiers et ni nous, ni nos Fournisseurs, ne sommes responsables envers Vous pour ledit Logiciel de Tiers.

11.12.Langue officielle. La langue officielle du Contrat est l'anglais. Aux fins de son interprétation, ou dans l'éventualité d'un conflit entre la langue anglaise et toute autre version linguistique du Contrat, la version anglaise prévaudra.

11.13.Réservation des droits. Nous nous réservons tous les droits qui ne seraient pas expressément accordés par le présent Contrat.

S'il existe, entre Vous et nous, à tout moment, un contrat signé eu égard au Logiciel, les termes dudit contrat remplacent intégralement les termes du présent Contrat. En conséquence, si Vous avez conclu un contrat distinct écrit avec nous eu égard au Logiciel, ledit contrat (pas le présent contrat) régira votre utilisation du Logiciel ; et, en outre, si ledit contrat est résilié, Vous n'aurez plus le droit d'utiliser le Logiciel selon les termes du présent Contrat après la résiliation. Nonobstant ce qui précède, les termes et conditions préimprimés sur votre Bon de Commande ne remplacent pas le présent Contrat.

## Table des matières

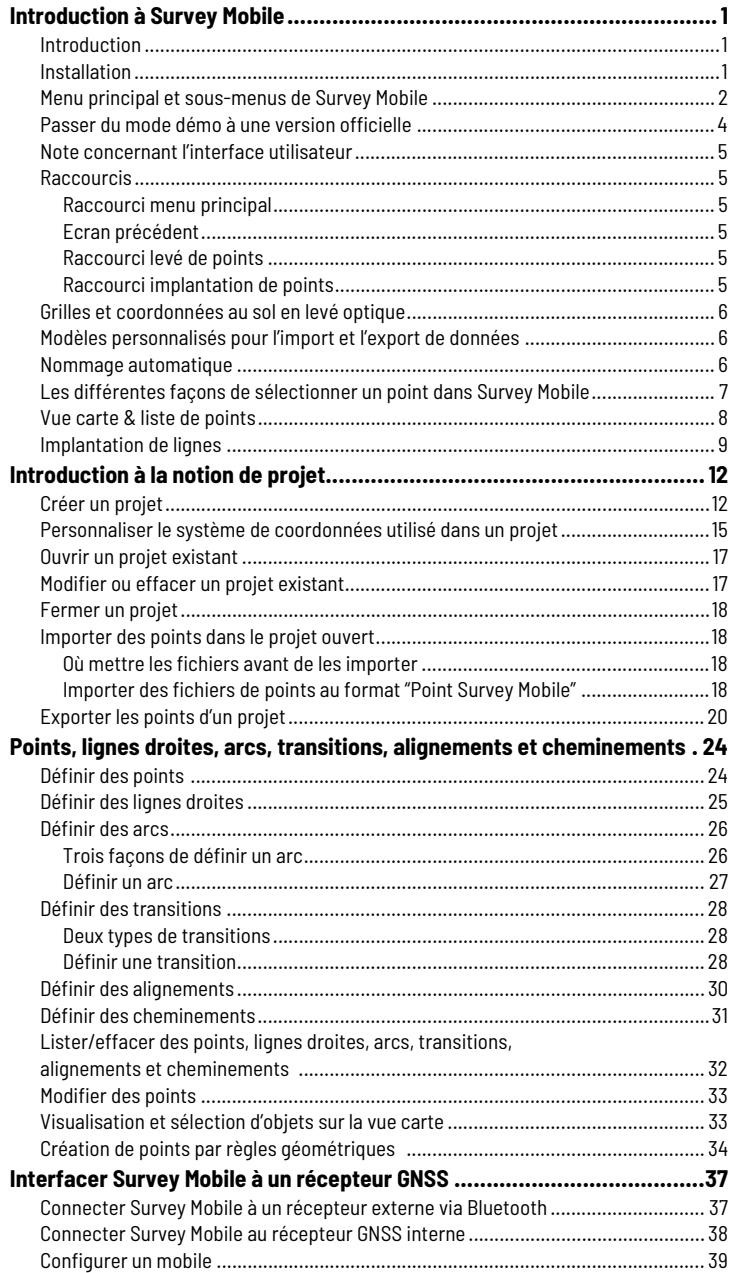

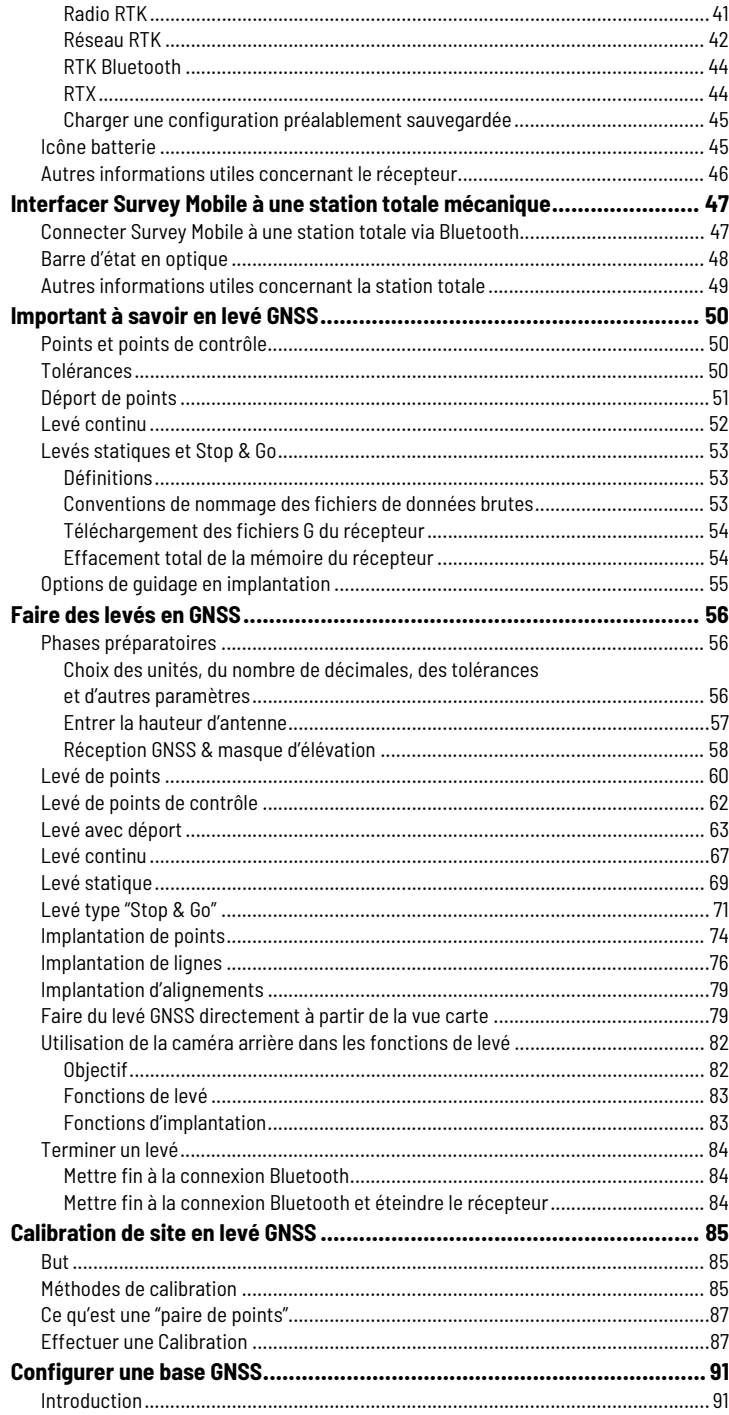

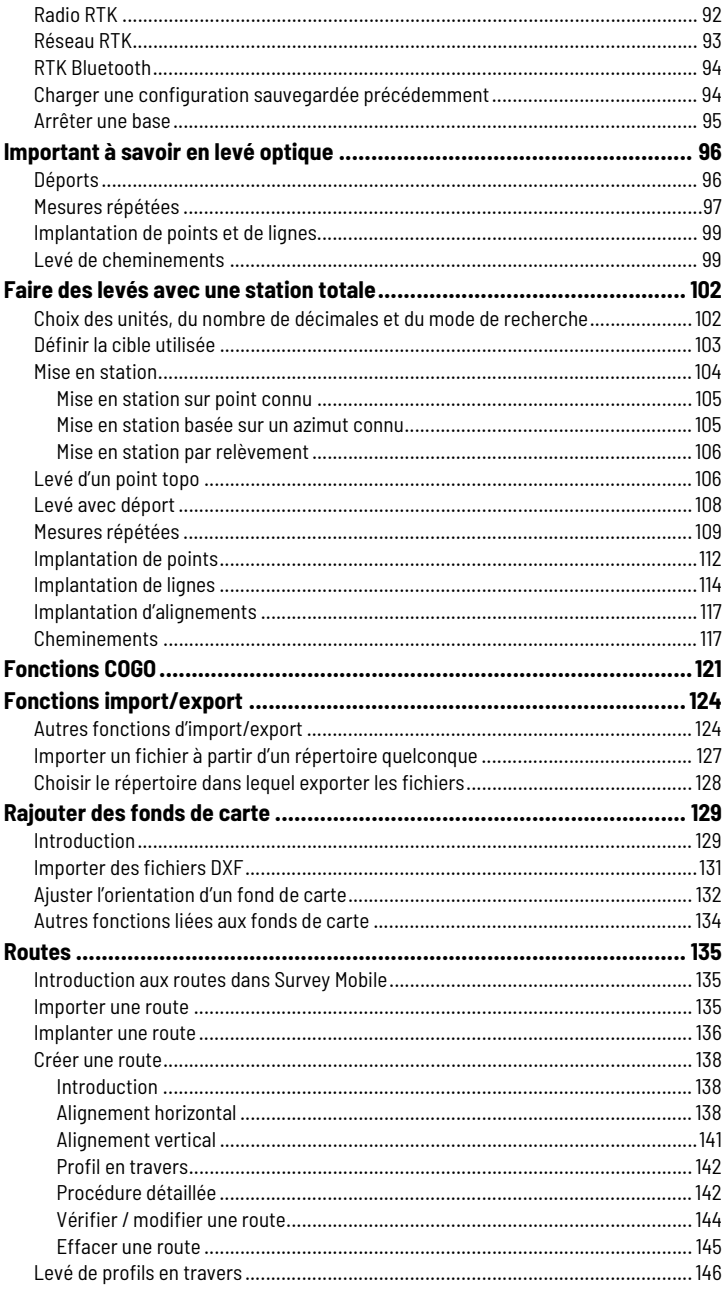

<span id="page-10-2"></span><span id="page-10-1"></span><span id="page-10-0"></span>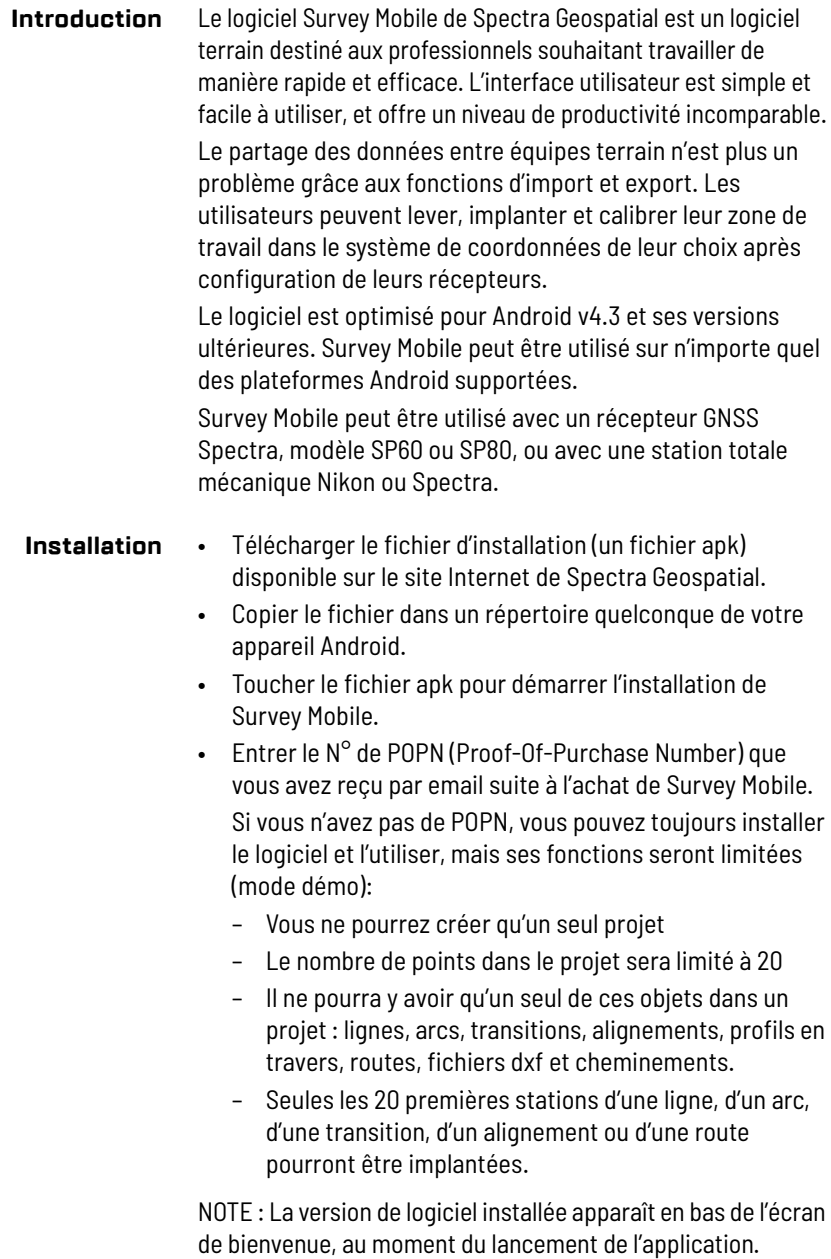

## <span id="page-11-0"></span>**Menu principal et sous-menus de Survey Mobile**

Survey Mobile connecté à un récepteur GNSS interne ou externe :

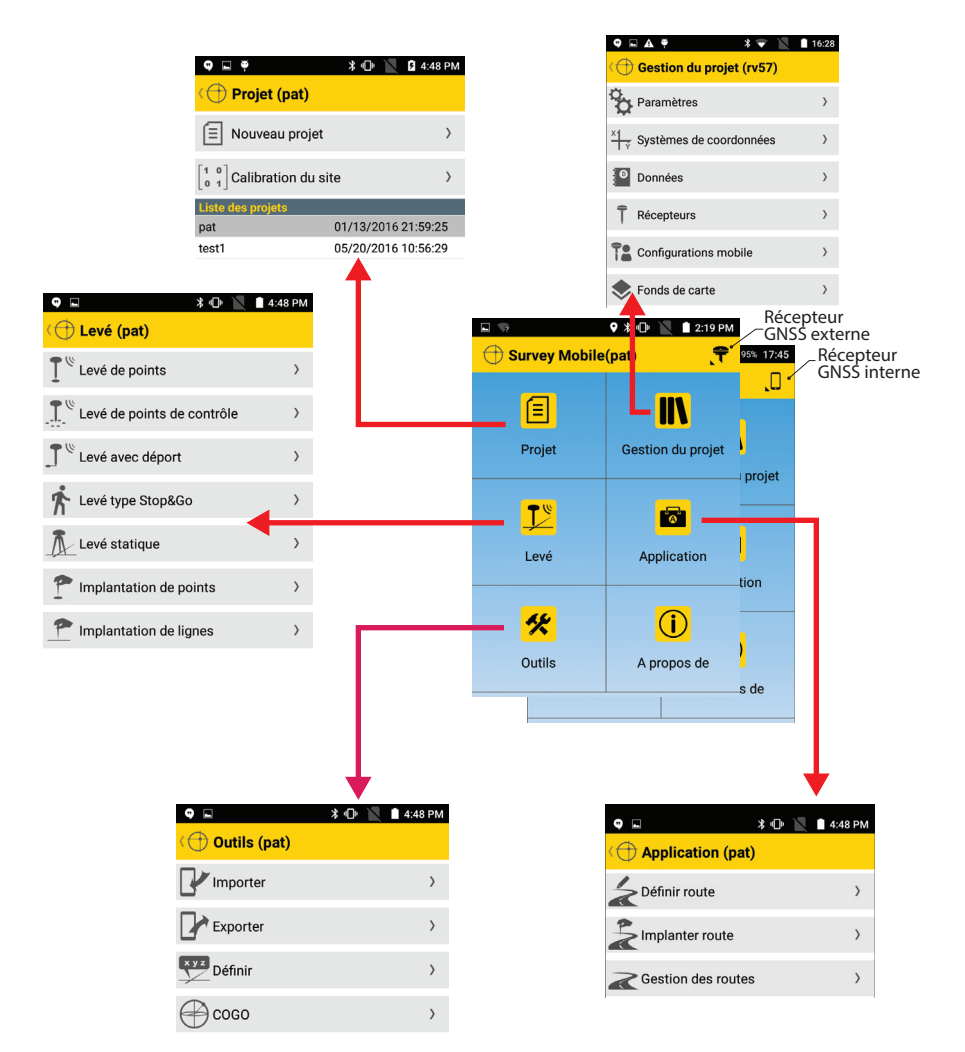

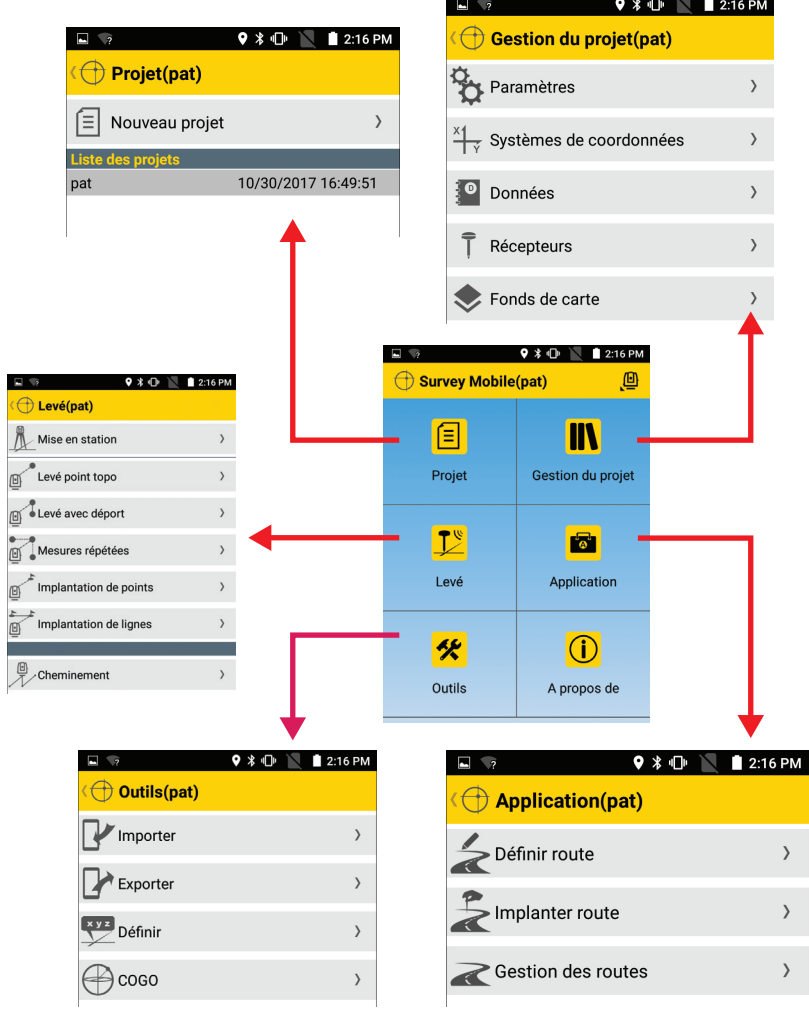

 $\left\langle \right\rangle$ 

## <span id="page-13-0"></span>**Passer du mode démo à une version officielle**

Votre Survey Mobile fonctionne actuellement en mode démo. Mais vous venez d'acheter une licence auprès de Spectra Geospatial, achat qui se traduit par l'obtention d'un code permettant d'utiliser la version officielle du logiciel. Opérer de la manière suivante pour installer la version officielle :

- Lancer Survey Mobile (en mode démo)
- Depuis le menu principal de Mobile Survey, toucher **A propos de**. L'écran **A propos de** s'affiche.
- Toucher la ligne **Licence**.
- Entrer le code en votre possession puis toucher **Login** pour installer la licence. Survey Mobile revient ensuite à l'écran **A propos de**. La ligne **Licence** affiche maintenant "**Version officielle**".
- Si vous touchez de nouveau la ligne **Licence**, vous pourrez lire le code que vous venez d'entrer, ainsi que les dates d'expiration et d'activation de votre logiciel (voir exemple ci-dessous).

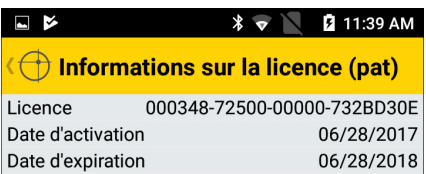

NOTES : A partir de la page de licence (depuis le menu principal, sélectionner **A propos de**, puis toucher la ligne **Licence**), vous pouvez revenir à la version démo en touchant **Besoin d'aide?**). Ne faire cette action que si, pour une raison inexpliquée, vous avez rencontré un problème lors de l'activation de la licence. Un message s'affiche alors, expliquant ce qu'il est possible de faire à ce stade. En revenant ainsi au mode démo, vous serez en mesure de sauvegarder toutes vos données.

A expiration d'une licence, il n'est pas nécessaire de revenir au mode démo. Il suffit d'entrer le nouveau code de licence, une fois ce code en votre possession (toucher le bouton **Nouvelle licence** et entrer le code).

#### <span id="page-14-0"></span>**Note concernant l'interface utilisateur**

Les boutons utilisées sur l'écran changent de couleur en fonction de l'état de la fonction qu'ils contrôlent :

- Bouton jaune : Le bouton est utilisable (actif)
- Bouton grisé : L'appui sur le bouton n'aura aucun effet (inactif)

Par conséquent, indirectement, la couleur des boutons donne l'état de la fonction que ces boutons contrôlent.

Exemples : Après avoir démarré l'enregistrement de données brutes en mode statique ou stop & go, Le bouton **Démarrer** passe au gris. Seul le bouton **Arrêter** est jaune dans ce cas (et réciproquement). Après s'être connecté à un récepteur via Bluetooth, le bouton **Connecter** est grisé. Seul le bouton **Déconnecter** est jaune (et réciproquement).

## <span id="page-14-1"></span>**Raccourcis Raccourci menu principal**

<span id="page-14-2"></span>Un appui long sur le bouton Retour ( $\implies$ ) de votre plateforme Android permet de revenir au menu principal de Survey Mobile.

## <span id="page-14-3"></span>**Ecran précédent**

Pour revenir à l'écran précédent, il suffit de toucher l'icône située dans le coin supérieur gauche de l'écran :

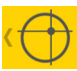

## <span id="page-14-4"></span>**Raccourci levé de points**

Lorsque vous êtes prêt à lever un point, vous pouvez alternativement appuyer sur le bouton "**Volume -**" de votre plateforme Android (au lieu de toucher à l'écran le bouton **Mesurer**) pour sauvegarder le nom et les coordonnées de ce point.

## <span id="page-14-5"></span>**Raccourci implantation de points**

Après avoir choisi le point à implanter, vous pouvez alternativement appuyer sur le bouton "**Volume -**" de votre plateforme Android (au lieu de toucher à l'écran le bouton **Démarrer**) pour commencer à marcher vers le point sélectionné en s'aidant des instructions de guidage fournies. Une fois arrivé sur le point, vous pouvez alternativement appuyer sur le bouton "**Volume +**" de votre plateforme Android (au lieu de toucher à l'écran le bouton **Terminer et sauvegarder**) pour sauvegarder la position du point et terminer

l'implantation, ou vous pouvez aussi ré-appuyer sur le bouton "**Volume -**" (plutôt que de toucher à l'écran le bouton **Terminer**) pour mettre fin à l'implantation.

#### <span id="page-15-0"></span>**Grilles et coordonnées au sol en levé optique**

En levé optique, toutes les mesures sont faites par rapport au sol. Or le système de coordonnées défini dans un projet est généralement une grille. Vous devez savoir que Survey Mobile sauvegardera et exportera systématiquement toutes les coordonnées "sol" mesurées en coordonnées "grille".

<span id="page-15-1"></span>**Modèles personnalisés pour l'import et l'export de données** En levé GNSS, le modèle personnalisé suivant est proposé :

• Nom, Code, Latitude, Longitude, Hauteur

En levé optique, le modèle personnalisé suivant est proposé :

- Nom, code, AH, AV, DI, HI, HC, FE
	- Avec : AH : Angle horizontal AV : Angle vertical DI : Distance inclinée HI : Hauteur instrument HC : Hauteur cible FE : Facteur d'échelle

#### <span id="page-15-2"></span>**Nommage automatique**

Lors d'actions répétitives, Survey Mobile incrémente automatiquement le paramètre **Nom** de manière à ce que vous n'ayez pas à ré-éditer ce paramètre à chaque fois. Les règles d'incrémentation sont les suivantes :

- Si le premier nom entré se termine par un chiffre, Survey Mobile incrémentera ce chiffre de un (+1) pour le point, la ligne, l'arc ou la transition suivante (ex. PT100, puis PT101, PT102, etc.). Lorsque le nom est de la forme "...9", le nom suivant proposé sera de la forme "...10".
- Si le premier nom entré se termine par une lettre, Survey Mobile rajoutera un chiffre (en commençant par "1") à la fin du nom, pour le nommage potentiel du point, de la ligne, de l'arc ou de la transition suivante (ex. RET, puis RET1, RET2, etc.).

L'incrémentation automatique des noms se produit dans les cas suivants :

- Lorsqu'on crée manuellement et successivement plusieurs points, lignes droites, arcs ou transitions à l'aide la fonction **Outils**> **Définir**.
- Dans la fonction **Levé** lorsqu'on lève plusieurs points à suivre.

## <span id="page-16-0"></span>**Les différentes façons de sélectionner un point dans Survey Mobile**

A de nombreuses occasions, Survey Mobile vous demandera de spécifier un nom de point. Suivant que le point existe déjà ou qu'il faut le créer, vous suivrez une procédure différente pour garnir le champ "nom de point". Dans tous les cas, l'icône suivante apparaîtra dans ce champ :

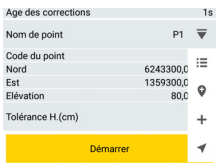

En touchant cette icône, vous ouvrirez un menu contextuel orienté verticalement montrant plusieurs icônes (voir exemple ci-contre), icônes que vous devrez utiliser comme indiqué ciaprès :

- $\cdot \quad \mathbf{:=}$  : Utiliser cette icône pour ouvrir la liste des points existants et pour choisir l'un d'entre eux.
- $\bullet$  : Utiliser cette icône pour visualiser la carte géographique montrant tous les points existants et pour pouvoir en choisir directement sur la carte. Survey Mobile demandera de confirmer le point sur lequel vous avez cliqué.
- $\cdot$   $\pm$  : Utiliser cette icône pour créer un nouveau point dans le projet et pour sélectionner ce point.
- $\bullet$   $\blacktriangleleft$  : Utiliser cette icône pour sélectionner le point le plus proche de votre position courante.
- $\lambda$  : Utiliser cette icône pour sélectionner la position courante.

Après sélection d'un point via l'une de ses icônes, le nom de ce point apparaîtra dans le champ **Nom de point**.

#### <span id="page-17-0"></span>**Vue carte & liste de points**

Lorsque vous travaillez dans la fonction Levé ( $\frac{1}{2}$ ), vous avez toujours la possibilité de jeter un œil sur la carte ou sur la liste des points du projet. L'exception est pour les levés GNSS Stop & Go et Statique pour lesquels il n'est pas possible d'accéder à ces deux vues.

Donc pendant le levé de points, vous pouvez :

- Toucher  $\Box$  dans la barre de titre pour accéder à la vue carte (à gauche ci-dessous).
- Toucher  $\bigcirc$  dans la barre de titre pour accéder à la liste de points (à droite ci-dessous).

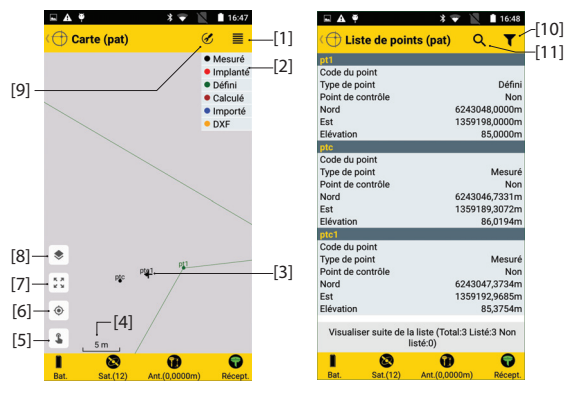

[1] : Toucher cette icône pour montrer ou cacher la légende des couleurs.

[2] : Légende des couleurs.

- [3] : Cette croix représente votre position actuelle.
- [4] : Valeur courante d'échelle. Cette valeur peut être portée jusqu'à 8 mm.
- [5]: Ouvre ou ferme un menu d'icônes servant à créer des points

directement sur la carte, à partir d'objets (voir

[6] : Lorsque votre position est affichée, le fait de toucher ce bouton permet de glisser la carte de telle sorte que votre position se retrouve au centre de la carte. [7] : Toucher cette icône pour ajuster le zoom de telle sorte que les points, lignes, etc. présents dans le projet puissent tous être visualisés à l'écran avec le plus grand agrandissement possible. La vue carte retient

indéfiniment la valeur d'échelle ainsi sélectionnée tant que vous ne sélectionnez pas une nouvelle valeur d'échelle.

[8] : Toucher cette icône pour rajouter des fonds de carte (voir note ci-dessous). [9] : Donne accès à la fonction Auto-défilement. Lorsqu'elle est activée, cette fonction ramènera la position courante au centre de l'écran à chaque fois que celle-ci sera sur le point de franchir un des bords quelconques de l'écran. Donne également accès à la fonction Carte en ligne. Lorsqu'elle est activée, cette fonction permet de choisir une des sources de cartographie disponibles : DigitalGlobe Imagery, NAIP ou Trimble Mapview. Une connexion Internet est nécessaire pour permettre à Survey Mobile d'afficher le type de carte sélectionné.

[10] : Donne accès à la fenêtre de filtrage des points. Le filtrage est basé sur plusieurs critères : type de point, ou solution du point.

[11] : Donne accès à la fenêtre de recherche de points. La recherche suppose que vous connaissiez le nom du point recherché. Entrer le nom puis toucher OK. Survey Mobile va alors afficher la liste de points de telle sorte que la définition du point recherché soit visible dans la liste. Toucher la définition du point pour lire tous les détails relatifs à ce point.

NOTE 1 : Pour les quatre premières fonctions de levé en GNSS, la vue carte affiche des boutons supplémentaires. Voir *[page 79](#page-88-1)*.

NOTE 2 : Pour rajouter des fonds d'écran, voir *[page 129](#page-138-0)*.

Pour retourner à l'écran de mesure lorsque la vue carte ou la vue liste de points est affichée :

Toucher  $\leftarrow$  .

#### <span id="page-18-0"></span>**Implantation de lignes** Il y a six choses importantes à savoir concernant l'implantation de lignes :

- 1. La ligne que vous souhaitez implanter peut être une ligne droite, un arc ou une transition. Au début de la procédure, vous choisissez quel type de ligne vous souhaitez implanter.
- 2. Lorsque vous implantez une ligne, Survey Mobile vous guide successivement sur des point intermédiaires sur la ligne, du point de départ vers le point d'arrivée.
- 3. Le nombre de points intermédiaires dépend du choix fait pour le paramètre **Intervalle**. Par exemple, si vous choisissez **Intervalle**= 2 mètres, Survey Mobile va vous guider successivement sur des points séparés de 2 mètres le long de la ligne.

Vous pouvez implanter la ligne en demandant à Survey Mobile de vous guider précisément le long de cette ligne, ou au contraire, en marchant à une certaine distance de la ligne, en suivant une ligne virtuelle parallèle à cette ligne. Ceci est possible en fixant le paramètre **Déport ligne** à la valeur désirée :

- **Déport ligne**= 0: Guidage sur la ligne.
- **Déport ligne**> 0: Guidage sur une ligne virtuelle située à gauche de la ligne, et parallèle à cette ligne.
- **Déport ligne**< 0: Guidage sur une ligne virtuelle située à droite de la ligne, et parallèle à cette ligne.

Exemple d'implantation d'une ligne droite :

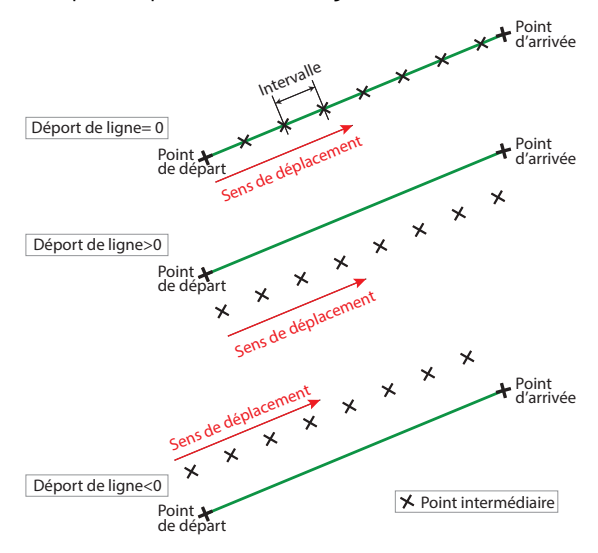

- 4. De plus, il y a possibilité de démarrer l'implantation de la ligne exactement sur le point de départ ou quelque part sur la ligne avant ou après le point de départ. Ceci est possible en fixant le paramètre **Station de départ** à la valeur désirée :
	- **Station de départ**= 0+000.000 : L'implantation démarrera au début de la ligne.
	- **Station de départ**> 0+000.000 (ex. 0+020.000) : L'implantation démarrera quelque part sur la ligne, entre le point de départ et le point d'arrivée (voir diagramme ci-dessous).
	- **Station de départ**< 0+000.000 (ex. -0+020.000) : L'implantation démarrera en dehors de la ligne, sur un point dans le prolongement de la ligne et situé avant le point de départ (voir diagramme ci-dessous).

(Exemple d'implantation d'une ligne droite)

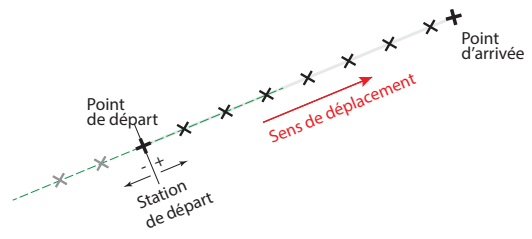

- 5. Après implantation du premier point de la ligne, que vous pouvez sauvegarder ou non, vous utiliserez les boutons cidessous pour vous diriger sur le point suivant :
	- : Vous guidera sur le point suivant dans le sens point de départ vers point d'arrivée. Ce point est séparé du précédent d'une valeur donnée par le paramètre **Intervalle**.
	- : Vous guidera sur le point suivant dans le sens point d'arrivée vers point de départ. Ce point est séparé du précédent d'une valeur donnée par le paramètre **Intervalle**.

Si nécessaire, vous pouvez aussi corriger le paramètre **Station de départ** défini au moment de la création de la ligne, en jouant sur le paramètre **Station de la ligne**.

- 6. Lors de l'implantation d'une ligne, Survey Mobile affichera en permanence les informations suivantes :
	- **Distance à droite de la ligne**, **Distance à gauche de la ligne** : La distance entre votre position actuelle et la ligne, distance calculée le long de la perpendiculaire à cette ligne.
	- **Station courante** : Est le point situé à l'intersection de la ligne et de la perpendiculaire à la ligne passant par votre position actuelle.
	- Distance avant à la cible et Distance arrière à la cible : Distance à parcourir pour rejoindre la cible, projetée sur la ligne, respectivement en marchant devant soi, ou en reculant (vous êtes allé au-delà de la cible).

Ces paramètres sont illustrés dans l'exemple ci-dessous. L'opérateur suit les instructions pour se rendre sur le point de départ de la ligne.

(Exemple d'implantation d'une ligne droite)

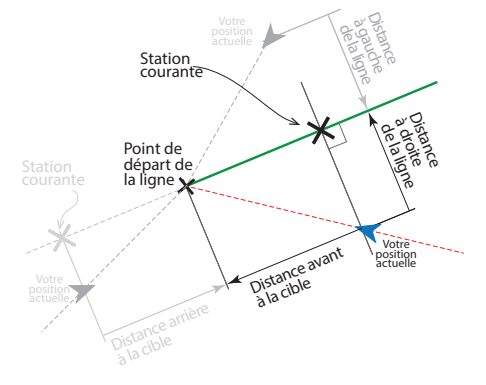

<span id="page-21-0"></span>L'utilisation d'un projet est nécessaire pour effectuer des levés en GNSS ou avec instruments optiques (stations totales mécaniques). Par contre, il n'est pas utile de créer un projet pour effectuer des levés GNSS post-traités (levés statiques ou type "Stop & Go").

Lorsque vous utilisez un récepteur GNSS, il est possible d'effectuer un levé post-traité en arrière-plan tout en étant occupé à faire du levé temps réel (RTK).

- <span id="page-21-1"></span>**Créer un projet** Au cours de cette étape, vous allez nommer le projet que vous souhaitez créer et définir un système de coordonnées standard ou personnalisé pour le projet.
	- Dans le menu principal de Survey Mobile, toucher  $\boxed{\Xi}$  . Un nouvel écran s'affiche vous demandant de créer un nouveau projet ou, dans le cas où un récepteur GNSS est utilisé, d'entrer dans la fonction **Calibration du site**. Les projets existants, s'il y en a, sont listés sous la bannière **Liste des projets**.
	- Toucher **Nouveau projet**.
	- Comme suggéré, toucher le mot grisé **Entrée** à l'intérieur du champ **Nom du projet**. Un clavier s'affiche alors à l'écran.
	- Taper un nom de projet (ex. MonProjet), puis toucher **OK** sur le clavier virtuel pour valider le nouveau nom.
	- Si vous travaillez avec un récepteur GNSS, vous pouvez être intéressé d'avoir les coordonnées collectées sur le terrain exprimées dans le même datum que celui utilisé par la base fournissant les corrections au récepteur. Dans ce cas, cocher la case **Broadcast RTCM**. Sinon laisser la case décochée.
	- Définir le système de coordonnées utilisé dans le projet. Si vous venez de cocher la case **Broadcast RTCM**, cela signifie que le récepteur GNSS est supposé utiliser les paramètres de projection que vous allez maintenant définir dans le système de coordonnées, mais bien se rappeler que c'est le datum reçu de la base via des messages RTCM qui sera utilisé (voir également *[Réseau RTK en page 42](#page-51-0)*).

Par défaut, Survey Mobile propose d'utiliser le système de coordonnées utilisé dans le dernier projet ouvert, mais vous pouvez également définir un nouveau système de coordonnées, soit standard, soit personnalisé soit inconnu :

– Pour définir un système standard, toucher  $\overrightarrow{a}$  à l'intérieur du champ **Système de coordonnées**, puis sélectionner le système désiré dans la liste déroulante. Selon votre choix, vous pourrez être amené à définir également une zone (champ **Zone**), un géoïde (champ **Géoïde**) et une grille corrigée (champ **Grille corrigée**).

(Pour Géoïde ou Grille corrigée, toucher **pour ouvrir** la liste de dossiers dans le répertoire racine de votre plateforme Android puis toucher celui contenant le fichier désiré (géoïde ou grille corrigée)<sup>1</sup>. Le nom du fichier s'affiche dans la boite de dialogue et il suffit alors de toucher **OK** pour charger le fichier dans Survey Mobile après quoi le nom du fichier sélectionné apparaît dans le champ correspondant.)

A noter les deux premières options proposées : 1) **Echelle: 1.0**, qui n'a de sens qu'en levé optique et 2) **Pas de datum, pas de projection**, qui n'a de sens qu'en levé GNSS (voir explications plus loin).

Si vous sélectionnez **Echelle: 1.0**, le choix d' "**Azimut Nord**" pour **Type d'azimut** va résulter en "**Nord et Est**" pour **Direction grille** et "**Azimut Sud**" va résulter en "**Sud et Ouest**" pour ce même champ.

Lorsque vous touchez **OK** pour sauvegarder le système de coordonnées que vous venez de définir, Survey Mobile nommera ce système en combinant les diverses sélections que vous avez effectuées dans **Système de coordonnées**, **Zone**, et **Grille corrigée** (éventuellement). Il vous suffit de toucher **OK** pour accepter.

Exemple : Le nom du système de cooronnées sera "WorldWide/UTM\_3\_North\_EGM96 (Global) si vous avez sélectionné successivement :

Système de coordonnées : World wide/UTM Zone : 3 North Géoïde : EGM96 (Global)

<sup>1.</sup>Il faut avoir auparavant copié le fichier géoïde ou grille corrigée dans la plateforme Android.

NOTE : Les systèmes de coordonnées ainsi créés sont ensuite rendus disponibles au début de la liste déroulante associée au champ **Système de coordonnées**.

- Pour définir un système personnalisé, toucher  $+$  à l'intérieur du champ **Système de coordonnées** puis définir ce système. Voir tous les détails dans *[Personnaliser le système de coordonnées utilisé dans un](#page-24-1)  [projet en page 15](#page-24-1)*.
- Si vous ne savez pas quel système de coordonnées utiliser, définir un système de coordonnées inconnu en sélectionnant **No datum, no projection** (pas de datum, pas de projection). Puis vous lancerez une calibration basée sur des points connus dans la zone pour déterminer un système de coordonnées local qui soit valide.
- Si vous laissez le champ vide (première option dans la liste déroulante associée au champ **Système de coordonnées**), c'est le WGS84 qui sera utilisé et les coordonnées de tous les points levés seront exprimées en latitude, longitude et hauteur.
- Si le fichier géodésique que vous sélectionnez pour votre système de coordonnées personnalisé n'existe pas localement, un message s'affichera avec possibilité de télécharger ce fichier.

NOTE : Pour effacer un système de coordonnées que vous avez créé dans Survey Mobile:

- Toucher **de Lans** dans le menu principal de Survey Mobile.
- Toucher **Systèmes de coordonnées**. L'écran affiche dans la partie supérieure de l'écran la liste de systèmes de coordonnées que vous avez créés.
- Garder le doigt appuyé sur le nom du système de coordonnées que vous souhaitez effacer, puis sélectionner **Effacer**. Le système de coordonnées est ainsi effacé, à moins qu'il ne soit utilisé dans l'un de vos projets, auquel cas l'opération d'effacement sera annulée.

• Après définition du nom de projet et du système de coordonnées utilisé, toucher le gros bouton jaune **OK** pour créer le projet et l'ouvrir dans Survey Mobile (le nom du projet apparaît alors entre parenthèses dans la barre de titre).

Le nom du nouveau projet est aussi rajouté dans la liste des projets existants sous la bannière **Liste des projets**.

<span id="page-24-1"></span><span id="page-24-0"></span>**Personnaliser le système de coordonnées utilisé dans un projet**

Il existe trois façons possibles de définir un système de coordonnées personnalisé :

- Soit en partant de zéro :
	- Toucher à l'intérieur du champ **Système de coordonnées** et entrer tous les paramètres du système (voir diagramme ci-dessous. Les paramètres sont répartis sur quatre onglets différents).

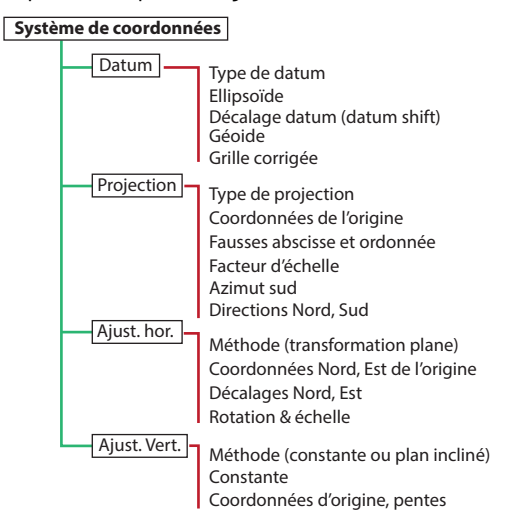

NOTE 1 : **Type de datum** et **Type d'ellipsoïde** peuvent tous les deux être laissés vides (première option du menu déroulant correspondant) de manière à ce que vous puissiez entrer un ellipsoïde et un changement de datum particuliers. Pour désélectionner l'option choisie dans **Géoïde** ou **Grille corrigée**, sélectionner la première option ("vide") dans la liste déroulante correspondante.

NOTE 2 : Pour information, le dernier champ affiche le N° d'EPSG (s'il existe). Si vous sélectionnez un type de datum, alors le champ **EPSG ID** n'est plus modifiable, mais la valeur qu'il indique est soit manquante (car il n'existe pas de datum EPSG qui corresponde au datum sélectionné) soit elle donne le N° du datum global EPSG correspondant au datum sélectionné.

Si vous conservez le champ **Type de datum** vide, alors il vous est possible de sélectionner directement un N° de datum global EPSG dans la liste de datums EPSG existants. Si vous laissez également ce champ vide, alors vous devez au moins définir des paramètres d'ellipsoïde et des paramètres dans la zone **Transformation du datum** (c'est-à-dire trois des sept paramètres) pour avoir une définition valide de votre datum.

Le fait de définir un N° d'EPSG permet d'effectuer la bonne transformation des coordonnées calculées lorsqu'on utilise un service Trimble RTX.

- Une fois terminé, nommer le système et toucher dans la barre de titre pour sauvegarder la définition du système.
- Soit vous pouvez d'abord sélectionner un système standard, puis déduire le système personnalisé de ce système :
	- Toucher à l'intérieur du champ **Système de coordonnées** et sélectionner le système standard à partir duquel créer le système personnalisé.
	- Puis toucher à l'intérieur du champ **Système de coordonnées** et ne modifier que les paramètres qui font du système personnalisé un système différent du système standard sélectionné.
	- Une fois terminé, nommer le système et toucher dans la barre de titre pour sauvegarder la définition du système.

• Ou, après avoir sélectionné un système standard ou personnalisé comme expliqué ci-dessus (un système qui inclut nécessairement une projection), vous pouvez utiliser la fonction **Calibration du site** pour "ajuster" le système de coordonnées (voir *[Calibration de site en levé GNSS en](#page-94-0)  [page 85](#page-94-0)*).

NOTE : La création d'un système de coordonnées est également possible, en dehors de tout projet ouvert, en utilisant la procédure suivante :

- A partir du menu principal, toucher **IIN** puis **Systèmes de coordonnées**.
- Toucher  $\bigoplus$  situé dans la barre de titre, puis nommer et définir tous les paramètres du nouveau système de coordonnées.
- <span id="page-26-2"></span><span id="page-26-0"></span>**Ouvrir un projet existant** Dans le menu principal de Survey Mobile, toucher nouvel écran s'affiche listant tous les projets existants sous la bannière **Liste des projets**.
	- Toucher le nom du projet que vous souhaitez ouvrir. Un nouvel écran apparaît montrant un résumé du projet (nom du projet, système de coordonnées utilisé, éventuellement le nom de la zone couverte par le système de coordonnées).
	- Toucher le gros bouton jaune **Ouvrir** pour ouvrir le projet. Le nom de ce projet apparaît alors entre parenthèses dans la barre de titre.

#### <span id="page-26-1"></span>**Modifier ou effacer un projet existant**

- Dans le menu principal de Survey Mobile, toucher  $\Box$ nouvel écran s'affiche listant tous les projets existants sous la bannière **Liste des projets**.
	- Garder le doit appuyé sur le nom du projet que vous voulez modifier ou effacer jusqu'à ce qu'un menu s'affiche.
	- Sélectionner **Effacer** pour effacer le projet, ou **Modifier** pour modifier le projet.
		- Si vous sélectionnez **Effacer**, veuillez confirmer votre choix d'effacer le projet.
		- Le choix **Modifier** vous permet d'éditer les propriétés du système de cordonnées utilisé dans le projet. Si vous

modifiez le système de coordonnées, un message vous informera que ceci peut provoquer des erreurs dans le projet. C'est à vous de décider si vous confirmez cette modification ou pas.

- <span id="page-27-0"></span>**Fermer un projet** • Dans le menu principal de Survey Mobile, toucher  $\boxed{\Xi}$ . Un nouvel écran s'affiche listant tous les projets existants sous la bannière **Liste des projets**.
	- Garder le doit appuyé sur le nom du projet que vous voulez fermer jusqu'à ce qu'un menu s'affiche.
	- Sélectionner **Fermer** pour fermer le projet.

#### <span id="page-27-1"></span>**Importer des points dans le projet ouvert**

Pour importer des données autres que celles au format "Point Survey Mobile", veuillez vous reporter à *[Fonctions import/](#page-133-0) [export en page 124](#page-133-0)*.

## <span id="page-27-2"></span>**Où mettre les fichiers avant de les importer**

Les fichiers que vous souhaitez importer doivent toujours être placés dans le répertoire suivant avant de les importer :

Internal memory/SurveyMobile.Droid/Import/ ou SD memory card/SurveyMobile.Droid/Import/

## <span id="page-27-3"></span>**Importer des fichiers de points au format "Point Survey Mobile"**

- Ouvrir le projet dans lequel importer des données.
- Dans le menu principal de Survey Mobile, toucher  $\mathscr{\mathscr{K}}$  , puis **Importer**.
- Toucher **Point Survey Mobile**.
- Toucher **Type de fichier** puis sélectionner un des formats disponibles (txt ou csv).

Vous pouvez toucher <sup>></sup> dans la ligne **Modèle** pour visualiser chacun des champs de paramètre constituant le modèle sélectionné.

Puis toucher  $\iff$  pour revenir à l'écran précédent.

Dans la partie inférieure de l'écran, sélectionner le fichier à importer (par défaut, Survey Mobile liste les fichiers stockés dans ...\SurveyMobile.Droid\Import\. Pour importer un fichier stocké dans un répertoire différent, voir *[page 127](#page-136-0)*.

NOTE : Vous pouvez visualiser le contenu du fichier à ce stade. Garder le doigt appuyé sur le nom du fichier, puis sélectionner **Ouvrir le fichier** et choisir avec quelle application visualiser ce fichier.

- Définir le contenu du fichier que vous souhaitez importer en sélectionnant un modèle (champ **Modèle**). Plusieurs modèles existent :
	- **Modèle par défaut** : Si vous choisissez "**Modèle par défaut**", le fichier est supposé fournir ses données dans cet ordre :

#### **GNSS :**

[1] Nom de point [2] Code du point [3] Nord [4] Est [5] Élévation [6] Latitude [7] Longitude [8] Hauteur [9] Précision H. [10] Précision V. [11] PDOP [12] Type de solution

#### **Optique :**

[1] Nom de point [2] Code du point [3] Nord [4] Est [5] Élévation [6] Angle H. [7] Angle V. [8] Distance inclinée [9] Hauteur instrument [10] Hauteur cible [11] Facteur d'échelle

Lorsque vous faites ce choix, bien se souvenir que Survey Mobile ne prendra que les coordonnées NEE ou LLH de chaque point, jamais les deux à la fois. Il est donc de votre responsabilité de choisir quelles coordonnées vous souhaitez importer. Ce choix est fait par le biais du paramètre complémentaire **Coordonnées exprimées en**.

– Deux autres modèles peuvent être utilisés, avec lesquels les fichiers à importer devront être compatibles dès lors que vous en choisissez un :

**GNSS ou optique :** Nom Code Latitude Longitude Hauteur Nom Code Nord Est Élévation

– **Modèle personnalisé** : Toucher pour créer un modèle personnalisé. Sur le nouvel écran qui apparaît, vous pouvez définir, 1) le délimiteur de champ (virgule, espace, tabulation, ou point-virgule), et 2) le contenu du modèle : tous les champs faisant actuellement partie du modèle sont affichés dans la partie supérieure de l'écran en tant que boutons jaunes. Il est possible de réordonner les champs en faisant glisser les boutons à l'intérieur de la liste.

Vous pouvez aussi retirer certains d'entre d'eux en faisant glisser les boutons correspondants dans la liste du bas.

Inversement, en touchant  $+$  en face du nom de champ dans la liste du bas, vous pouvez ré-intégrer ce champ dans le modèle en tant que dernier champ du modèle (voir exemple ci-dessous en GNSS).

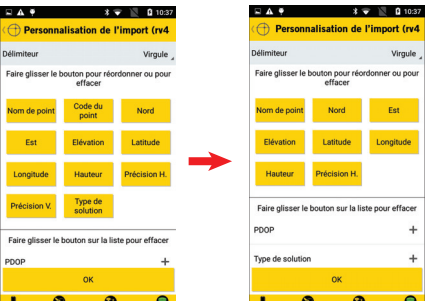

Toucher **OK** une fois le modèle personnalisé défini.

• Toucher le gros bouton jaune **Importer** pour importer le fichier.

<span id="page-29-0"></span>**Exporter les points d'un projet** Pour exporter des données autres que celles au format "Point Survey Mobile", veuillez vous reporter à *[Fonctions import/](#page-133-0) [export en page 124](#page-133-0)*

- Ouvrir le projet contenant les points à exporter (voir *[Ouvrir](#page-26-2)  [un projet existant en page 17](#page-26-2)*).
- Dans le menu principal de Survey Mobile, toucher  $\mathscr K$ puis **Exporter**.
- Toucher **Point Survey Mobile**.
- Sélectionner la ou les catégories de points que vous souhaitez exporter depuis le projet ouvert :
	- Toucher **dans la barre de titre. Survey Mobile** suggère que vous sélectionniez des points selon trois critères différents : **Type de point**, **Librairie de points** et **Solution du point**.
	- Pour chacun de ces critères, cocher les cases correspondant aux points à exporter.
	- Toucher **OK** lorsque vous avez fait toutes vos sélections. Survey Mobile revient ensuite à l'écran précédent.
- Toucher **Type de fichier** et sélectionner un des formats disponibles (txt ou csv) pour le fichier exporté.
- Définir le contenu du fichier exporté en sélectionnant un modèle (champ **Modèle**). Plusieurs modèles sont disponibles:
	- **Modèle par défaut** : Le contenu du fichier exporté sera comme suit (idem import) :

#### **GNSS :**

[1] Nom de point [2] Code du point [3] Nord [4] Est [5] Élévation [6] Latitude [7] Longitude [8] Hauteur [9] Précision H. [10] Précision V. [11] PDOP [12] Type de solution

#### **Optique :**

[1] Nom de point [2] Code du point [3] Nord [4] Est [5] Élévation [6] Angle H. [7] Angle V. [8] Distance inclinée [9] Hauteur instrument [10] Hauteur cible [11] Facteur d'échelle

– Modèle utilisant un nombre figé de champs, qui sont, dans l'ordre :

#### **GNSS ou optique :**

Nom, Code, coordonnée Nord, coordonnée Est, Élévation

– Modèle utilisant un nombre figé de champs, différents du précédent, et qui sont, dans l'ordre :

#### **GNSS :**

Nom, Code, Latitude, Longitude, Hauteur Optique : Nom, Code, AH, AV, DI, HI, HC, FE

**Modèle personnalisé** : Toucher <sup>pour créer un modèle</sup> personnalisé. Sur le nouvel écran qui apparaît, vous pouvez définir, 1) le délimiteur de champ (virgule, espace, tabulation, ou point-virgule), et 2) le contenu du modèle : tous les champs faisant actuellement partie du modèle sont affichés dans la partie supérieure de l'écran en tant que boutons jaunes. Il est possible de réordonner les champs en faisant glisser les boutons à l'intérieur de la liste.

Vous pouvez aussi retirer certains d'entre d'eux en faisant glisser les boutons correspondants dans la liste du bas.

Inversement, en touchant  $+$  en face du nom de champ dans la liste du bas, vous pouvez ré-intégrer ce champ dans le modèle en tant que dernier champ du modèle (voir exemple ci-dessous en GNSS).

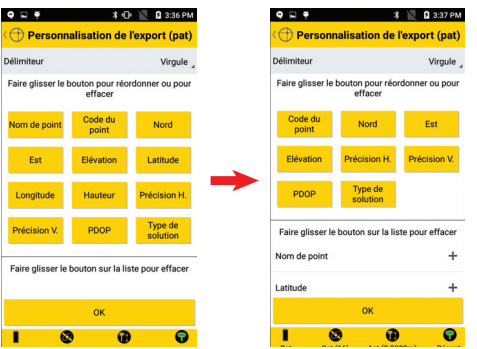

Toucher **OK** une fois le modèle personnalisé défini.

NOTE : Un champ "Date et heure" est maintenant disponible indiquant l'heure de la mesure d'un point. Le format de ce champ est de la forme "aaaammjjhhmmss" avec :

```
aaaa: Année (ex : 2018)
mm: Mois (01-12)
jj: Jour (1-31)
hh: Heure (00-23)
mm: Minutes (00-59
ss: Secondes (00-59)
```
- Nommer le fichier d'export.
- Toucher le gros bouton jaune **Exporter** pour exporter les points. Le fichier résultant est sauvegardé dans le répertoire par défaut (...\SurveyMobile.Droid\Export). Pour exporter dans un autre répertoire, voir *[page 128](#page-137-0)*.

NOTE : Vous pouvez visualiser le contenu des fichiers déjà exportés (liste affichée dans la partie inférieure de l'écran) : Garder le doigt appuyé sur l'un de ces fichiers, puis sélectionner **Ouvrir le fichier** et choisir une application pour visualiser le fichier.

## <span id="page-33-0"></span>**Points, lignes droites, arcs, transitions, alignements et cheminements**

- 
- <span id="page-33-1"></span>**Définir des points** • Dans le menu principal de Survey Mobile, toucher , puis **Définir**, puis **Points**.

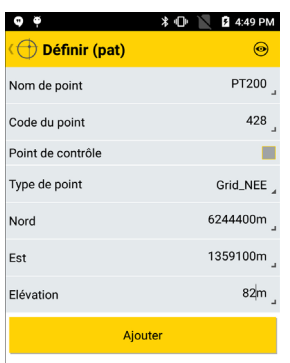

- Compléter les champs permettant de définir le nouveau point :
	- **Nom de point** et **Code du point**.
	- La case **Point de contrôle** : cocher cette case si le point à créer est un point de contrôle (c'est-à-dire un point avec des coordonnées connues précisément dans la grille locale).
	- **Type de point** (type de coordonnées) : Choisir le système dans lequel les coordonnées connues du point sont exprimées :

Grille\_NEE (Nord, Est, Élévation),

WGS84\_LLH (latitude, longitude et hauteur), ou WGS84\_XYZ (coordonnées cartésiennes XYZ sur WGS84),

- Coordonnées du point, telles que connues dans le système de coordonnées sélectionné.
- Toucher le gros bouton jaune **Ajouter** pour sauvegarder le point.

NOTE : Une fois le point sauvegardé, le nom de point affiché à l'écran est automatiquement incrémenté. Ce nouveau nom peut être adapté pour le point suivant que vous souhaitez créer.

<span id="page-34-0"></span>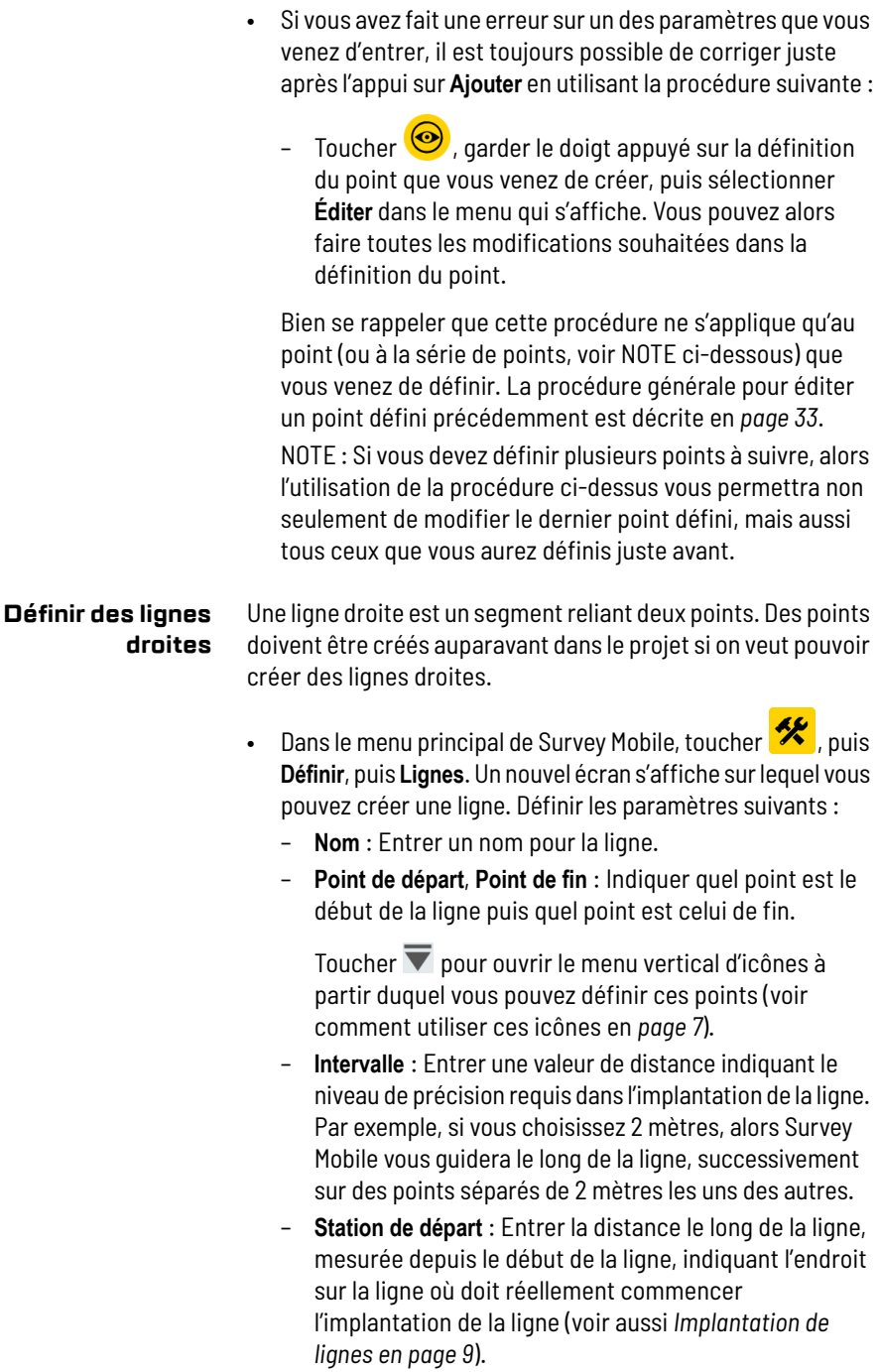

- Toucher le gros bouton jaune **Ajouter** pour créer la ligne. Un message indique que la ligne a bien été créée. Survey Mobile reste sur cet écran, comme une invitation à créer une nouvelle ligne (le nom de ligne étant incrémenté automatiquement).
- <span id="page-35-1"></span>• Toucher  $\iff$  lorsque vous avez fini de créer vos lignes.

#### <span id="page-35-0"></span>**Définir des arcs Trois façons de définir un arc**

On peut définir des arcs selon une des trois méthodes suivantes :

1. **Deux points et un centre** : Les deux points sont A et B et le centre est le point C. Les points A et B sont sur un cercle dont le centre est le point C (voir ci-dessous).

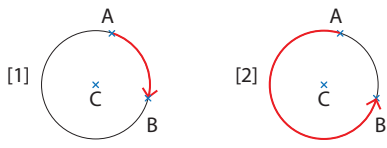

Le point de départ de l'arc est A, et le point de fin est B. Á partir des positions de A, B et C, Survey Mobile peut en déduire le rayon du cercle.

Pour choisir lequel des deux arcs est celui que vous voulez, vous devez indiquer si le centre du cercle est à droite (cas [1]) ou à gauche (cas [2]) de l'arc, vu de l'arc, en se déplaçant de A vers B.

2. **Deux points et un rayon** : Les deux points sont A (point de départ) et B (point de fin) et le rayon du cercle est R. Deux cercles et quatre arcs sont possibles.

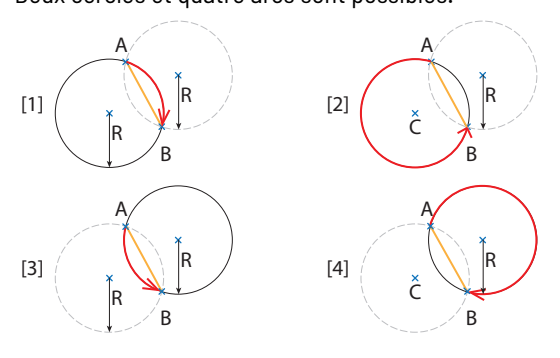
Pour choisir l'arc désiré, il faut préciser la direction de l'arc et de la corde par rapport au centre du cercle qui correspond à votre choix, vu de l'arc, et en se déplaçant de A vers B respectivement sur l'arc et sur la corde :

- Cas [1] : L'arc et la corde sont à droite
- Cas [2] : L'arc est à gauche, la corde à droite
- Cas [3] : L'arc et la corde sont à gauche
- Cas [4] : L'arc est à droite, la corde à gauche.
- 3. **Trois points :** Les trois points sont A, B et C. Il ne peut y avoir qu'un cercle, et donc qu'un seul arc, passant par ces trois points (le rayon et le centre du cercle sont uniques dans ce cas).

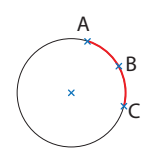

#### **Définir un arc**

- Dans le menu principal de Survey Mobile, toucher  $\mathscr{K}$  , sélectionner **Définir**, puis **Arcs**.
- **Nom** : Donner un nom à l'arc en cours de définition.
- **Type** : Choisir une des trois méthodes disponibles pour définir un arc (voir précédemment). Dans l'exemple d'écran ci-dessous la deuxième méthode a été choisie).

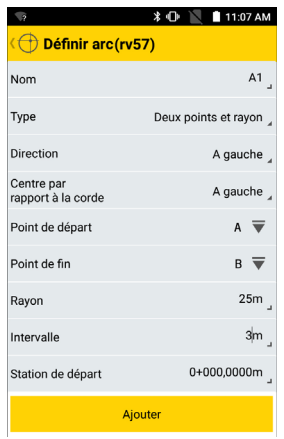

- Entrer les paramètres additionnels que requiert la méthode choisie (direction, points, rayon).
- **Intervalle** : Entrer une valeur de distance indiquant le niveau de précision requis dans l'implantation de l'arc. Par exemple, si vous choisissez 2 mètres, alors Survey Mobile vous guidera le long de l'arc, successivement sur des points séparés de 2 mètres les uns des autres.
- **Station de départ** : Entrer la distance le long de l'arc, mesurée depuis le début de l'arc, indiquant l'endroit sur l'arc où doit réellement commencer l'implantation de l'arc (0+000.0000 m par défaut).
- Toucher le bouton **Ajouter** pour créer l'arc. Un message indique alors que l'arc a bien été créé. Survey Mobile reste sur cet écran, comme une invitation à créer un nouvel arc (le nom d'arc étant incrémenté automatiquement).
- Toucher  $\leftarrow$  lorsque vous avez terminé la création d'arcs.

#### **Définir des Deux types de transitions**

**transitions** Les transitions sont utilisées pour relier une ligne droite à un arc ou vice-versa. Pour réaliser une liaison douce entre une transition et une ligne droite, le rayon de la transition doit être infini au point de jonction, et pour relier une transition à un arc, le rayon de la transition doit être égal à celui de l'arc au point de jonction. Il existe deux types d'algorithmes possibles pour une transition :

- **Clothoïde** : Ce type de courbe prend en charge les valeurs finies et infinies de rayon aux deux extrémités de la transition, mais ces deux valeurs ne peuvent infinies en même temps car cela reviendrait à créer une ligne droite, pas une transition.
- **Parabole cubique** : Le début de ce type de transition ne peut exister qu'avec un rayon de valeur infinie.

### **Définir une transition**

- Dans le menu principal de Survey Mobile, toucher  $\mathcal K$ sélectionner **Définir**, puis **Transitions**.
- **Nom** : Donner un nom à la transition en cours de définition.

• **Type** : Choisir une des méthodes disponibles pour définir une transition (voir précédemment). Dans l'exemple cidessous, c'est la première méthode qui a été choisie (paramétrage sur l'écran à gauche, transition résultante sur l'écran à droite, telle qu'apparaissant sur la vue carte).

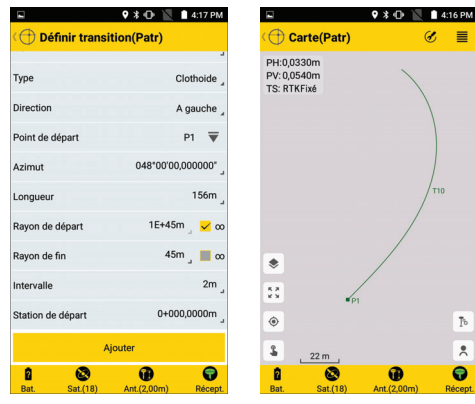

- Entrer les paramètres additionnels que requiert la méthode choisie (direction, azimut, longueur, rayons, etc.).
- **Intervalle** : Entrer une valeur de distance indiquant le niveau de précision requis dans l'implantation de la transition. Par exemple, si vous choisissez 2 mètres, alors Survey Mobile vous guidera le long de la transition, successivement sur des points séparés de 2 mètres les uns des autres.
- **Station de départ** : Entrer la distance le long de la transition, mesurée depuis le début de la transition, indiquant l'endroit sur la transition où doit réellement commencer l'implantation de la transition (0+000.0000 m par défaut).
- Toucher le bouton **Ajouter** pour créer la transition. Un message indique alors que la transition a bien été créée. Survey Mobile reste sur cet écran, comme une invitation à créer une nouvelle transition (le nom de transition étant incrémenté automatiquement).
- Toucher  $\leftarrow$  lorsque vous avez terminé la création de transitions.

#### **Définir des alignements**

Les alignements sont tels que définis dans le chapitre *Routes* (voir *[Alignement horizontal en page 138](#page-147-0)* pour plus d'informations).

- Dans le menu principal de Survey Mobile, toucher  $\mathcal{\mathscr{K}}$  , sélectionner **Définir**, puis **Alignements**.
- Sélectionner la manière dont vous voulez définir votre alignement, à savoir en définissant des éléments ou des points d'intersection.
- **Nom** : Donner un nom à l'alignement en cours de définition.
- **Intervalle** : Entrer une valeur de distance indiquant le niveau de précision requis dans l'implantation de la transition. Par exemple, si vous choisissez 2 mètres, alors Survey Mobile vous guidera le long de l'alignement, successivement sur des points séparés de 2 mètres les uns des autres.
- Entrer successivement les différents éléments ou points d'intersection constituant l'alignement :
	- Pour des éléments : tout d'abord nom du point de départ, azimut de départ et station de départ, puis pour chaque élément : type d'élément (ligne droite, arc, transition) et longueur.
	- Pour chaque point d'intersection : type de point (point de départ, point d'intersection et point de fin), nom du point et station.
- Toucher  $\blacktriangleright$  dans la barre de titre pour sauvegarder l'alignement une fois sa définition terminée.

## **Définir des cheminements**

Les cheminements sont définis tels que décrit dans le chapitre *Important à savoir en levé optique* (pour plus de détails, voir *[Levé de cheminements en page 99](#page-108-0)*).

Cette fonction, qui n'existe que lorsque Survey Mobile est connecté à un instrument optique, permet de créer un cheminement et de ne définir que son point de départ. Cela signifie que vous devrez ouvrir ce cheminement une fois à l'intérieur de la fonction Cheminement pour pouvoir y rajouter des points (voir *[page 117](#page-126-0)*).

- Dans le menu principal de Survey Mobile, toucher  $\mathcal{\mathscr{K}}$  , sélectionner **Définir**, puis **Cheminements**.
- **Type de cheminement** : Choisir l'un des trois types de cheminement disponibles.
- **Nom du cheminement** : Entrer un nom de cheminement.
- **Point de départ** : Indiquer ou créer le point de départ du cheminement.
- **Visée arrière point de départ** : Indiquer ou créer le point de visée arrière utilisé pour faire la mise en station effectuée au début du levé du cheminement.
- Entrer les paramètres météorologiques (température, pression, PPM, réfraction) et indiquer si la courbure de la Terre doit être prise en compte ou pas.

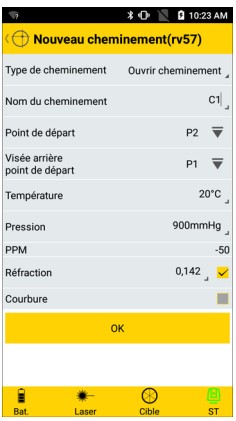

• Toucher **OK** pour sauvegarder le cheminement. Après la sauvegarde, Survey Mobile revient au menu **Outils**.

**Lister/effacer des points, lignes droites, arcs, transitions, alignements et cheminements**

Dans le menu principal de Survey Mobile, toucher **IN** sélectionner **Données**, puis l'option désirée.

Survey Mobile liste alors tous les points, lignes, arcs, transitions, alignements ou cheminements créés dans le projet. En maintenant le doigt appuyé sur un des objets listés, un nouveau menu s'affiche qui vous permet d'effacer cet objet.

Dans la liste de points, si cette liste ne tient pas entièrement sur l'écran, vous pouvez aussi sélectionner **Plus** dans le même menu de manière à pouvoir visualiser la suite de la liste. An bas de la lise de points, il existe également un bouton permettant d'effacer tous les points en une seule opération.

(Voir ci-dessous exemples de listes de points et de lignes.)

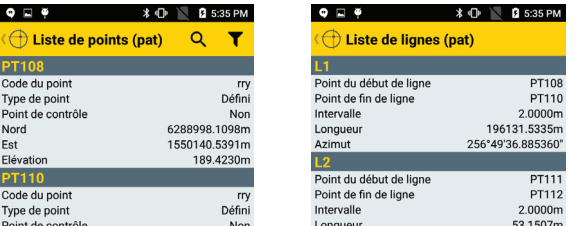

NOTE 1 : Dans la liste de points, les coordonnées de tous les points définis par l'utilisateur continuent d'être exprimées dans le système de coordonnées choisi initialement pour définir ces points (Grille\_NEE, WGS84\_LLH ou WGS84\_XYZ). Donc ces coordonnées peuvent ne pas être exprimées avec le même type de coordonnées que celui utilisé dans le système de coordonnées défini pour le projet.

NOTE 2 : Pour la liste de cheminements, Survey Mobile affiche pour chaque cheminement le type de cheminement, le nombre de points du cheminement et les noms des points de visée avant et arrière respectivement.

#### **Modifier des points** Les définitions des points peuvent être corrigées si nécessaire en suivant cette procédure :

- Dans le menu principal de Survey Mobile, toucher  $\prod$ , sélectionner **Données** puis **Points**.
- Toucher brièvement la définition du point que vous souhaitez modifier.
- Toucher  $\bigcirc$  situé dans le coin supérieur droit de l'écran. Les champs éditables apparaissent alors en rouge.
- Corriger la valeur de chacun des champs que vous souhaitez modifier et une fois terminé, toucher le bouton jaune **Mettre à jour**. Survey Mobile vous invite ensuite à modifier le point suivant ou le point précédent de la liste.
- Toucher  $\leftarrow$  lorsque vous avez terminé la modification de vos points. L'écran revient alors à la liste de points.
- Toucher de nouveau  $\leftarrow$  deux fois pour revenir au menu principal.

## **Visualisation et sélection d'objets sur la vue carte**

La vue carte étant affichée il est possible de toucher n'importe quel des objets affichés (points, lignes droites, arcs, transitions). L'objet sélectionné devient alors rouge et une boite de dialogue s'affiche dans laquelle vous pouvez lire toutes les informations disponibles concernant cet objet.

Depuis n'importe quelle fonction de levé, l'appui sur  $\Box$  dans la barre de titre permet d'accéder à la vue carte. Puis si vous touchez un des objets affichés, Survey Mobile affichera des informations sur l'objet sélectionné. Voir l'exemple ci-dessous montrant la boite de dialogue qui s'affiche après sélection d'une ligne sur la vue carte :

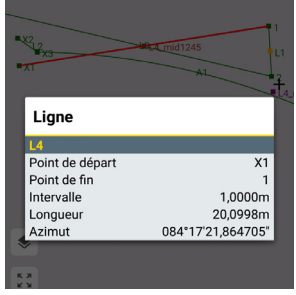

Vous devez ensuite toucher n'importe où ailleurs sur la carte pour supprimer la boite de dialogue.

Mais si vous ouvrez la vue carte après appui sur  $\heartsuit$  dans l'une des fonctions d'implantation disponibles, Survey Mobile affichera en plus deux boutons permettant de confirmer (ou d'annuler) l'utilisation de cet objet comme étant l'objet à implanter.

Même exemple de boite de dialogue ci-dessous, mais obtenu après appui sur **c** dans la fonction **Implantation de lignes** :

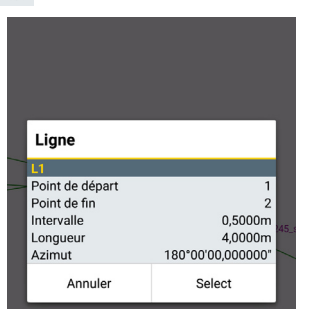

Si vous touchez **Sélectionner**, c'est cet objet que vous choisissez d'implanter.

### **Création de points par règles géométriques**

Survey Mobile permet de créer des points additionnels que vous créerez en appliquant des règles géométriques précises sur des objets existants visualisés sur la carte (lignes, arcs, transitions, qu'ils/elles soient dans le projet lui-même ou faisant partie d'un fond de carte visible à l'écran). Voir explications ci-dessous.

Depuis une fonction quelconque de levé :

- ۰  $\begin{smallmatrix} 8 & 3 \\ 2 & 3 \end{smallmatrix}$  $\odot$ Y ◈  $\ominus$
- Toucher  $\mathbf{\Omega}$ .
- Toucher situé dans la partie inférieure gauche de l'écran. Un menu d'icônes s'affiche (voir ci-contre) et l'icône que vous venez de toucher change de couleur (devient sombre). (Pour cacher le menu d'icônes, faire un nouvel appui sur cette icône, qui reprendra alors sa couleur initiale.)

Voici comment utiliser le menu d'icônes lorsqu'il est affiché :

1. Lire les informations dans le tableau ci-dessous, choisir puis toucher l'icône qui va permettre de créer le point que vous souhaitez rajouter :

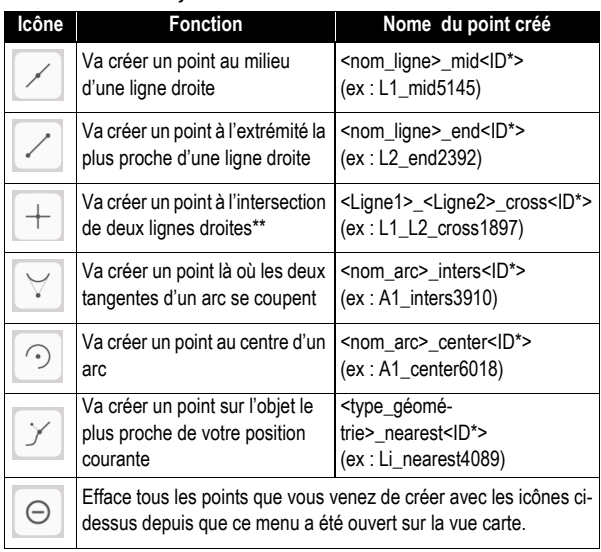

\*: "ID" est un nombre aléatoire à 4 chiffres.

\*\*: Si la ligne touchée (nom : "Ligne1") coupent plusieurs autres lignes droites, c'est le point d'intersection le plus proche de là où vous avez touché la ligne qui sera choisi. Le nom de l'autre ligne droite portant ce point d'intersection a pour nom "Ligne2".

(Lorsque vous touchez l'une de ces icônes, celle-ci devient sombre.)

- 2. Toucher l'objet sur la carte à partir duquel créer un nouveau point. Le point créé apparaît alors en rouge sur la vue carte et est nommé automatiquement. L'icône que vous avez sélectionné dans le menu retrouve sa couleur initiale.
- 3. Toucher de nouveau le point. Survey Mobile donne un nouveau nom au nouveau point et vous invite à le sauvegarder. Si vous êtes d'accord, toucher **Sauvegarder**.

NOTE : Comme pour n'importe quel point, les points que vous créez au travers de cette procédure peuvent être implantés en utilisant la fonction **Implantation de points** :

- Dans le champ **Nom de point**, toucher  $\overline{\mathbf{v}}$  puis  $\mathbf{\hat{v}}$ .
- Créer vos points définis géométriquement, tel que décrit ci-dessus.

Puis vous passez directement à l'implantation du point :

• Sélectionner le nouveau point créé sur la vue carte. Confirmer que c'est bien le point que vous souhaitez sélectionner.

Survey Mobile revient à l'écran d'implantation où vous pouvez constater que c'est bien maintenant ce point qui est à implanter.

• Implanter le point comme vous le feriez normalement (voir *[page 74](#page-83-0)* ou *[page 112](#page-121-0)*).

Une fois le point implanté, le résultat de cette implantation peut être sauvegardé dans le projet. Par défaut le point implanté porte le nom suivant :

"*<nom\_point\_créé>\_stakeout*" mais il est toujours possible de changer ce nom avant sauvegarde effective.

NOTE : Bien se rappeler que le point créé de cette manière par règle géométrique ne sera sauvegardé que si vous le sélectionnez sur la carte (ceci est obtenu en touchant **Sélectionner** dans la boite de dialogue), et ceci

indépendamment du fait que vous souhaitiez implanter ce point ou pas.

# **Interfacer Survey Mobile à un récepteur GNSS**

<span id="page-46-1"></span><span id="page-46-0"></span>**Connecter Survey Mobile à un récepteur externe via Bluetooth**

- S'assurer que Survey Mobile est configuré pour se connecter à un récepteur GNSS externe : Dans le menu principal, vous devez voir l'icône d'un récepteur GNSS dans la barre de titre. Si ce n'est pas le cas, toucher l'icône affichée (une icône de station totale) puis sélectionner **Passer sur récepteur GNSS**.
- Allumer le récepteur GNSS et attendre la fin de son initialisation.
- Côté Survey Mobile, toucher situé dans la barre d'état. L'onglet **Connecter** de l'écran **Récepteur s'ouvre**.
- Toucher + situé à l'intérieur du champ **Récepteur**, à l'extrême droite. Ceci a pour effet de déclencher une recherche Bluetooth. Un nouvel écran apparaît sur lequel on peut lire le message **Recherche en cours...** A chaque fois qu'un nouveau dispositif Bluetooth est détecté, son identifiant est rajouté à la liste des récepteurs disponibles (sous **Récepteurs disponibles**).

En cas d'échec de la recherche, vous pouvez toujours redémarrer une séquence de recherche en touchant le gros bouton jaune **Recherche**.

• Cocher la case correspondant au récepteur GNSS avec lequel vous souhaitez travailler, puis toucher **OK**.

On revient alors à l'écran précédent sur lequel s'affiche l'identifiant Bluetooth du récepteur choisi comme sélection courante dans le champ **Récepteur**.

• Toucher le gros bouton jaune **Connecter** et attendre que la connexion Bluetooth soit activée.

Un appairage peut être exigé à la première demande de connexion Bluetooth avec votre récepteur : soit un message bien visible apparaît, soit une notification plus discrète apparaît dans la bar de tâches Android. Dans les deux cas, il faut accepter la demande d'appairage.

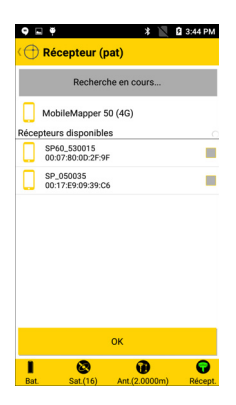

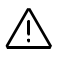

L'icône Etat du récepteur dans la barre d'état indique si la connexion Bluetooth avec le récepteur est active ou non :

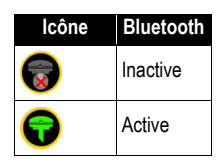

**Connecter Survey Mobile au récepteur GNSS interne**

(SP20)

• S'assurer que Survey Mobile est configuré pour fonctionner avec le récepteur GNSS interne : Dans le menu principal, une icône de portable doit apparaître dans la barre de titre. Si ce n'est pas le cas, toucher l'icône visible (une icône de station totale ou de récepteur GNSS externe), puis sélectionner **Passer sur portable**.

Après quoi la connexion au récepteur GNSS interne est démarrée automatiquement. Survey Mobile passe à l'écran auquel vous accéderiez normalement en touchant cette icône en bas de l'écran:

Puis le message "**Connexion en cours**" s'affiche.

Après quelques secondes, la connexion est opérationnelle, le bouton **Connecter** tourne au gris et l'icône en bas à droite prend cette forme :

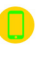

Foucher **10** pour définir la hauteur d'antenne :

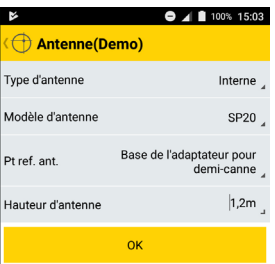

– **Type d'antenne** : "**Interne**" est le choix à faire lorsqu'on utilise le récepteur GNSS interne. Choisir "**Externe**" si vous souhaitez utiliser une antenne GNSS externe connectée directement à la plateforme via une connexion coaxiale.

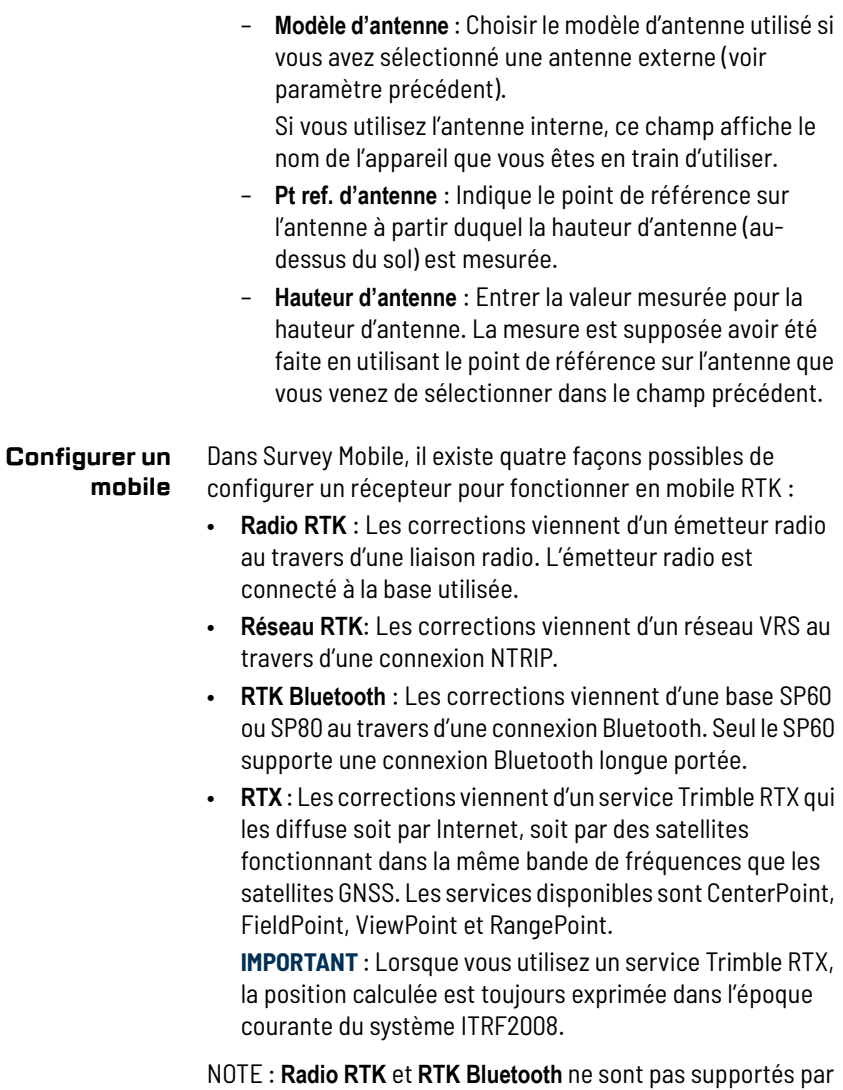

le SP20.

Le tableau ci-dessous décrit les besoins en termes de matériel pour chacune de ces options.

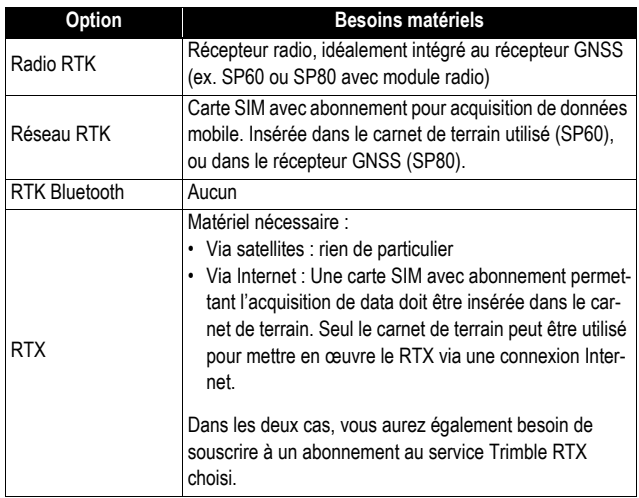

Survey Mobile permet de créer et de sauvegarder différentes configurations permettant l'acquisition de corrections, configurations basées sur l'une ou l'autre des options disponibles ci-dessus. Ainsi, il est facile de passer de l'une à l'autre si vous devez changer de source de corrections pendant votre travail sur le terrain.

NOTE : Aller sur puis sélectionner **Configurations mobile/ base**, puis **Mobile** pour lister les configurations de mobile existantes. Toute configuration mobile non utilisée peut être supprimée de votre appareil en faisant un appui long sur le nom de la configuration, puis en sélectionnant **Effacer**.

Si vous travaillez avec votre propre base, veuillez commencer par installer la base en premier (voir *[Configurer une base GNSS](#page-100-0)  [en page 91](#page-100-0)*). De la même manière, les configurations de base peuvent être aussi sauvegardées permettant de les ré-utiliser facilement si nécessaire.

### **Radio RTK**

Après avoir activé la connexion Bluetooth avec le récepteur (voir *[Connecter Survey Mobile à un récepteur externe via](#page-46-0)  [Bluetooth en page 37](#page-46-0)*), procéder comme suit :

- Toucher **v** puis ouvrir l'onglet **Mobile**.
- Cocher la case **Radio RTK** à l'intérieur du champ **Radio RTK** puis toucher ce champ. L'écran **Radio RTK** apparaît.
- Remplir les champs suivants :
	- **Type de liaison** : Type de radio utilisé côté récepteur GNSS.

Si la radio est séparée du récepteur GNSS, sélectionner "**Radio externe**".

Si elle est intégrée dans le récepteur GNSS, sélectionner "**Radio interne**" (SP60 ou SP80 avec option module radio installée).

"Radio interne" étant sélectionnée, toucher > pour accéder aux paramètres de configuration de la radio (radio interne SP60/SP80) :

- **Protocole** : Choisir un des 7 protocoles disponibles,
- **Vitesse radio** : de 4800 à 19200 Bd,
- **Sensibilité** : Bas/Medium/Haut/Off,
- **"Scrambling**" : On/Off,
- "**Forward error correction**" (FEC): On/Off,
- **Puissance** : Puissance émise par la radio lorsqu'elle est utilisée en émetteur (500 mW ou 2 W).

Dans la plupart des pays, vous choisirez respectivement "Transparent FST", "9600 Bd", "Medium", "Off" pour "Scrambling" et "FEC", de manière à respecter les règles d'émission radio-fréquence en vigueur. Interroger votre distributeur pour plus d'informations.

– **Fréquence radio** : Seulement si "**Radio interne**" est sélectionnée. Choisir la même fréquence que celle utilisée à la base. Cette fréquence doit être choisie parmi celles rendues disponibles.

- **Port**, **Vitesse de transmission**, **Bits de données**, **Parité**, **Bits d'arrêt** : Seulement si une radio externe est utilisée. Indiquer quel port est utilisé côté récepteur GNSS pour communiquer avec cette radio. Entrer les différents paramètres utilisés dans cette liaison série entre le récepteur GNSS et la radio.
- Toucher le gros bouton jaune **OK** pour sauvegarder tous vos paramètres. Survey Mobile revient à l'écran précédent.
- Utiliser le champ **Nom** pour nommer la configuration que vous venez de définir, puis toucher **Sauvegarder** pour la sauvegarder.
- Toucher **Démarrer** et attendre qu'un message apparaisse indiquant que le système complet est maintenant prêt à fonctionner.

### **Réseau RTK**

Après avoir activé la connexion Bluetooth avec le récepteur (voir *[Connecter Survey Mobile à un récepteur externe via](#page-46-0)  [Bluetooth en page 37](#page-46-0)*), procéder comme suit :

- Toucher **D** puis ouvrir l'onglet **Mobile**.
- Cocher la case **Réseau RTK** à l'intérieur du champ **Réseau RTK** puis toucher ce champ. Un nouvel écran s'affiche.
- Remplir les champs suivants :
	- **Type de liaison** : Choisir "**Internet carnet terrain**" pour SP60, "**Internet interne**" pour SP80,
	- **IP**, **Port**: Entrer l'adresse IP de la base,
	- **Utilisateur**, **Mot de passe** : Entrer les informations de connexion vous permettant de recevoir les corrections du réseau VRS.
- Toucher  $\bigcirc$  dans le champ **Point d'accès** pour télécharger la table NTRIP, et ainsi pouvoir choisir un point d'accès dans le menu déroulant attaché à ce champ.

 $NOTE: Touter \Leftrightarrow pour annuler l'opération.$ 

- Toucher le gros bouton jaune **OK** pour sauvegarder tous vos paramètres. Survey Mobile revient à l'écran précédent.
- Utiliser le champ **Nom** pour nommer la configuration que vous venez de définir, puis toucher **Sauvegarder** pour la sauvegarder.

• Toucher **Démarrer** et attendre qu'un message apparaisse indiquant que le système complet est maintenant prêt à fonctionner.

Si vous avez sélectionné **Broadcast RTCM** au moment de la création du projet (voir *[Créer un projet en page 12](#page-21-0)*), le message "**En attente du datum RTCM...**" s'affiche et reste affiché tant que le datum n'a pas été reçu. Puis Survey Mobile revient au menu principal.

NOTE : Après avoir sélectionné "**Broadcast RTCM**" puis défini un système de coordonnées pour le projet, Survey Mobile n'utilisera que les paramètres horizontaux et verticaux de la projection que vous avez choisie. Aucun paramètre de datum ne sera utilisé tant que le datum émis depuis la base choisie ne soit reçu via les messages RTCM 1021/1023. Survey Mobile pourra alors déterminer les paramètres de transformation du datum et de l'ellipsoïde, transformation indispensable à la bonne définition du système de coordonnées pour le projet.

Si aucun datum n'est reçu, le message suivant va s'afficher vous invitant à attendre encore, ou au contraire à renoncer au démarrage du levé dans cette configuration du mobile.

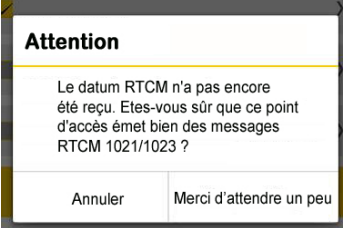

NOTE : S'il arrive que la base émette un nouveau datum, Survey Mobile vous préviendra par ce message :

"**L'application a été réinitialisée car une mise à jour a été effectuée suite à la réception du datum RTCM. Etes-vous bien sûr de vouloir utiliser ce nouveau datum?**". Vous pouvez décider d'utiliser ce nouveau datum ou au contraire de l'ignorer. Dans ce dernier cas, vous continuerez d'utiliser le même datum que précédemment.

#### **RTK Bluetooth**

Ce mode de fonctionnement n'est possible que si le récepteur GNSS auquel le logiciel est connecté est un Spectra SP60 (le SP80 est également possible mais avec une portée moindre).

Après avoir activé la connexion Bluetooth avec le récepteur (voir *[Connecter Survey Mobile à un récepteur externe via](#page-46-0)  [Bluetooth en page 37](#page-46-0)*), procéder comme suit :

- Toucher puis ouvrir l'onglet Mobile.
- Cocher la case **RTK Bluetooth** à l'intérieur du champ **RTK Bluetooth**, puis toucher ce champ. L'écran **RTK Bluetooth** s'affiche.
- Toucher le bouton **Recherche** pour trouver le récepteur SP60 situé à proximité, utilisé en base, et fournissant des corrections RTK au travers de son dispositif Bluetooth longue portée.
- Sélectionner ce SP60 un fois que Survey Mobile l'a trouvé, puis toucher **OK**.
- Le re-sélectionner puis toucher de nouveau **OK**.
- Nommer la configuration mobile, puis toucher **Sauvegarder** pour la sauvegarder.
- Toucher **Démarrer**. Le message **Démarrage en cours**... s'affiche un instant. Au moment de l'établissement de la liaison Bluetooth longue portée, le mobile et la base émettent un bip. Attendre que le logiciel indique le calcul d'une position RTK avant de démarrer le travail.

#### **RTX**

Après avoir activé la connexion Bluetooth avec le récepteur (voir *[Connecter Survey Mobile à un récepteur externe via](#page-46-0)  [Bluetooth en page 37](#page-46-0)*), procéder comme suit :

- Toucher **puis ouvrir l'onglet Mobile.**
- Cocher la case **RTX** dans le champ **RTX**, puis toucher ce champ. L'écran **RTX** s'ouvre.
- Compléter les champs suivants :
	- **Type de liaison** : Pour SP60, choisir "**Internet carnet terrain**" (corrections via Internet) ou "**Satellite RTX**" (corrections via satellite). Pour SP80, seul le choix "**Internet carnet terrain**" est possible (corrections via Internet),

– **Flot de données** (seulement si **Type de liaison**= **Internet carnet terrain**) : Choisir le type de corrections de données reçues via Internet (RTXAUTO et RTXIP peuvent être utilisés sur n'importe quel continent ; RTXEU est réservé à l'Europe, RTXNA à l'Amérique du Nord).

### **Charger une configuration préalablement sauvegardée**

- Toucher **D** puis ouvrir l'onglet Mobile.
- Toucher à l'intérieur du champ **Nom**. Une nouvelle fenêtre s'affiche dans laquelle apparaît la liste de toutes les configurations sauvegardées.
- Sélectionner la configuration que vous souhaitez utiliser. Cette configuration est alors chargée dans Survey Mobile et devient la configuration courante que le récepteur GNSS utilise aussitôt pour acquérir les corrections RTK.
- **Icône batterie** L'icône batterie visible dans la partie gauche de la barre d'état décrit l'état de l'alimentation du récepteur GNSS auquel Survey Mobile est connecté.

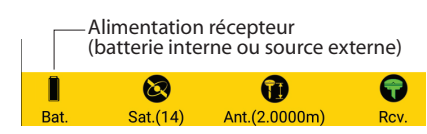

Le tableau ci-dessous montre à quoi peut ressembler l'icône batterie.

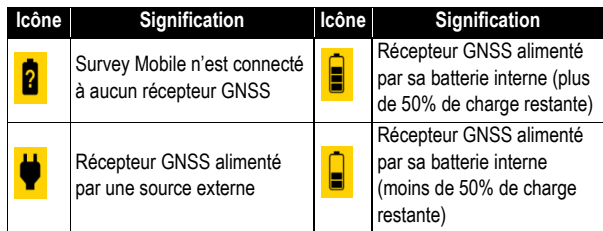

Le pourcentage exact de charge restante peut être affiché à l'écran en touchant l'icône batterie dans la barre d'état. Un nouvel écran s'affiche donnant la valeur de ce pourcentage. Si le récepteur est connecté à une source d'alimentation continue externe, l'icône indiquera toujours une batterie avec 100% de charge restante.

**Autres informations utiles concernant le récepteur**

Il est possible à tout moment de lire des informations utiles concernant le récepteur GNSS:

• Toucher **O** puis ouvrir l'onglet Etat. Cet onglet fournit des informations sur l'alimentation du récepteur, les coordonnées de la position calculée, la base utilisée et les satellites reçus et utilisés. Voir les deux exemples cidessous (avec solution de position RTX à droite).

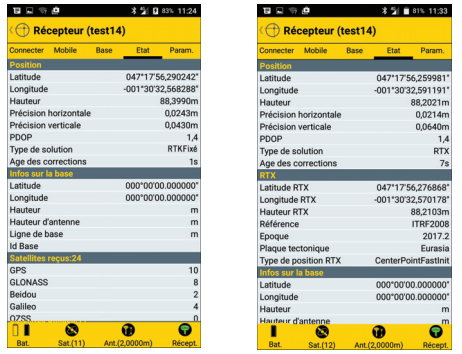

• Toucher **puis ouvrir l'onglet Param.**. Cet onglet fournit des informations sur le numéro de série et la version *firmware* du récepteur, et le cas échéant liste les abonnements RTX.

# **Interfacer Survey Mobile à une station totale mécanique**

#### **Connecter Survey Mobile à une station totale via Bluetooth**

- S'assurer que Survey Mobile est configuré pour se connecter à une station totale : Dans le menu principal, vous devez voir l'icône d'une station totale dans la barre de titre. Si ce n'est pas le cas, toucher l'icône affichée (une icône de récepteur GNSS) puis sélectionner **Passer en optique**.
- Mettre la station totale sous tension, attendre la fin de l'initialisation.
- Niveler la station. Avec des stations totales utilisant Windows comme interface utilisateur, vous devrez d'abord lancer un logiciel pré-installé pour pouvoir niveler l'instrument.

Par exemple, sur une FOCUS 8, lancer le programme **External Connection**. C'est seulement après avoir niveler la station totale que vous serez autorisé à mettre en œuvre une connexion Bluetooth entre la station totale et Survey Mobile.

- Côté Survey Mobile, toucher **입** situé dans la barre d'état. L'onglet **Connecter** s'ouvre sur l'écran **Station totale**.
- Toucher  $\pm$  situé dans le champ **Récepteur**, complètement à droite. Survey Mobile démarre une recherche de dispositifs Bluetooth. Un nouvel écran s'affiche sur lequel on peut lire le message **Recherche en cours...** A chaque fois qu'un nouveau dispositif Bluetooth est détecté, son identifiant Bluetooth est rajouté à la liste des dispositifs disponibles (sous **Récepteurs disponibles**).

En cas d'échec de la recherche, vous pouvez toujours toucher le gros bouton jaune **Recherche** pour démarrer une nouvelle phase de recherche.

- Cocher la case correspondant à la station totale avec laquelle vous souhaitez travailler, puis toucher **OK**. Vous revenez ainsi à l'écran précédent sur lequel l'identifiant Bluetooth de l'instrument sélectionné apparaît maintenant dans le champ **Récepteur**.
- Toucher le bouton jaune **Connecter** et attendre que la connexion Bluetooth soit effective.

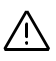

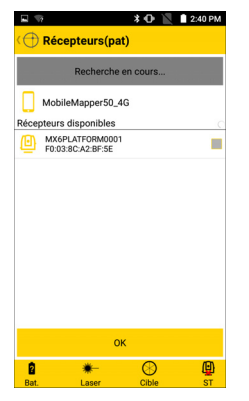

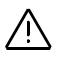

Un appairage peut être exigé à la première demande de connexion Bluetooth avec votre station totale : soit un message bien visible apparaît, soit une notification plus discrète apparaît dans la bar de tâches Android. Dans les deux cas, il faut accepter la demande d'appairage. (Le code d'appairage est le "0530".)

L'icône dans la barre d'état indique si la connexion Bluetooth avec la station totale est active ou non :

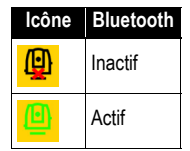

#### **Barre d'état en optique**

Avec une station totale connectée à Survey Mobile, la barre d'état affichée en bas de l'écran ressemble à la figure cidessous :

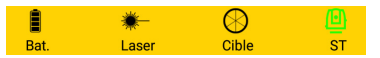

De gauche à droite :

• **Icône batterie** : Décrit l'état de charge de la batterie utilisée pour alimenter la station totale à laquelle Survey Mobile est connecté.

Le pourcentage exact de charge restante peut être lu sur l'écran en touchant l'icône batterie. Un nouvel écran s'affiche alors sur lequel vous pouvez lire ce pourcentage.

• **Icône laser** : Cette icône fonctionne comme un commutateur. Toucher cette icône pour activer ou désactiver le laser visible de la station totale. Lorsque le laser est actif, l'icône est comme suit :

Le fait d'activer ou de désactiver le laser visible aura pour effet immédiat de changer le type de cible, (respectivement de prisme à Direct Reflex).

- **Icône cible** : Permet de définir la cible utilisée par la station totale. La définition d'une cible inclut les paramètres suivants :
	- **Type de cible** : Prisme ou "Direct Reflex" (sans réflecteur).
	- **Laser** : Cette case à cocher permet d'activer ou désactiver le laser visible de la station totale.
	- **Hauteur cible**, dans l'unité de distance sélectionnée. A noter que les cibles prisme et Direct Reflex utilisent des hauteurs différentes et indépendantes (habituellement "0" pour les cibles type Direct Reflex, et "> 0" pour les prismes).
	- **Constante prisme** (pour les prismes seulement), en millimètres.
- **Icône station totale**: Indique si Survey Mobile est connecté ou non à une station totale via Bluetooth (voir section précédente).

**Autres informations utiles concernant la station totale** Des informations utiles concernant la station totale sont disponibles à tout instant :

• Toucher **Quar** puis ouvrir l'onglet **Param.**. Cet onglet fournit des informations sur le modèle de la station totale, son mode de fonctionnement et son numéro de série.

#### **Points et points de contrôle** Pour un point "ordinaire", Survey Mobile alloue au point levé la dernière position calculée par le récepteur GNSS. La position du point est donc le résultat d'une seule mesure et le point est enregistré quasi-instantanément.

Pour un point de contrôle, Survey Mobile calcule la moyenne des positions successives calculées par le récepteur GNSS sur une période de temps fixée par l'utilisateur (contrôlée par le paramètre **Époques**). C'est seulement à la fin de cette période que Survey Mobile alloue la position moyennée au point de contrôle. Cette position sera statistiquement plus précise que celle obtenue par une mesure unique. Lever un point de contrôle prend donc plus de temps que lever un point "ordinaire".

**Tolérances** • **Points** : Dans le cas où la précision horizontale et/ou la précision verticale serait hors-tolérances autorisées lors du levé d'un point, un message va s'afficher pour vous prévenir (voir exemple ci-dessous). Vous pouvez alors accepter de garder la mesure du point (**OK**) ou de la rejeter (**Annuler**).

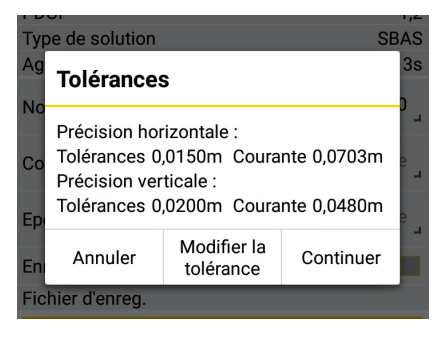

Les valeurs de tolérance peuvent être modifiées à ce stade, si nécessaire. Toucher **Modifier la tolérance**, entrer les valeurs désirées puis toucher  $\vee$ .

• **Points de contrôle** : Lors de la mesure d'un point de contrôle, le message "**Impossible de mesurer le point**" s'affichera si au moins 40% des mesures faites ne sont pas des positions fixées (RTK).

### **Déport de points** La procédure de déport est utilisé lorsque le point que l'on souhaite lever (le "point cible") est inaccessible. Dans ce cas, on fait appel à un point situé à proximité, appelé "point d'observation". Il faudra alors décrire le déport du point d'observation au point cible. Il faudra aussi s'assurer que la réception GNSS sur le point d'observation est bonne.

La méthode utilisée pour effectuer une mesure de déport de point est appelée **Déport distance-azimut** (voir diagramme cidessous). Cette méthode nécessite de déterminer les deux paramètres suivants :

• d : Distance inclinée entre le point d'observation et le point inaccessible (le point cible).

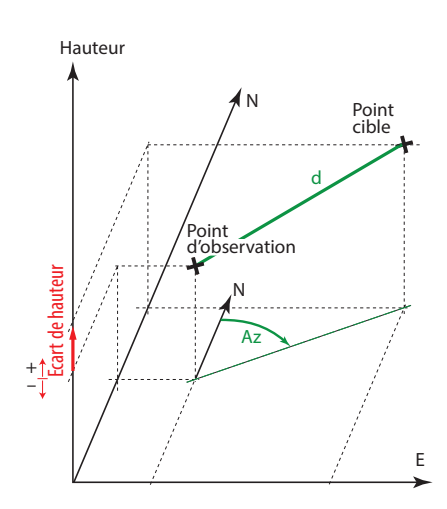

• Az: Angle d'azimut du point d'observation au point cible.

S'il n'est pas connu, l'azimut peut être déterminé sur le terrain par Survey Mobile **en spécifiant deux points alignés avec le point cible** (voir diagramme ci-dessous).

Dans ce cas vous avez deux points d'observation au lieu d'un seul. Ces points sont désignés comme suit :

– **Point de départ** : C'est le point le plus éloigné du point cible. Il est nécessaire d'occuper ce point et il faut s'assurer que la réception GNSS est bonne sur ce point.

– **Point d'arrivée** : C'est le point le plus proche du point cible et se situe sur la même ligne que le point de départ et le point cible. Ce point doit être occupé en s'assurant que la réception GNSS est également bonne sur ce point, puis vous devrez mesurer la distance entre ce point et le point cible à l'aide d'un instrument de mesure autre (mètre ruban, etc.).

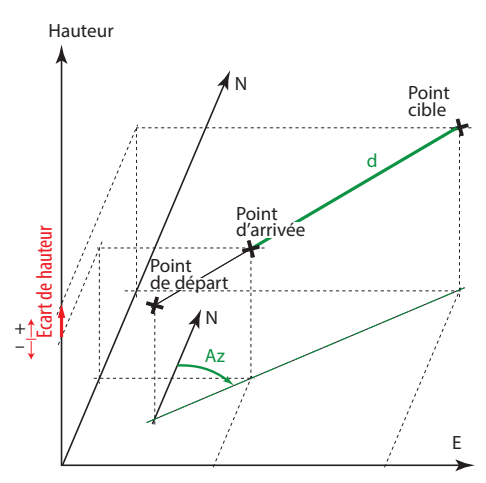

NOTE : Les points de départ et d'arrivée peuvent être des points stockés dans le projet auquel cas il n'est pas nécessaire de les lever mais simplement de mentionner leurs noms pour pouvoir utiliser leurs coordonnées.

**Levé continu** Le levé continu permet la collecte automatique de points à intervalles réguliers de temps ou de distance lors des déplacements à l'intérieur de la zone de travail. Chaque nouveau point enregistré est nommé automatiquement. Par exemple si vous utilisez un intervalle de temps de 10 secondes, alors la position calculée sera enregistrée toutes les 10 secondes, quelle que soit la distance que vous aurez parcouru entre-temps. Si vous utilisez un intervalle de distance de 10 mètres, la position calculée sera enregistrée tous les 10 mètres parcourus (distance projetée sur une ligne droite) entre votre position courante et le dernier point enregistré, quel que soit le temps mis pour parcourir cette distance.

> Dans les deux cas, la position sauvegardée est celle où vous vous trouvez au moment même où la collecte se fait.

#### **Levés statiques et Stop & Go**

#### **Définitions**

Survey Mobile permet d'effectuer deux types de levés posttraités différents:

- Levé statique : Les données brutes GNSS sont enregistrées en continu, le récepteur étant installé en permanence sur un point fixe (fonctionnement statique). Il suffit de démarrer, et plus tard d'arrêter, l'enregistrement de données effectué sur ce point.
- Levé type Stop&Go : Les données brutes GNSS sont enregistrées en continu pendant que vous vous déplacez le long d'une trajectoire avec le récepteur en main. Lorsque vous cessez de marcher pendant un certain temps (généralement vous êtes sur un point d'intérêt), vous indiquez le moment où vous démarrez cette occupation statique, ensuite vous indiquerez le moment où vous reprendrez la marche.

#### **Conventions de nommage des fichiers de données brutes**

Lors de levés statiques ou Stop & Go, Survey Mobile crée automatiquement des fichiers pour sauvegarder les données brutes collectées. Le nommage de fichier est comme suit :

Pour les levés statiques : **G<ID récepteur 1><Index><Année>.<Jour>** Pour les levés Stop & Go : **GF<ID récepteur 2><Index><Année>.<Jour>** Avec : G : Entête de fichier (format ATOM) pour levé statique GF : Entête de fichier (format ATOM) pour levé stop & go <ID récepteur 1> : Les 4 derniers caractères de nom Bluetooth du récepteur connecté. <ID récepteur 2> : Les 3 derniers caractères de nom Bluetooth du récepteur connecté. <Index> : Rang dans la journée en cours (A à Z, puis AA à AZ) (A pour le premier fichier créé) <Année> : Les deux derniers chiffres de l'année en cours <Jour> : Extension du fichier. Numéro du jour dans l'année (1-366)

Exemples : "G0015A16.132" (levé statique) ; "GF015A16.133" (levé Stop & Go).

#### **Téléchargement des fichiers G du récepteur**

• **in Fr**: Toucher ce bouton situé dans le coin supérieur droit de l'écran après être entré dans la fonction levé statique ou levé type Stop & Go. Un nouvel écran s'affiche montrant la liste de tous les fichiers G stockés côté récepteur.

Dans ce contexte, vous pouvez toucher **pour accéder** au répertoire *Download* de la mémoire interne ou de la carte SD (SurveyMobile.Droid/Download/), répertoire à partir duquel vous pouvez visualiser ou copier des fichiers en étant hors Survey Mobile.

• Garder le doigt appuyé sur le nom du fichier à télécharger jusqu'à affichage du menu suivant H:

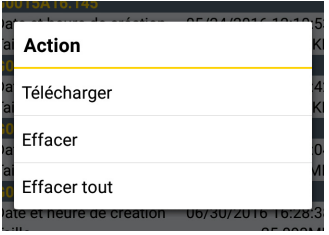

• Sélectionner **Télécharger**. Attendre la fin de l'opération.

NOTE : Vous pouvez utiliser ce menu contextuel pour effacer un fichier ou tous les fichiers G du récepteur.

#### **Effacement total de la mémoire du récepteur**

Si vous venez à manquer de mémoire sur le terrain, il existe une procédure d'urgence permettant de supprimer tous les fichiers de la mémoire du récepteur. Bien sûr vous prendrez soin de ne pas effacer des fichiers importants qui n'ont pas encore été sauvegardés au bureau. Bien regarder quels sont les fichiers encore en mémoire avant d'utiliser cette procédure.

- Dans Survey Mobile, ouvrir l'écran Statique ou Stop & Go.
- Toucher  $\times$  (situé près de la valeur courante de mémoire disponible).
- Confirmer l'effacement de tous les fichiers.

## **Options de guidage en implantation**

En implantation de points, de lignes ou de routes, vous avez la possibilité de choisir le type de guidage que vous souhaitez avoir à l'écran lors de vos déplacements sur le terrain en direction de la cible. Survey Mobile offre deux types d('instructions de guidage :

- **Vers l'avant et la gauche** : Composantes de la distance restant à parcourir, telles que mesurées en prenant en compte la dernière direction connue de votre déplacement (voir diagramme A).
- **Vers le Nord et l'Est** : Composantes Nord et Est de la distance restant à parcourir (voir diagramme B).

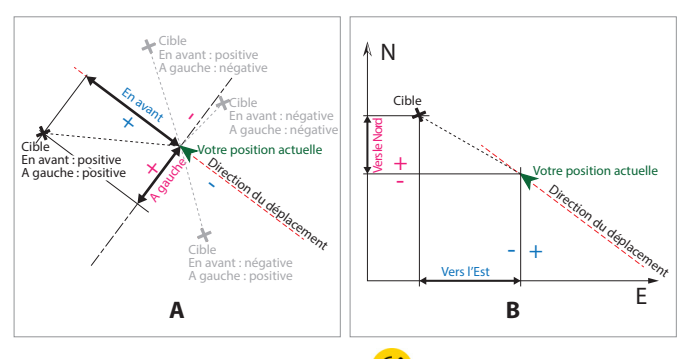

Pour faire ce choix, toucher  $\bigcirc$  dans la barre de titre après avoir sélectionné la fonction d'implantation désirée.

#### **Phases préparatoires Choix des unités, du nombre de décimales, des tolérances et d'autres paramètres**

• Dans le menu principal de Survey Mobile, toucher **IN** puis **Paramètres**.

Le nouvel écran qui s'affiche (voir ci-dessous) vous permet de choisir :

- Les unités que vous souhaitez utiliser pour les distances (mètres, pieds, US survey feet), les superficies (mètres carré, square feet, square yards, hectares) et les angles (Degrés, DDMMSS, Radians, Gons).
- Le nombre de décimales que doit fournir Survey Mobile pour toutes les mesures de distance, de superficie et d'angle. NOTE : Pour certaines langues, le point décimal est représenté par une virgule.
- Les tolérances permises en termes de précision horizontale et verticale et de PDOP pour toutes les mesures temps réel effectuées par le récepteur GNSS. Dans le cas où ces valeurs seraient dépassées, Survey Mobile vous en informerait de telle sorte que vous puissiez décider de garder ou non les mesures hors-critères.

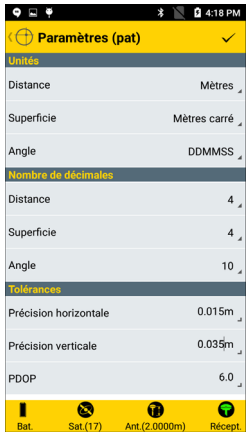

– **Filtrer par nom d'instrument** : Lors de la recherche de dispositifs Bluetooth, Survey Mobile va lister les noms de tous les dispositifs Bluetooth détectés (cas où

l'option **Filtrer par nom d'instrument** est désactivée), ou au contraire, si l'option est activée, ne lister que les noms correspondant aux appareils supportés (par exemple ceux des récepteurs GNSS de Spectra).

- **Caméra** (SP20 uniquement) : En activant cette option, vous autorisez Survey Mobile à afficher l'image de ce que la caméra arrière du récepteur voit lors du levé ou l'implantation d'un point, d'une ligne, etc. (voir *[page 82](#page-91-0)*). Si cette option est désactivée, l'image fournie par la caméra ne sera pas visible.
- **Ordre des données** : L'utilisation de cette option permet d'organiser vos listes de points, de lignes, etc. des plus anciens aux plus récents (**Dans le sens croissant du temps**) ou l'inverse (**Dans le sens décroissant du temps**).
- **Ordre d'affichage des coordonnées grille** : Cette option permet de choisir dans quel ordre vous souhaitez afficher les coordonnées, soit "NEE" ou "ENE", sachant que :

**NEE** : Les coordonnées seront affichées dans cet ordre : coordonnée Nord, coordonnée Est, élévation. **ENE** : Les coordonnées seront affichées dans cet ordre : coordonnée Est, coordonnée Nord, élévation.

• Toucher  $\bigvee$  situé dans la barre de titre pour sauvegarder vos paramètres.

#### **Entrer la hauteur d'antenne**

Quelle que soit la fonction "base" ou "mobile" du récepteur GNSS connecté à Survey Mobile, vous devez entrer la hauteur de son antenne GNSS.

- Faire une connexion Bluetooth avec le récepteur GNSS, comme décrit dans *[Connecter Survey Mobile à un récepteur](#page-46-1)  [externe via Bluetooth en page 37](#page-46-1)*).
- Toucher **19.** L'écran Antenne s'ouvre sur lequel vous pouvez définir les paramètres suivants :
	- **Type d'antenne** : Paramètre en lecture seule. Ce champ indique le modèle de récepteur GNSS auquel Survey Mobile est actuellement connecté. Avec le SP20, vous pouvez choisir entre antenne interne et externe (voir *[page 37](#page-46-1)*).

– **Pt ref. ant.** : Indique quel point de l'antenne est utilisé comme référence dans la mesure de hauteur d'antenne effectuée ci-dessous.

"**Base de l'antenne**" est généralement utilisée au mobile. La mesure qui en résulte est une mesure verticale qui représente la vraie hauteur de l'antenne.

"**Repère de hauteur oblique**" est généralement utilisée à la base. La mesure qui en résulte est une mesure oblique qui n'est pas la vraie hauteur d'antenne. Mais le récepteur GNSS saura automatiquement convertir cette mesure en une vraie valeur de hauteur d'antenne.

– **Hauteur d'antenne** : Entrer la mesure de distance faite entre le point de référence choisi sur l'antenne (voir cidessus) et la marque au sol (valeur max. : 999 m).

NOTE : La hauteur d'antenne peut aussi être modifiée lorsque vous êtes au moment de lever un point.

• Toucher le gros bouton jaune **OK** pour sauvegarder tous vos paramètres.

**IMPORTANT !** Survey Mobile veut s'assurer que vous utilisez bien les bonnes valeurs pour ces trois paramètres. C'est pourquoi lors des étapes suivantes, vous devrez confirmer leurs valeurs (voir exemple d'écran) avant que Survey Mobile puisse poursuivre :

- Lors de la sélection de **Levé de points**, **Levé de points de contrôle** ou **Levé avec déport**.
- Lors de la sélection de **Implantation de points**, **Implantation de lignes** ou **Implanter route**.
- Avant de lever le point de départ ou de fin d'une ligne.
- Avant de lever un point dans la fonction calibration du site.
- Avant de lever un point dans la fonction COGO.

#### **Réception GNSS & masque d'élévation**

Survey Mobile fournit une vue de tous les satellites reçus de telle sorte que vous puissiez voir en un clin d'œil le bon fonctionnement du récepteur sur la position où il se trouve au moment où vous observez l'écran.

Sur le même écran, Survey Mobile permet d'ajuster la valeur du masque d'élévation, si nécessaire.

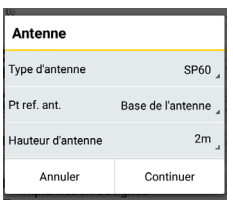

- Faire une connexion Bluetooth avec le récepteur GNSS, comme décrit dans *[Connecter Survey Mobile à un récepteur](#page-46-1)  [externe via Bluetooth en page 37](#page-46-1)*).
- Toucher  $\bigcirc$ . Survey Mobile affiche une vue polaire montrant l'état de la réception GNSS. Deux autres onglets (**Liste**, **Diagramme**) existent permettant de mieux évaluer l'environnement de réception . Voir exemples d'écran cidessous.

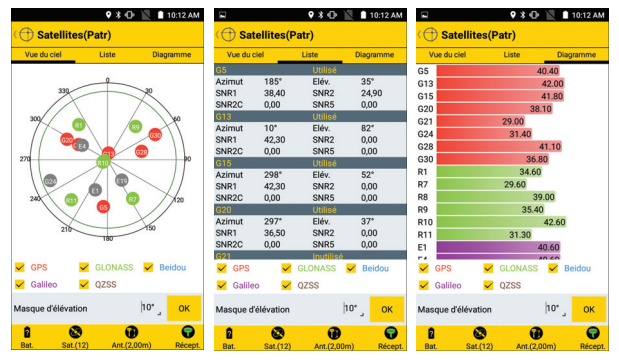

• Pour modifier la valeur du masque d'élévation affichée en bas de l'écran, il suffit de toucher la valeur et taper celle désirée. Toucher **OK** pour valider la nouvelle valeur.

NOTE 1 : Toutes les constellations GNSS sont reçues par défaut, mais on peut en désélectionner une ou plusieurs si on le souhaite, en décochant la case correspondante sur l'écran.

NOTE 2 : Le nombre de satellites utilisés dans le calcul de position est indiqué dans l'icône satellites. Si toutefois le récepteur GNSS interne du carnet de terrain est utilisé, ce nombre sera toujours affiché à "0", indépendamment du nombre de satellites réellement utilisés.

Levé de points En supposant que l'ensemble du système est prêt à fonctionner :

- Dans le menu principal de Survey Mobile, toucher  $\boxed{\mathcal{L}^{\mathbf{e}}}$
- Toucher **Levé de points**. Confirmer ou corriger les paramètres d'antenne puis toucher **Continuer**. Survey Mobile ouvre un nouvel écran à partir duquel vous pouvez lever des points.

La partie supérieure de l'écran affiche les coordonnées de votre position actuelle – telles que calculées par le récepteur GNSS – ainsi que les valeurs de précision qui y sont attachées (précisions horizontale/verticale, PDOP) et l'état du calcul de position (type de solution, âge des corrections).

> $\mathbf{u} \odot$  (h 6243046.7331m 1359190.0023m 39,9067m  $0.0127m$ 0.0230m RTKfixé  $2.0s$ Pt291 Entrée  $\mathbf{s}$ GF015A17.181

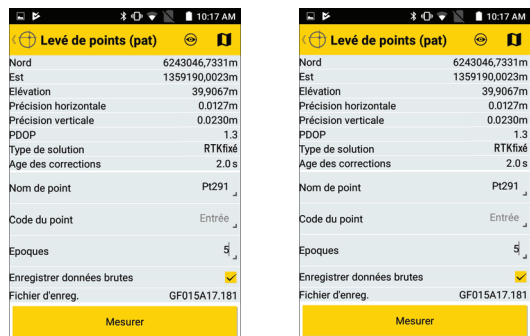

- Utiliser les champs dans la partie inférieure de l'écran pour préparer un levé de point :
	- **Nom de point** et **Code du point** : Entrer un nom de point et éventuellement un code de point.

NOTE : Si vous avez préalablement importé un fichier de codes de points dans Survey Mobile (voir *[page 124](#page-133-0)*), et lorsque vous tapez dans le champ **Code du point**, une liste de codes de points vous sera proposée pour que vous puissiez en sélectionner un.

– **Epoques** : Entrer le nombre d'époques (en secondes) au bout desquelles la position calculée sera sauvegardée. Si vous laissez ce champ vide ou égal à "0", Survey Mobile effectuera une mesure instantanée de la position. Si vous entrez un nombre égal ou supérieur à "1", Survey Mobile calculera une moyenne de la position sur cette période de temps et sauvegardera la position moyennée résultante comme étant la position du point.

– **Enregistrer des données brutes** : Cocher cette case si vous souhaitez démarrer un enregistrement de données en mode Stop & Go avant de mémoriser le point.

Lorsque vous cochez cette cas, Survey Mobile passe directement à l'écran Stop&Go à partir duquel vous pouvez démarrer un enregistrement de données après avoir vérifié les différents paramètres affichés.

Après appui sur **Démarrer**, Survey Mobile reviendra à l'écran précédent sur lequel vous pourrez lire le nom du fichier en cours d'enregistrement (voir écran ci-dessus à droite).

Inversement, si cette option est activée et souhaitez l'arrêter, décocher la case et toucher **OK** pour confirmer.

- S'assurer que vous êtes bien positionné au-dessus du point, garder la canne bien verticale et rester immobile.
- Toucher le gros bouton jaune **Mesurer** (ou appuyer sur **Volume-**). Le point est alors mesuré.

Avec **Epoques** fixé à 1 ou plus, une barre de progression s'affiche pendant les mesures (voir exemple). Si la mesure est bonne, les coordonnées du point apparaissent en bleu en haut de l'écran, indiquant que la sauvegarde de ces coordonnées dans le projet est en cours. Un bip sonore est émis lorsque la mesure du point est terminée.

Avec **Epoques** fixé à 0 ou laissé vide, il n'y a pas de barre de progression affichée : la position mesurée instantanément est sauvegardée aussitôt, au moment où les coordonnées apparaissent en bleu à l'écran. Un bip sonore est émis dans le même temps.

Puis Survey Mobile incrémente le nom de point (voir *[Nommage automatique en page 6](#page-15-0)*) et vous invite à lever un autre point.

Lever autant de points que nécessaire en suivant la même procédure que ci-dessus.

 $\Delta$ nes  $215$ 

#### **Levé de points de contrôle**

En supposant que l'ensemble du système est prêt à fonctionner :

- Dans le menu principal de Survey Mobile, toucher  $\boxed{\mathcal{L}^{\mathbf{e}}}$
- Toucher **Levé de points de contrôle**. Confirmer ou corriger les paramètres d'antenne puis toucher **Continuer**. Survey Mobile ouvre un nouvel écran à partir duquel vous pouvez lever des points de contrôle.

La partie supérieure de l'écran affiche les coordonnées de votre position actuelle – telles que calculées par le récepteur GNSS – ainsi que les valeurs de précision qui y sont attachées (précisions horizontale/verticale, PDOP) et l'état du calcul de position (type de solution, âge des corrections).

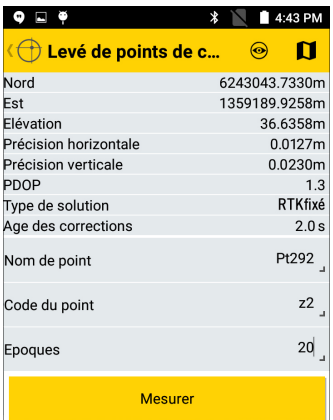

• Utiliser les quatre derniers champs dans la partie inférieure de l'écran pour préparer un levé de point : entrer le nom de point, et éventuellement un code de point. NOTE : Si vous avez préalablement importé un fichier de codes de points dans Survey Mobile (voir *[page 124](#page-133-0)*), et lorsque vous tapez dans le champ **Code du point**, une liste de codes de points vous sera proposée pour que vous puissiez en sélectionner un.

Utiliser le champ **Epoques** pour indiquer le temps de "moyennage" demandé avant que Survey Mobile ne fournisse une position pour le point de contrôle. Plus cette valeur sera élevée, plus long sera le temps avant que Survey Mobile puisse fournir une position (1 époque= 1 seconde).
- S'assurer que vous êtes bien positionné au-dessus du point, garder la canne bien verticale et rester immobile.
- Toucher le gros bouton jaune **Mesurer** (ou appuyer sur **Volume-**). Survey Mobile commence à moyenner la position calculée sur la période de temps correspondant au nombre d'époques demandé. Une barre de progression s'affiche (voir exemple ci-dessous avec 10 époques demandées) indiquant combien de temps vous devez rester encore immobile avant que la position moyennée soit disponible.

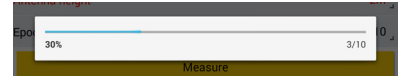

Si la mesure est réussie, le point de contrôle est créé et sauvegardé dans le projet. Un son est émis pour indiquer que la mesure du point de contrôle est terminée.

Survey Mobile incrémente ensuite le nom de point (voir *[Nommage automatique en page 6](#page-15-0)*) et vous invite à lever un nouveau point de contrôle.

• Lever autant de points de contrôle que nécessaire en utilisant la même procédure ci-dessus.

## **Levé avec déport** Merci de vous reporter à *[Déport de points en page 51](#page-60-0)* avant de commencer. Puis, en supposant que l'ensemble du système est prêt à fonctionner :

- Dans le menu principal de Survey Mobile, toucher  $\mathbf{P}^{\bullet}$
- Toucher **Levé avec déport**. Confirmer ou corriger les paramètres d'antenne puis toucher **Continuer**. Survey Mobile ouvre un nouvel écran à partir duquel vous pouvez lever un point en utilisant la méthode de **Déport distanceazimut**.

La partie supérieure de l'écran affiche les coordonnées de votre position actuelle – telles que calculées par le récepteur GNSS – ainsi que les valeurs de précision qui y sont attachées (précisions horizontale/verticale, PDOP) et l'état du calcul de position (type de solution, âge des corrections).

• Utiliser les derniers champs dans la partie inférieure de l'écran pour préparer un levé en déport. Le champ **Type** affiche **Déport distance-azimut**, qui est le nom de la méthode utilisée pour effectuer le levé du point déporté. Pour plus de détails sur cette méthode, voir *[Déport de](#page-60-0)  [points en page 51](#page-60-0)*.

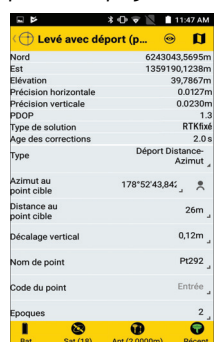

• Puis suivre une des procédures ci-dessous, selon que vous connaissez déjà l'azimut, ou que vous avez besoin de lever deux points pour déterminer cet angle.

**1er cas** : L'azimut au point d'observation est connu ou a été déterminé précédemment à l'aide d'un instrument de mesure autre (boussole, etc.) :

- Choisir le point d'observation d'où on veut faire le levé par déport.
- Toucher 000°00'00.000000 dans le champ **Azimut au point cible** et entrer la valeur connue d'azimut.
- Mesurer et entrer la distance du point d'observation au point cible (champ **Distance au point cible**) à l'aide d'un instrument de mesure autre (mètre ruban, etc.).
- Mesurer et entrer l'écart de hauteur entre le point cible et le point d'observation (champ **Décalage vertical**) (positif si le point cible est plus haut que le point d'observation).
- Entrer un nom de point pour le point cible, et éventuellement un code de point.

NOTE : Si vous avez préalablement importé un fichier de codes de points dans Survey Mobile (voir *[page 124](#page-133-0)*), et lorsque vous tapez dans le champ **Code du point**, une liste de codes de points vous sera proposée pour que vous puissiez en sélectionner un.

• Toucher le gros bouton jaune **Mesurer** (ou appuyer sur **Volume-**). Le point est alors mesuré puis sauvegardé dans le projet. Pendant l'opération de levé, le haut de l'écran affiche les coordonnées du point en caractères bleus.

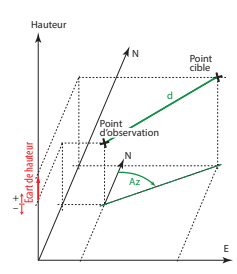

Survey Mobile incrémente ensuite le nom de point (voir *[Nommage automatique en page 6](#page-15-0)*) et vous invite à lever un nouveau point déporté.

**2ème cas** : L'azimut depuis le point d'observation est inconnu et vous souhaitez utiliser Survey Mobile pour déterminer cet angle :

- Repérer deux points au sol, tous les deux alignés avec le point cible.
- Toucher **A**. Un nouvel écran s'affiche permettant de calculer l'azimut. Survey Mobile a besoin de connaître la position de chacun de ces points.

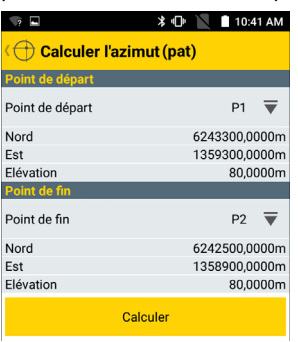

Ceci peut être fait : 1) soit en entrant manuellement les coordonnées connues de ces points (si elles sont connues), 2) soit en spécifiant les noms de ces points s'ils sont stockés dans le projet, par sélection dans la liste de points existants ou directement sur la carte ou 3) soit en occupant ces points l'un après l'autre.

Pour les cas 2) et 3), d'abord toucher  $\overline{\nabla}$ , puis choisir la bonne icône (voir aussi *[page 7](#page-16-0)*) de telle sorte que vous puissiez sélectionner ou mesurer vos points. Pour le cas 3), procéder comme suit :

- Se tenir sur le point de départ (celui le plus éloigné du point cible).
- Toucher  $\triangle$  pour lever les coordonnées de ce point (il n'est pas nécessaire de nommer le point).
- Se déplacer sur le point d'arrivée.
- Toucher  $\lambda$  pour lever les coordonnées du point d'arrivée (il n'est pas nécessaire de nommer le point).

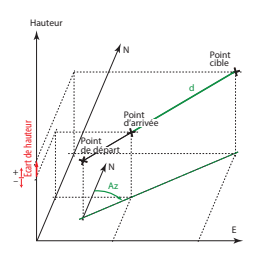

- Toujours immobile sur le point d'arrivée, toucher le gros bouton jaune **Calculer**. L'angle d'azimut est alors calculé puis Survey Mobile revient à l'écran précédent.
- Mesurer et entrer la distance du point d'arrivée au point cible (champ **Distance au point cible**) à l'aide d'un instrument de mesure autre (mètre ruban, etc.).
- Mesurer et entrer l'écart de hauteur entre le point cible et le point d'arrivée (champ **Décalage vertical**) (positif si le point cible est plus haut que le point d'arrivée).
- Entrer un nom de point pour le point cible, et éventuellement un code de point.

NOTE : Si vous avez préalablement importé un fichier de codes de points dans Survey Mobile (voir *[page 124](#page-133-0)*), et lorsque vous tapez dans le champ **Code du point**, une liste de codes de points vous sera proposée pour que vous puissiez en sélectionner un.

- Entrer le nombre d'époques (en secondes) au bout desquelles la position calculée sera sauvegardée. Si vous laissez ce champ vide ou égal à "0", Survey Mobile effectuera une mesure instantanée de la position. Si vous entrez un nombre égal ou supérieur à "1", Survey Mobile calculera une moyenne de la position sur cette période de temps et sauvegardera la position moyennée résultante comme étant la position du point.
- Cocher la case **Enregistrer des données brutes** si vous souhaitez démarrer un enregistrement de données en mode Stop & Go avant de mémoriser le point.

Lorsque vous cochez cette cas, Survey Mobile passe directement à l'écran Stop&Go à partir duquel vous pouvez démarrer un enregistrement de données après avoir vérifié les différents paramètres affichés.

Après appui sur **Démarrer**, Survey Mobile reviendra à l'écran précédent sur lequel vous pourrez lire le nom du fichier en cours d'enregistrement (voir écran ci-dessus à droite). Inversement, si cette option est activée et souhaitez l'arrêter, décocher la case et toucher **OK** pour confirmer.

40%  $2/5$  • Toucher le gros bouton jaune **Mesurer**. Le point est alors mesuré.

Avec **Epoques** fixé à 1 ou plus, une barre de progression s'affiche pendant les mesures (voir exemple). Si la mesure est bonne, les coordonnées du point apparaissent en bleu en haut de l'écran, indiquant que la sauvegarde de ces coordonnées dans le projet est en cours. Un bip sonore est émis lorsque la mesure du point est terminée.

Avec **Epoques** fixé à 0 ou laissé vide, il n'y a pas de barre de progression affichée : la position mesurée instantanément est sauvegardée aussitôt, au moment où les coordonnées apparaissent en bleu à l'écran. Un bip sonore est émis dans le même temps.

Survey Mobile incrémente ensuite le nom de point (voir *[Nommage automatique en page 6](#page-15-0)*) et vous invite à lever un nouveau point déporté.

**IMPORTANT** : Une fois l'azimut calculé, étant sur le point d'arrivée, vous pouvez ne pas rester sur ce point pour lever le point cible. Vous êtes autorisé à vous déplacer le long de la ligne formée par les points de départ et d'arrivée et le point cible à condition qu'à tout instant vous disposiez d'un calcul de position précis ET que la distance inclinée et l'écart vertical au point cible que vous avez entrés sont bien ceux vus de votre position courante (et non du point d'arrivée).

- **Levé continu** Préparer votre équipement pour une utilisation en continu et mettre cet équipement en marche. En général l'antenne ou le récepteur GNSS est monté en haut d'une canne.
	- Dans le menu principal de Survey Mobile, toucher  $\mathbf{E}$ .
	- Toucher **Levé continu**.
	- Confirmer ou corriger les paramètres d'antenne puis toucher **Continuer**. Survey Mobile ouvre un nouvel écran à partir duquel vous pouvez configurer et démarrer le levé continu. La partie supérieure de l'écran affiche les coordonnées de votre position actuelle – telles que calculées par le récepteur GNSS – ainsi que les valeurs de précision qui y sont attachées (précisions horizontale/ verticale, PDOP) et l'état du calcul de position (type de solution, âge des corrections).

• Choisir le type de levé continu à effectuer (en **Temps** ou **Distance**).

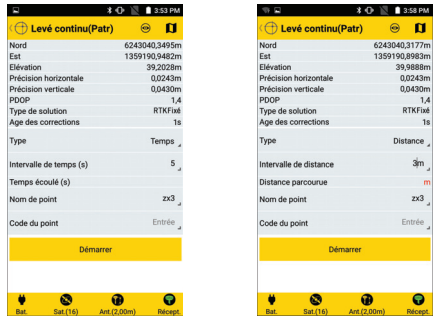

- Entrer l'intervalle correspondant (un temps en secondes ou une distance dans l'unité de distance sélectionnée).
- Donner un nom et un code au premier point qui va être levé. Le nom de point sera ensuite incrémenté automatiquement avant de lever le point suivant, tandis que le code de point restera le même pendant tout le levé.
- Lorsque vous être prêt, toucher **Démarrer**. Survey Mobile commence le comptage automatique du temps écoulé ou de la distance parcourue depuis l'appui sur **Démarrer**.
- Commencer à marcher à l'intérieur de la zone de travail tout en laissant Survey Mobile collecter des points selon votre demande. Il n'y a rien d'autre à faire sinon marcher comme prévu.
- Lorsque vous avez terminé, toucher **Arrêter**. Puis confirmer la fin du levé continu.
- **Levé statique** Installer votre matériel sur le point à lever puis le mettre sous tension. En général, l'antenne, ou le récepteur, GNSS est monté sur un trépied ou un bipode.
	- Dans le menu principal de Survey Mobile, toucher  $\mathbb{R}^8$ .
	- Toucher **Levé statique**.
	- Confirmer ou corriger les paramètres d'antenne puis toucher **Continuer**. Survey Mobile ouvre un nouvel écran sur lequel vous pouvez configurer et démarrer le levé statique.
	- Commencer par entrer les paramètres suivants (voir écran ci-dessous à gauche) :
		- **Nom de point** : Entrer un nom pour le point sur lequel l'occupation statique va avoir lieu.
		- **Code du point** : Entrer un complément d'informations pour le point (optionnel).

NOTE : Si vous avez préalablement importé un fichier de codes de points dans Survey Mobile (voir *[page 124](#page-133-0)*), et lorsque vous tapez dans le champ **Code du point**, une liste de codes de points vous sera proposée pour que vous puissiez en sélectionner un.

- **Intervalle d'enreg. (s)**: Entrer la cadence d'enregistrement des données brutes, en secondes.
- **Chemin** (SP20 uniquement) : Indique le chemin où trouver le fichier qui contiendra les données brutes enregistrées (par défaut : ...\Download\).

Pour modifier le chemin, toucher **de lange (et al.**), puis ••• , puis toucher le nom du répertoire désiré et toucher **OK**.

• Puis toucher **Démarrer**. L'enregistrement démarre après quelques secondes (message **Démarrage en cours** affiché entre-temps).

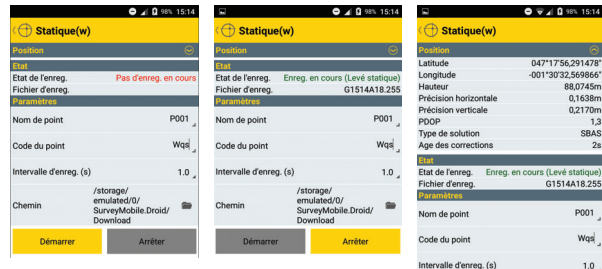

A noter que vous pouvez afficher les coordonnées de la position calculée en temps réel par le récepteur GNSS. Par défaut cet onglet est caché.

Utiliser  $\boxed{\odot}$  et  $\boxed{\odot}$  pour respectivement ouvrir ou fermer cet onglet.

- Laisser Survey Mobile effectuer son enregistrement. Pendant l'enregistrement, le haut de l'écran montre l'état de l'enregistrement ainsi que le nom du fichier dans lequel les données brutes sont stockées (voir écran ci-dessus à droite) (+ éventuellement état de la mémoire suivant le type d'appareil utilisé). Le fichier est nommé suivant les règles indiquées dans *[Conventions de nommage des fichiers de](#page-62-0)  [données brutes en page 53](#page-62-0)*.
- Lorsque suffisamment de données ont été enregistrées, toucher **Arrêter** pour mettre fin au levé statique.
- **Levé type "Stop & Go"** Préparer votre matériel pour un fonctionnement en mode "Stop & Go" puis le mettre sous tension. En général l'antenne, ou le récepteur, GNSS est monté au sommet d'une canne.
	- Dans le menu principal de Survey Mobile, toucher  $\mathbf{P}^{\mathbf{s}}$
	- Toucher **Levé type "Stop&Go"**.
	- Confirmer ou corriger les paramètres d'antenne puis toucher **Continuer**. Survey Mobile ouvre un nouvel écran sur lequel vous pouvez configurer et démarrer le levé statique.
	- Commencer par entrer les paramètres suivants :
		- **Intervalle d'enreg. (s)**: Entrer la cadence d'enregistrement des données brutes, en secondes.
		- **Chemin** (SP20 uniquement) : Indique le chemin où trouver le fichier qui contiendra les données brutes enregistrées (par défaut : ...\Download\).

Pour modifier le chemin, toucher  $\blacksquare$ , puis  $\cdots$ , puis toucher le nom du répertoire désiré et toucher **OK**.

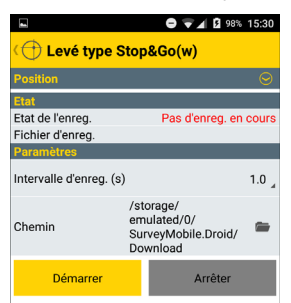

• Toucher le gros bouton jaune **Démarrer**. Survey Mobile commence à enregistrer des données brutes pour votre position courante. Un nouvel écran s'affiche montrant l'état de l'enregistrement ("**Enreg. en cours**"), le nom du fichier de données brutes ouvert et éventuellement l'état de la mémoire selon le type d'appareil utilisé.

Comme en levé statique, vous pouvez afficher les coordonnées de la position calculée en temps réel par le récepteur GNSS. Par défaut cet onglet est caché.

Utiliser  $\textcircled{s}$  et  $\textcircled{s}$  pour respectivement ouvrir ou fermer cet onglet.

Survey Mobile vous invite à entrer les paramètres suivants pour le premier point que vous allez occuper :

- **Nom de point**
- **Code du point**

NOTE : Si vous avez préalablement importé un fichier de codes de points dans Survey Mobile (voir *[page 124](#page-133-0)*), et lorsque vous tapez dans le champ **Code du point**, une liste de codes de points vous sera proposée pour que vous puissiez en sélectionner un.

– **Temps d'occupation (s)**, en secondes (valeurs typiques entre 5 et 20 s).

NOTE : Entrer "0" si vous souhaitez contrôler manuellement le moment où vous mettez fin à l'occupation.

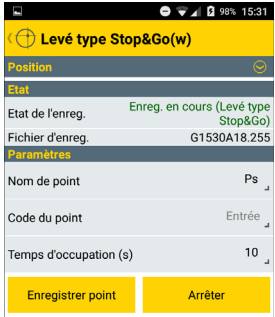

• Se déplacer sur le premier point à occuper puis, tout en restant immobile sur ce point, toucher le bouton jaune **Enregistrer point**.

Rester immobile jusqu'au moment où Survey Mobile indique que le temps d'occupation est terminé. Vous pouvez contrôler l'évolution de l'occupation en jetant un œil sur le paramètre **Temps écoulé (s)** affiché en bas de l'écran.

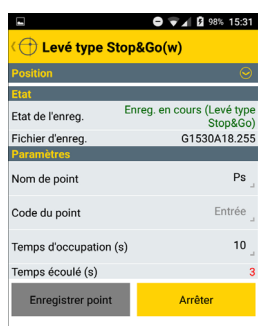

A noter que si vous le souhaitez, vous pouvez écourter le temps d'occupation en touchant le bouton jaune **Arrêter**. Cette action mettra fin immédiatement au temps d'occupation sur le point.

- Recommencer l'étape précédente pour chacun des points que vous souhaitez occuper pendant le levé.
- Puis lorsque vous avez terminé, toucher le bouton jaune **Arrêter** pour mettre fin au levé Stop & Go.
- Toucher  $\ominus$  pour revenir au menu Levé.

**Implantation de**

## **points**

- Dans le menu principal de Survey Mobile, toucher .
- Toucher **Implantation de points**. Confirmer ou corriger les paramètres d'antenne puis toucher **Continuer**. Survey Mobile affiche un nouvel écran à partir duquel vous pouvez implanter un point.

La partie supérieure de l'écran affiche les coordonnées de votre position actuelle – telles que calculées par le récepteur GNSS – ainsi que les valeurs de précision qui y sont attachées (précisions horizontale/verticale, PDOP) et l'état du calcul de position (type de solution, âge des corrections).

- Toucher  $\overline{\nabla}$  dans le champ **Nom de point** pour choisir le point du projet que vous souhaitez implanter (voir aussi *[page 7](#page-16-0)*). Utiliser une des icônes suivantes :
	- $-\mathbf{v} \equiv \mathbf{p}$  pour lister tous les points stockés dans le projet et en sélectionner un à implanter
	- pour choisir le point directement sur la vue carte.
	- $+$  pour créer un nouveau point à implanter.
	- $\blacktriangleright$  pour sélectionner le point du projet qui est le plus proche de votre position courante

La partie inférieure de l'écran fournit alors des informations sur le point sélectionné (nom, code, coordonnées).

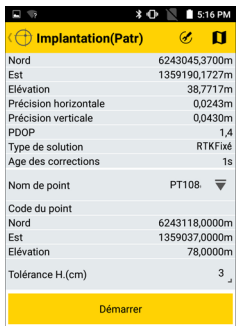

NOTE : Une autre action est possible à l'intérieur de ce champ :

- Vous pouvez toucher  $\bigcirc$  situé dans la barre de titre pour sélectionner le type de guidage que vous souhaitez utiliser pour marcher vers la cible (Vers le Nord/Vers l'Est ou Vers l'avant /Vers la gauche ; voir *[Options de guidage en implantation en page 55](#page-64-0)*).
- Choisir la tolérance horizontale (exprimée dans l'unité de distance sélectionnée). Le point ne sera implanté que si la précision horizontale est meilleure que cette tolérance.
- Toucher **Démarrer** pour commencer (ou appuyer sur **Volume-)**. L'écran affiche ensuite une boussole donnant la direction à suivre pour rejoindre le point. La partie inférieure de l'écran montre également en temps réel les composantes Nord, Est et verticale de la distance restant à parcourir pour atteindre le point (voir ci-dessous à gauche).
- Marcher dans cette direction, tout en gardant un œil sur ces composantes au fur et à mesure que vous avancez en direction du point. Lorsque vous êtes positionné exactement sur le point, l'écran ressemble à l'écran cidessous à droite (à noter que lorsque les coordonnées calculées passent au vert, vous êtes dans la tolérance requise et vous êtes donc autorisé à implanter le point).

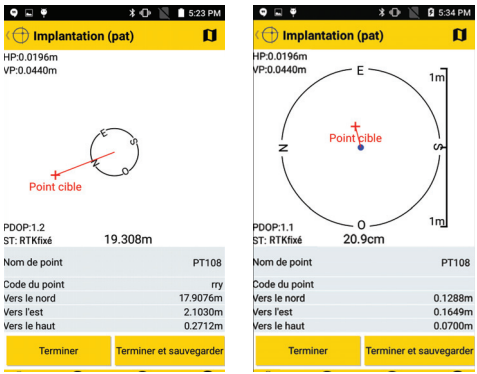

• Planter un piquet dans le sol pour matérialiser le point.

• Toucher **Terminer et sauvegarder** (ou appuyer sur **Volume+**) si vous souhaitez sortir de la fonction et sauvegarder la solution de position actuellement fournie par Survey Mobile pour le point implanté. Par défaut, le point sera nommé <nom\_point\_cible>\_stakeout), mais vous pouvez entrer un nom différent si vous le souhaitez. Vous pouvez aussi entrer un code pour ce point (champ **Code du point**). Après avoir choisi le nom et éventuellement entré un code pour le point, taper **OK** pour le sauvegarder.

Toucher **Terminer** si vous voulez simplement quitter sans sauvegarder la position.

NOTE : A tout moment pendant votre déplacement en direction du point cible, vous pouvez aussi mesurer votre position courante en touchant le bouton **Mesurer**. Suite à cette action, vous avez la possibilité de sauvegarder cette position en tant que nouveau point en touchant à nouveau le gros bouton jaune **Mesurer**.

- **Implantation de**
	- **lignes**
- Dans le menu principal de Survey Mobile, toucher  $\frac{\mathcal{L}^{\mathcal{S}}}{\mathcal{L}}$ 
	- Toucher **Implantation de lignes**. Sélectionner tout d'abord le type de ligne que vous souhaitez implanter (ligne droite, arc ou transition). Ensuite confirmer ou corriger les paramètres d'antenne puis toucher **Continuer**. Survey Mobile ouvre un nouvel écran à partir duquel vous pouvez créer et implanter une ligne.

La partie supérieure de l'écran affiche les coordonnées de votre position actuelle – telles que calculées par le récepteur GNSS – ainsi que les valeurs de précision qui y sont attachées (précisions horizontale/verticale, PDOP) et l'état du calcul de position (type de solution, âge des corrections).

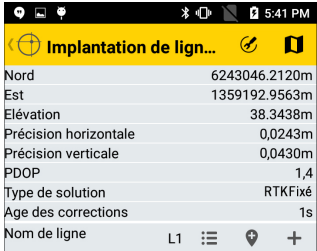

Sélectionner une ligne droite, un arc ou une transition existante ou créer un de ces objets (voir aussi *[page 25](#page-34-0)*, *[page 26](#page-35-0)* et *[page 28](#page-37-0)*).

Lorsque vous touchez  $\equiv$ ,  $\bullet$  ou  $\pm$  respectivement, Survey Mobile liste les lignes droites/arcs/transitions, existantes, affiche la carte pour que vous puissiez faire une sélection, ou affiche un écran permettant de définir une nouvelle ligne droite, un nouvel arc ou une nouvelle transition, selon le choix fait en début de procédure.

- Station et  $\textcircled{0}$  ou  $\textcircled{1}$ : Peut être utilisé pour déplacer d'une certaine valeur de distance la position des points intermédiaires le long d'une ligne droite, d'un arc ou d'une transition. Voir *[Implantation de lignes en page 9](#page-18-0)*.
- **Déport (G-/D+)** : "0" si l'implantation doit être faite exactement sur la ligne droite, l'arc ou la transition, sinon une valeur positive ou négative (Voir *[Implantation de lignes](#page-18-0)  [en page 9](#page-18-0)*).
- **Nord/Est** (champs en lecture seulement) : Coordonnées du premier point sur lequel se déplacer (ces coordonnées dépendent de la valeur de **Station**).
- **Élévation du projet** : Entrer l'élévation prévue pour la ligne droite, l'arc ou la transition.
- **Tolérance H (cm)** : Choisir une valeur telle que chaque point collecté sur la ligne droite, l'arc ou la transition sera considéré comme valide seulement si la précision horizontale de sa position es inférieure (meilleure) que cette valeur de tolérance.
- Toucher le gros bouton jaune **Démarrer**. Survey Mobile vous guide pour rejoindre le premier point (c'est-à-dire le point de départ ou tout autre point selon les paramètres **Station de départ** et **Station**).

L'écran affiche alors une boussole donnant la direction du point. La ligne droite, arc ou transition en cours d'implantation apparaît en bleu. La partie inférieure de l'écran montre également en temps réel les composantes Nord, Est et verticale de la distance restant à parcourir pour atteindre le point (voir ci-dessous à gauche).

• Marcher dans cette direction, tout en gardant un œil sur ces composantes au fur et à mesure que vous avancez en direction du point. Lorsque vous êtes positionné très près du point, l'écran ressemble à l'écran ci-dessous à droite .

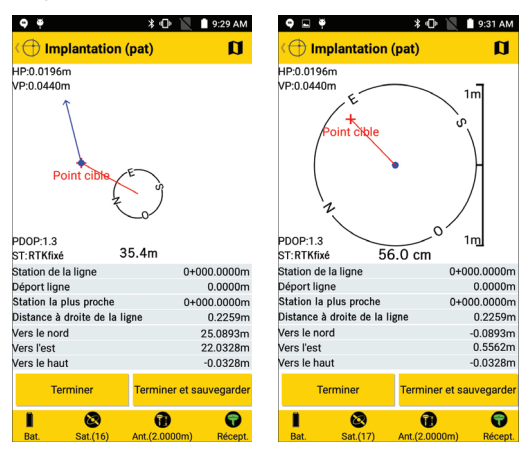

- Planter un piquet dans le sol pour matérialiser le point.
- Toucher **Terminer et sauvegarder** si vous souhaitez passer au point suivant et sauvegarder la solution de position actuellement fournie par Survey Mobile pour le point implanté. Par défaut, le point sera nommé comme indiqué ci-dessous, mais vous pouvez entrer un nom différent si vous le souhaitez. Vous pouvez aussi entrer un code pour ce point (champ **Code du point**). Après avoir choisi le nom et éventuellement entré un code pour le point, taper **OK** pour le sauvegarder.

<nom\_ligne>\_<numéro\_station>\_<heure>\_stakeout Avec <heure> au format HHMMSS (pour "heures, minutes, secondes")

Exemple :

"L1\_0\_103200\_stakeout" est le nom par défaut du premier point implanté et sauvegardé lors de l'implantation du point de départ de la ligne L1 à 10h32'.

Toucher **Terminer** si vous voulez simplement passer au point suivant sans sauvegarder la position.

NOTE : A tout moment pendant le déplacement le long de la ligne droite, de l'arc ou de la transition, vous pouvez aussi mesurer votre position courante en touchant le bouton **Mesurer**. Suite à cette action, vous avez la possibilité de sauvegarder cette position en tant que nouveau point en touchant à nouveau le gros bouton jaune **Mesurer**.

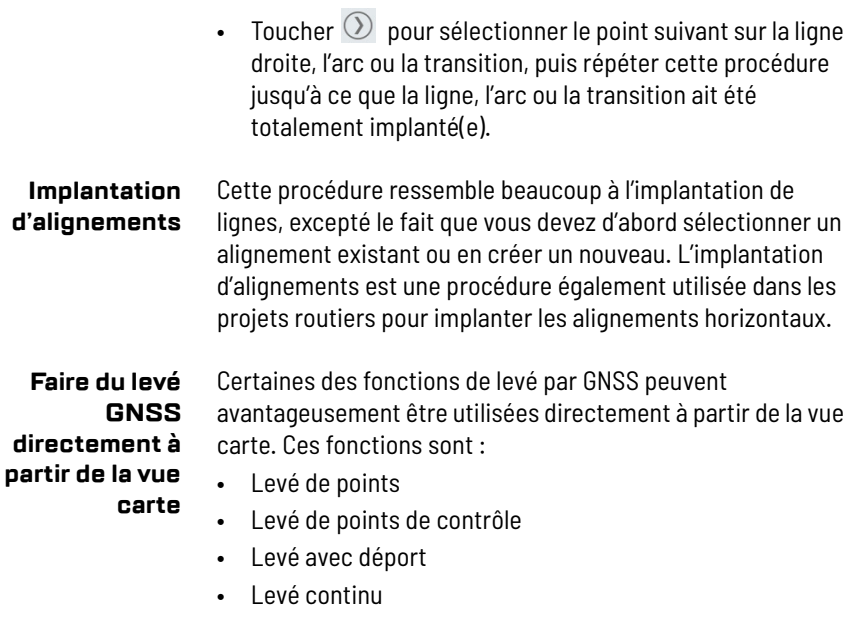

Voici comment procéder :

- Dans le menu principal de Survey Mobile, toucher  $\frac{\mathcal{L}^{\mathcal{S}}}{\mathcal{L}}$ .
- Sélectionner l'une des quatre fonctions de levé ci-dessus. Confirmer ou corriger les paramètres d'antenne puis toucher **Continuer**.

• Toucher  $\Box$  dans la barre de titre pour accéder à la vue carte. Cet écran affiche deux boutons supplémentaires dans le coin inférieur droit ainsi que des valeurs de précision dans le coin supérieur gauche (pour les détails, voir le tableau ci-dessous).

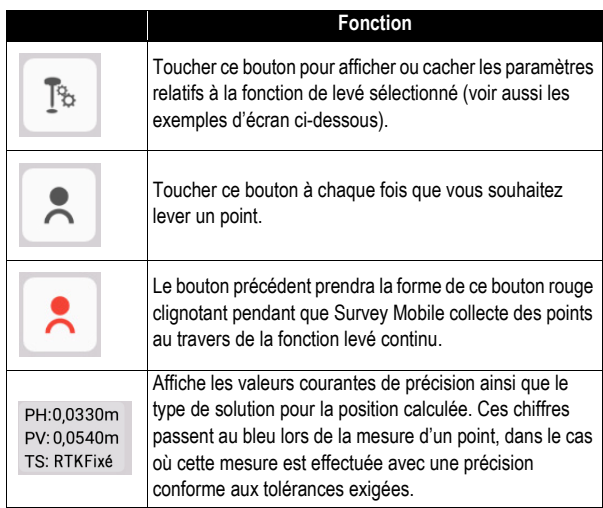

Dans la manière conventionnelle d'utiliser ces fonctions de levé (voir précédemment dans ce chapitre), le haut de l'écran affiche toujours les informations suivantes : coordonnées calculées en temps réel, valeurs de précision, PDOP, type de solution et age des corrections.

Lorsque vous touchez  $\begin{bmatrix} \bar{x} \\ \bar{y} \end{bmatrix}$  pour effectuer un levé à partir de la vue carte, ces informations disparaissent. Seules les informations relatives à la fonction de levé sélectionnée sont affichées. Ceci est résumé dans le diagramme ci-dessous pour les quatre fonctions de levé concernées (conventionnel en haut, depuis la carte en bas).

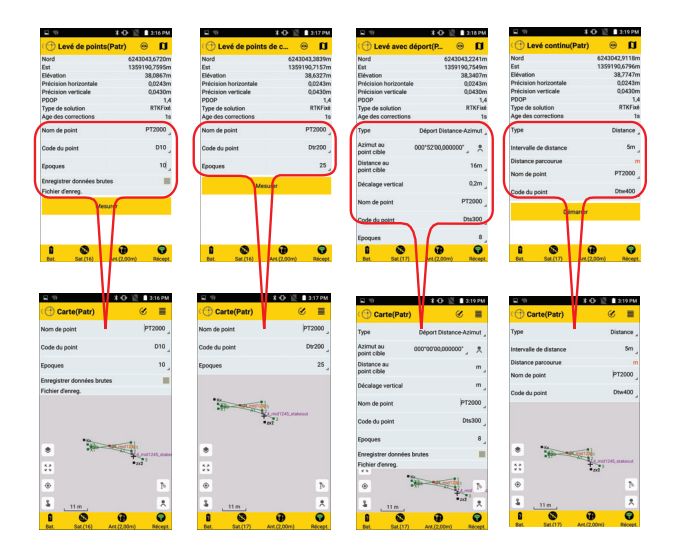

Après un nouvel appui sur  $\mathbb{P}$  pour fermer la fenêtre de paramètres, l'écran entier est dédié à l'affichage de la carte.

Toucher **A** pour effectuer des mesures. Vous pouvez voir aussitôt la position géographique de chacun des points mesurés sur la carte (voir exemple ci-dessous).

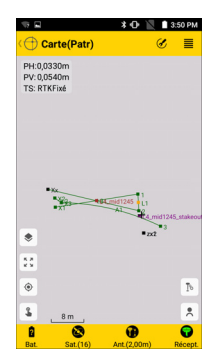

## **Utilisation de la caméra arrière dans les fonctions de levé**

(Avec SP20 uniquement, à condition d'utiliser son antenne interne et après avoir activé l'option **Caméra** sur l'écran **Paramètres** – voir *[page 56](#page-65-0)* – avec ou sans demi-canne.)

## **Objectif**

La vue caméra montre en permanence une image temps réel de ce qui se trouve sous l'appareil. L'utilisation de cette vue va vous permettre de mieux viser la cible désirée se trouvant au sol, et de positionner précisément l'appareil au-dessus de cette cible.

La vue caméra affiche deux graticules qui vont vous permettre d'ajuster à la fois l'orientation de l'appareil (pour qu'il soit de niveau) et la position de l'appareil précisément à la verticale au-dessus du point désiré :

- Le graticule le plus grand de couleur verte montre en permanence le point visé.
- Le graticule le plus petit indique l'orientation de l'appareil : il est rouge s'il l'appareil n'est pas de niveau (**A**), il est vert s'il est de niveau (**B**). Lorsqu'il est vert, il est nécessairement situé à l'intérieur du grand graticule.

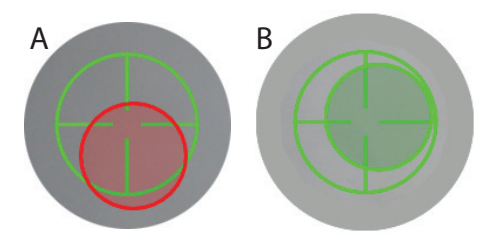

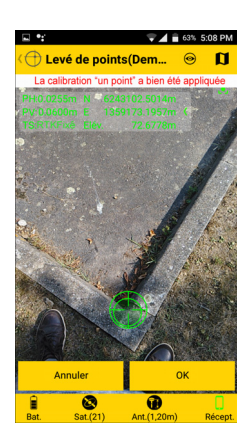

### **Fonctions de levé**

Excepté en levés statique et Stop & Go pour lesquels la caméra ne peut pas être utilisée, la vue caméra apparaîtra à l'écran après appui sur le bouton **Mesurer** (ou le bouton **Démarrer** en levé continu).

Les étapes nécessaires à la visée puis au levé du point sont décrites ci-après :

- 1. Se rapprocher du point désiré de telle sorte qu'il puisse être vu quelque part sur la vue caméra.
- 2. Orienter l'appareil de telle sorte que le petit graticule vienne se placer à l'intérieur du grand graticule et que ce petit graticule passe au vert.
- 3. Déplacer lentement et doucement l'appareil dans un plan horizontal de telle sorte que le point au sol désiré apparaisse à l'intérieur des deux graticules (qui sont censés être restés concentriques et verts).
- 4. Toucher **OK** pour effectuer la mesure.

# **Fonctions d'implantation**

Les étapes à suivre pour se positionner sur une cible à l'aide de la caméra sont décrites ci-après :

- 1. Choisir un point (ou une ligne, ou un alignement) puis toucher **Démarrer**.
- 2. Suivre les instructions à l'écran pour se rendre sur la cible.
- 3. Lorsque vous êtes suffisamment près de la cible, toucher **Terminer**. (ou **Terminer et sauvegarder** si vous avez l'intention de sauvegarder la position de la cible). L'écran affiche alors ce que la caméra voit en temps réel.
- 4. Orienter l'appareil de telle sorte que le petit graticule vienne se placer à l'intérieur du grand graticule et que ce petit graticule passe au vert.
- 5. Déplacer lentement et doucement l'appareil dans un plan horizontal de telle sorte que le point au sol désiré apparaisse à l'intérieur des deux graticules (qui sont censés être restés concentriques et verts).
- 6. Matérialiser le point au sol.
- 7. Toucher **OK** pour terminer la procédure.

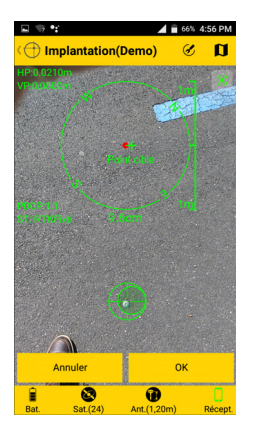

#### **Terminer un levé Mettre fin à la connexion Bluetooth**

<span id="page-93-0"></span>• Côté Survey Mobile, toucher  $\bigcirc$ , puis toucher le bouton jaune **Déconnecter**. La connexion Bluetooth entre Survey Mobile et le récepteur GNSS est aussitôt coupée.

### **Mettre fin à la connexion Bluetooth et éteindre le récepteur**

• Côté Survey Mobile, toucher  $\bigcirc$ , puis toucher précisément la flèche droite dans le bouton jaune **Déconnecter**:

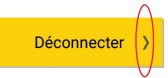

Un menu s'ouvre laissant apparaître l'option **Demander arrêt récepteur, puis se déconnecter** ou, si le récepteur dispose de cette fonction, l'option **Demander reboot récepteur, puis se déconnecter**. Si vous sélectionnez la première option, Survey Mobile se déconnectera du récepteur après lui avoir demandé de s'éteindre. Avec la seconde option, Survey Mobile se déconnectera du récepteur après lui avoir demandé d'effectuer un redémarrage.

• Sélectionner l'option souhaitée.

<span id="page-94-0"></span>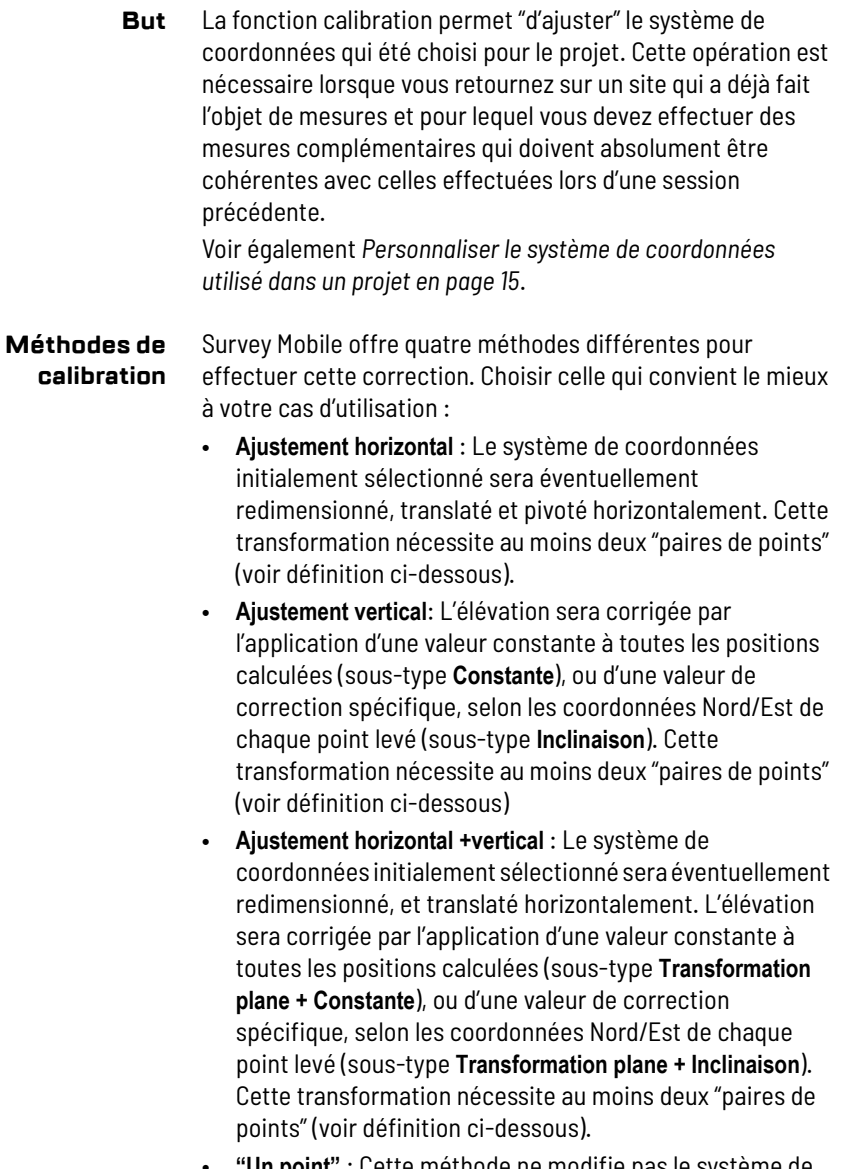

• **"Un point"** : Cette méthode ne modifie pas le système de coordonnées initialement sélectionné mais sauvegarde un écart de position, que Survey Mobile appliquera à tous les points que vous lèverez par la suite.

Cette méthode est particulièrement bien adaptée si vous choisissez d'installer la base sur un point inconnu et qu'il existe un point de contrôle sur le site.

Avec cette méthode, la calibration consiste à définir une paire de points unique au travers de laquelle les coordonnées locales connues du point de contrôle (point cible) seront comparées à celles calculées par le mobile installé sur ce point (point original). Le résultat de la calibration sera un écart de position, avec ses trois composantes : Écarts Nord, Est et élévation.

En acceptant le résultat de la calibration, vous confirmez que Survey Mobile pourra appliquer l'écart de position sur tous les points mesurés par la suite, et que ce sont les positions corrigées qui seront sauvegardées dans le projet.

**IMPORTANT** : Lorsque vous choisissez ce type de calibration, un message dans le menu de levé vous rappellera constamment que vous avez fait ce choix, que vous soyez en train de lever ou implanter des points, des lignes, etc. La première ligne en haut de l'écran affichera successivement (à une cadence d'environ 1 seconde) le contenu normal de cette ligne et le message suivant en caractères rouges : "**La calibration "un point" a bien été appliquée**".

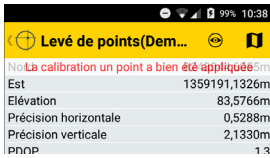

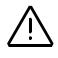

### **Ce qu'est une "paire de points"**

Cette expression désigne deux jeux de coordonnées indépendants décrivant la position d'un même point :

- Le premier jeu de coordonnées est constitué de coordonnées locales NEE, exprimées dans le système de coordonnées local encore inconnu (que la procédure de calibration va se charger de déterminer). Dans Survey Mobile, ce jeu de coordonnées est identifié comme étant le "point cible".
- Le second jeu de coordonnées est constitué de coordonnées GNSS (WGS84), telles que déterminées par le récepteur GNSS placé sur le point. Dans Survey Mobile, ce jeu de coordonnées est identifié comme étant le "point original".

Typiquement, les "points cible" sont des points qui ont été mesurés au cours d'un levé antérieur et qui sont stockés dans le projet, alors que les "points originaux" seront très probablement des points que vous lèverez au cours de la procédure de calibration pour construire vos paires de points. Il faut donc considérer que certains points situés dans la zone de travail ont déjà été levés (et leurs positions exprimées en coordonnées NEE sont stockées dans le projet) et qu'il est possible de les occuper de nouveau (c'est-à-dire que ces points ont bien été matérialisés sur le terrain).

### **Effectuer une Calibration**

La calibration est donc une procédure divisée en trois ou quatre phases au cours desquelles vous allez :

- Choisir la méthode de calibration qui convient.
- Construire la ou les paires de points nécessaires.
- Laisser Survey Mobile déterminer les valeurs de calibration.
- Pour les deux premières méthodes seulement, donner un nom au système de coordonnées local résultant et en faire le nouveau système utilisé dans le projet.

Après avoir lancé Survey Mobile et s'être assuré que le récepteur GNSS fonctionne, suivre les instructions ci-après pour effectuer une calibration :

- Dans le menu principal de Survey Mobile, toucher  $\boxed{\Xi}$ puis **Calibration du site**.
- Toucher **Type de calc.** et sélectionner la méthode qui convient à votre cas d'utilisation. Puis si nécessaire, utiliser le champ **Sous-type de calc.** pour compléter le choix de la méthode que vous souhaitez utiliser (voir *[Méthodes de](#page-94-0)  [calibration en page 85](#page-94-0)*).

NOTE : Si vous choisissez la méthode "un point", vous pouvez avoir à toucher le bouton **Annuler** pour remettre à zéro les écarts Nord, Est et Élévation (affichés en bas de l'écran). Si ces champs ne sont pas à "0.000", cela signifie qu'une calibration "un point" a été faite précédemment et que le résultat de cette calibration doit être effacée avant d'en démarrer une autre.

- Construire la ou les paires de points nécessaires comme indiqué ci-après :
	- 1. Sélectionner un point cible : Dans la colonne **Point cible**, toucher **Entrée** dans le champ **Pt.** puis sélectionner le nom du point dans la liste déroulante (ce point doit avoir été sauvegardé dans le projet auparavant).
	- 2. Levé du point original : Se diriger vers le point correspondant sur le terrain.
	- 3. Lorsque vous êtes précisément sur le point, toucher pour sauvegarder la position courante, telle que calculée par le récepteur GNSS. Les coordonnées du point apparaissent dans les champs en dessous (ce peut être des coordonnées WGS84 LLH ou WGS84\_XYZ (ECEF)).
	- 4. Utiliser le champ **Entrée** tout à côté pour nommer le point. Une bonne façon de faire est de nommer le point en rapport avec le nom du point cible (ex. "PT100\_GNSS si le nom du point cible est "PT100").

NOTE : Le point peut avoir été levé plus tôt au cours de cette même session, auquel cas vous n'avez qu'à sélectionner le nom du point dans la liste déroulante ou sur la vue carte.

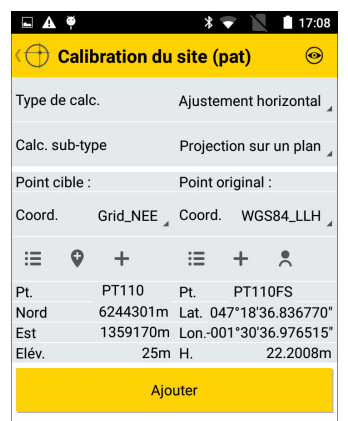

5. Toucher le gros bouton jaune **Ajouter** pour sauvegarder la paire de points.

A ce stade, et seulement si vous avez choisi la méthode "un point", il suffit de toucher le bouton jaune **Appliquer** pour terminer la procédure de calibration.

- 6. Pour les deux autres méthodes, reprendre les cinq étapes précédentes pour rajouter d'autres paires de points.
- Une fois toutes les paires de points créées, toucher  $\circledcirc$ dans la barre de titre pour vérifier la liste de paires de points impliquées dans le processus de calibration. Si nécessaire, vous pouvez éditer un point pour corriger sa définition : garder le doigt appuyé sur la définition du point puis sélectionner **Editer**.

Un grand nombre de paires de points apportera de la redondance dans les mesures, ce qui permettra de qualifier la contribution de chacune des paires dans le résultat du calcul. Il pourra être utile de retirer du calcul toutes les paires de points affichant un niveau de résiduels élevé.

NOTE : Pour effacer une paire de points de la liste, maintenir le doigt appuyé à l'intérieur de la zone montrant la paire de points à supprimer jusqu'à ce qu'un menu apparaisse, puis sélectionner **Effacer**.

Puis toucher  $\leftarrow$  pour revenir à l'écran précédent si vous souhaitez rajouter d'autres paires de points.

- Toucher  $\bigcirc$  pour consulter la liste finale de paires de points.
- Toucher le gros bouton jaune **Calculer** pour laisser Survey Mobile déterminer les paramètres de transformation.

Survey Mobile affiche ensuite le résultat du calcul. Voir exemple ci-dessous.

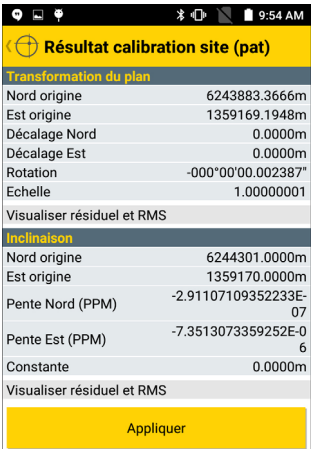

- Toucher le gros bouton jaune **Appliquer** pour accepter le nouveau système de coordonnées. Un message vous demande de confirmer ce choix. Toucher **OK** si vous êtes d'accord.
- Nommer le nouveau système de coordonnées puis toucher **OK** pour terminer la procédure de calibration.

<span id="page-100-0"></span>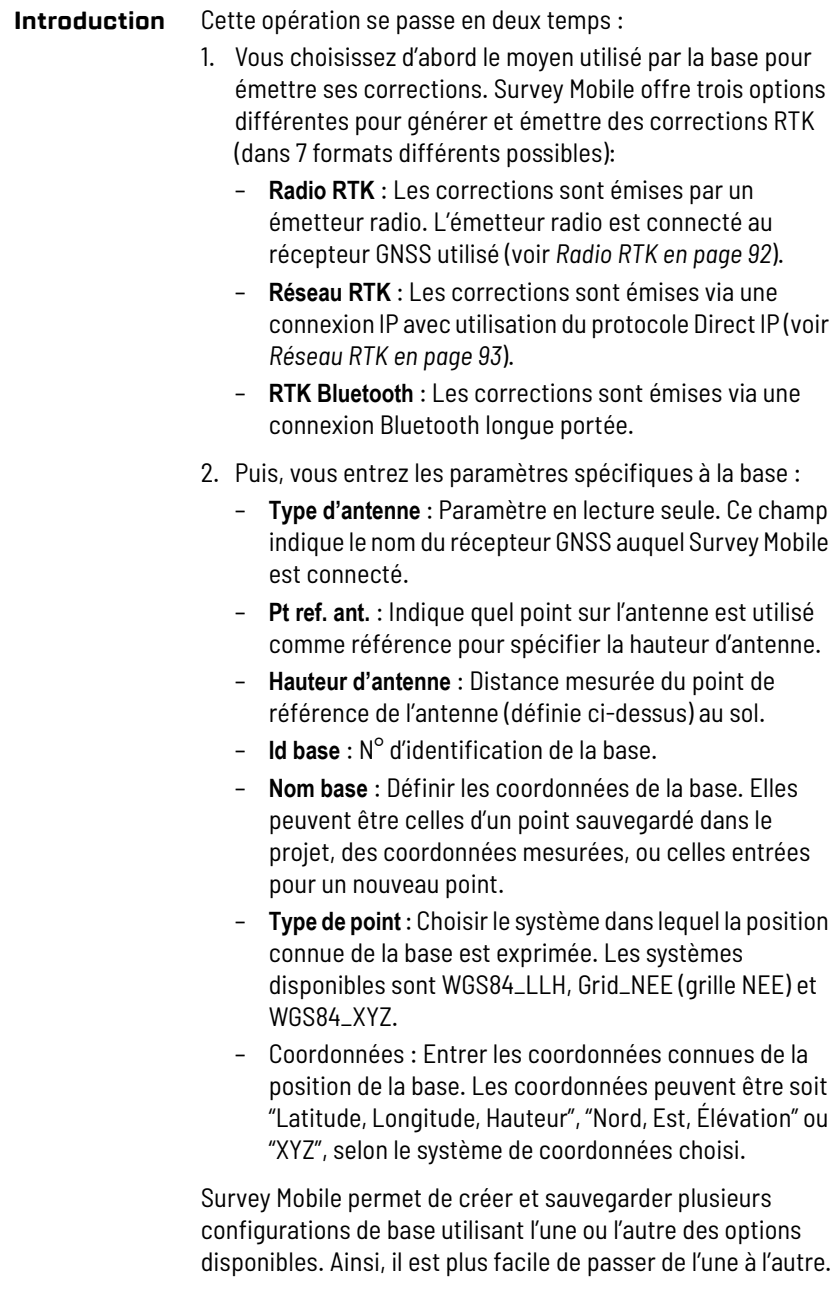

NOTE : Sélectionner puis **Configurations mobile/base**, puis **Base** pour lire la liste des configurations de base existantes. Toute configuration de base inutilisée peut être effacée de l'appareil en faisant un appui long sur le nom de la configuration, puis en sélectionnant **Effacer**.

- <span id="page-101-0"></span>**Radio RTK** Après activation d'une connexion Bluetooth avec le récepteur (voir *[Connecter Survey Mobile à un récepteur externe via](#page-46-0)  [Bluetooth en page 37](#page-46-0)*), procéder comme suit :
	- Toucher puis ouvrir l'onglet **Base**.
	- Activer la case **Radio RTK** à l'intérieur du champ **Radio RTK** puis toucher ce champ. L'écran **Radio RTK** s'affiche.
	- Compléter les champs suivants :
		- **Type de liaison** : Type de radio utilisé côté récepteur GNSS.

Si la radio est intégrée au récepteur GNSS, sélectionner "**Radio interne**". Si elle est extérieure au récepteur GNSS, sélectionner "**Radio externe**".

- **Fréquence radio** : Visible seulement si "**Radio interne**" est sélectionnée. Sélectionner la fréquence que vous êtes autorisé à utiliser. Cette fréquence doit être choisie dans la liste des fréquences disponibles.
- **Format d'émission** : Choisir un format pour l'émission des corrections. Les choix possibles sont : RTCM3.0, RTCM3.2, CMR, CMR+, ATOM standard, ATOM compact et ATOM super compact.
- **Port**, **Cadence d'émission**, **Bits de données**, **Parité**, **Bits d'arrêt** : Nécessaire seulement pour une radio externe. Indiquer à Survey Mobile quel port est utilisé côté récepteur GNSS pour communiquer avec cette radio. Entrer les différents paramètres utilisés dans la connexion série entre le récepteur GNSS et la radio.
- Toucher le gros bouton jaune **OK** pour sauvegarder les paramètres. Survey Mobile revient à l'écran précédent.
- Entrer tous les paramètres spécifiques au récepteur (voir le point 2. dans la liste *[page 91](#page-100-0)*).
- Utiliser le champ **Nom** pour donner un nom à la configuration que vous venez de définir, puis toucher **Sauvegarder** pour la sauvegarder en mémoire.
- Toucher **Démarrer** et attendre qu'un message s'affiche indiquant que la base fonctionne.
- Arrêter la connexion Bluetooth entre Survey Mobile et le récepteur GNSS (voir *[Mettre fin à la connexion Bluetooth en](#page-93-0)  [page 84](#page-93-0)*), et laisser la base fonctionner seule.
- <span id="page-102-0"></span>**Réseau RTK** Après activation d'une connexion Bluetooth avec le récepteur (voir *[Connecter Survey Mobile à un récepteur externe via](#page-46-0)  [Bluetooth en page 37](#page-46-0)*), procéder comme suit :
	- Toucher **puis ouvrir l'onglet Base.**
	- Activer la case **Réseau RTK** à l'intérieur du champ **Réseau RTK** puis toucher ce champ. L'écran **Réseau RTK** s'affiche.
	- Compléter les champs suivants :
		- **Type de liaison** : Choisir "**Internet interne**" pour le SP80.
		- **Type de protocole** : Choisir "**DirectIP**" ("**NTRIP**" n'est pas supporté dans ce cas).
		- **IP**, **Port** : Entrer l'adresse IP de la base.
		- **Utilisateur**, **Mot de passe** : Entrer vos informations personnelles vous permettant de recevoir les corrections de la base.
	- Toucher le gros bouton jaune **OK** pour sauvegarder les paramètres. Survey Mobile revient à l'écran précédent.
	- Entrer tous les paramètres spécifiques au récepteur (voir le point 2. dans la liste *[page 91](#page-100-0)*).
	- Utiliser le champ **Nom** pour donner un nom à la configuration que vous venez de définir, puis toucher **Sauvegarder** pour la sauvegarder en mémoire.
	- Toucher **Démarrer** et attendre qu'un message s'affiche indiquant que la base fonctionne.
	- Arrêter la connexion Bluetooth entre Survey Mobile et le récepteur GNSS (voir *[Mettre fin à la connexion Bluetooth en](#page-93-0)  [page 84](#page-93-0)*), et laisser la base fonctionner seule.

NOTE : Le SP60 ne peut pas être utilisé comme base dans un réseau RTK.

# **RTK Bluetooth** Ce mode de fonctionnement n'est possible que si on est connecté à un récepteur GNSS Spectra SP60.

Après activation d'une connexion Bluetooth avec le récepteur (voir *[Connecter Survey Mobile à un récepteur externe via](#page-46-0)  [Bluetooth en page 37](#page-46-0)*), procéder comme suit :

- Toucher **D** puis ouvrir l'onglet Base.
- Cocher la case **RTK Bluetooth** dans le champ **RTK Bluetooth** puis toucher ce champ. L'écran **RTK Bluetooth** s'ouvre.
- Choisir un format de données pour les corrections que transmettra la base via une liaison Bluetooth longue portée. Le choix porte entre RTCM, CMR ou ATOM dans différentes versions de format.
- Toucher **OK**.
- Entrer tous les paramètres spécifiques au récepteur (voir le point 2. dans la liste *[page 91](#page-100-0)*).
- Utiliser le champ **Nom** pour donner un nom à la configuration que vous venez de définir, puis toucher **Sauvegarder** pour la sauvegarder en mémoire.
- Toucher **Démarrer** et attendre qu'un message s'affiche indiquant que la base fonctionne.
- Arrêter la connexion Bluetooth entre Survey Mobile et le récepteur GNSS (voir *[Mettre fin à la connexion Bluetooth en](#page-93-0)  [page 84](#page-93-0)*), et laisser la base fonctionner seule.
- Toucher **D** puis ouvrir l'onglet **Base**.

**Charger une configuration sauvegardée précédemment**

- Toucher  $\mathbf{E} = \mathbf{a}$  l'intérieur du champ **Nom**. Une nouvelle fenêtre s'affiche montrant la liste des configurations sauvegardées.
- Sélectionner la configuration que vous souhaitez utiliser. Cette configuration est alors chargée dans Survey Mobile pour utilisation immédiate.
- **Arrêter une base** En fin de levé, retourner à la base avec votre carnet de terrain Android.
	- Établir une connexion Bluetooth avec la base (voir *[Connecter Survey Mobile à un récepteur externe via](#page-46-0)  [Bluetooth en page 37](#page-46-0)*)
	- Toucher **O** puis ouvrir l'onglet Base.
	- Toucher le bouton **Arrêter**.

**Déports** Les techniques de déport sont utilisés lorsqu'un point à mesurer n'est pas accessible pour le prisme.

> Dans ce cas, vous mesurerez un point accessible, que l'on nomme *point d'observation*, point situé à proximité du point inaccessible et, pour trois des techniques de déport disponibles, vous ferez une visée sur le point inaccessible à l'aide d'une cible type sans réflecteur (Direct Reflex). La liste des types de déport possibles dans Survey Mobile est donnée ci-dessous. Chaque type de déport requiert des mesures complémentaires, avec des contraintes très précises, également expliquées ci-dessous. Survey Mobile vous préviendra lorsque ces contraintes se présenteront.

- Déport d'**Angle** : Le point d'observation se situe à un certain angle du point inaccessible – c'est-à-dire avec des composantes horizontale (AH) et verticale (AV) non nulles. Contrainte : Avant de mesurer AH et AV, comme cela vous est demandé, vous devez vous assurer que la *distance horizontale* (DH) entre instrument et point inaccessible est la même que celle entre instrument et point d'observation.
- Déport **angle H.** : Le point d'observation est exactement sur le même plan horizontal que le point inaccessible, à un certain angle de ce point vu de l'instrument.

Contrainte : Avant de mesurer AH, comme cela vous est demandé, vous devez vous assurer que la *distance inclinée* (DI) et l'*angle vertical* (AV) entre instrument et point inaccessible sont les mêmes que ceux entre instrument et point d'observation.

• Déport **angle V.** : Le point d'observation est exactement dans le même plan vertical que le point inaccessible, à un certain angle de ce point vu de l'instrument.

Contrainte : Avant de mesurer AV, comme cela vous est demandé, vous devez vous assurer que la *distance horizontale* (DH) et l'*angle horizontal* (AH) entre instrument et point inaccessible sont les mêmes que ceux entre instrument et point d'observation.

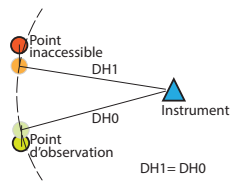

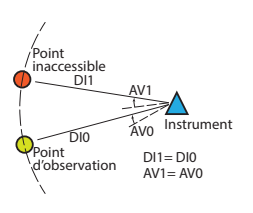

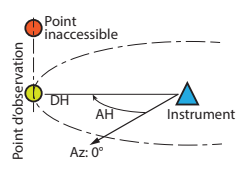

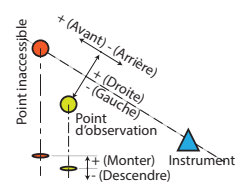

• Déport **Distance** : La position du point d'observation peut être décrite précisément par rapport au point inaccessible en termes d'écarts horizontal (droite/gauche) et vertical (Monter/Descendre), ainsi qu'en termes de distance à parcourir vers l'avant ou l'arrière par rapport à la position de l'instrument.

Ces écarts devront être mesurés puis entrés avant de viser et mesurer le point d'observation.

Les mesures complémentaires à effectuer pour chaque type de déport sont résumées dans le tableau ci-dessous.

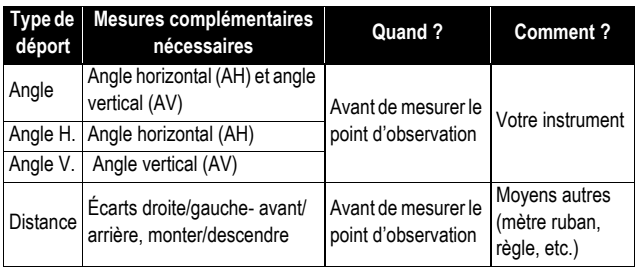

**Mesures répétées** Cette fonction de levé se réfère à la possibilité qu'a Survey Mobile de pouvoir piloter et exécuter, de manière séquentielle, une série de mesures sur un ou plusieurs points en utilisant une face ou les deux faces de votre instrument.

> Avant de démarrer une série de mesures avec cette fonction, vous devez définir les paramètres suivants :

- **Ordre des faces** : Indiquer comment vous souhaitez utiliser les deux faces de votre instrument :
	- **F1 seulement** : Seule la face 1 de l'instrument va être utilisée.
	- **F1...F2...** : La face 1 est d'abord utilisée pour mesurer tous les points, puis vous changez manuellement de face (face 2) puis vous répétez les mesures sur ces mêmes points.
	- **F1/F2...**: Chaque point est mesuré successivement avec la face 1 puis la face 2. A chaque fois vous devez changer la face manuellement. Vous répétez cette séquence pour chacun des points à mesurer.
- **Ordre des observations** : Ce paramètre n'est visible que si vous choisissez **Ordre des faces** = **F1...F2...**. Dans ce cas, vous avez deux options possibles pour ce paramètre :
- **123...123** : Tous les points sont mesurés successivement avec la face 1, puis vous passez à la face 2 et vous répétez toutes les mesures sur les mêmes points et dans le même ordre.
- **123...321**: Tous les points sont mesurés successivement avec la face 1, puis vous passez à la face 2 et vous répétez toutes les mesures sur les mêmes points, mais cette fois dans l'ordre inverse.
- **Nombre d'itérations** : Indiquer combien de fois vous souhaitez répéter la séquence de mesures que vous avez définie (c'est-à-dire celle résultant de vos choix pour **Ordre des faces**, **Ordre des observations** et le nombre de points à mesurer).
- **Visée arrière incluse** : Vous pouvez inclure la mesure préalable du point de visée arrière avant de démarrer votre cycle de répétition de mesures. Activer cette option si c'est ce que vous souhaitez faire. Sinon garder cette option désactivée (elle l'est par défaut).
- Valeur **2C** : Écart toléré entre les angles horizontaux mesurés successivement pour un même point, d'abord avec une face puis avec l'autre face de l'instrument.
- Valeur **Divergence 2C** : Écart toléré entre toutes les valeurs 2C, mesuré à la fin de chaque itération.
- **Écart d'angle entre itérations** : Écart toléré entre les mesures d'angle horizontal faites dans les mêmes conditions (c'est-à-dire même face utilisée, même point mesuré), mais effectuées dans des itérations différentes.
- **Écart de distance dans l'itération** : Écart toléré entre les mesures de distance inclinée faites dans les mêmes conditions (c'est-à-dire même point mesuré) mais à l'aide d'une face d'instrument différente.
- **Écart de distance entre itérations** : Écart toléré entre les mesures de distance inclinée faites dans les mêmes conditions (c'est-à-dire même point mesuré) à des itérations différentes.

Dès lors que les tolérances choisies ne sont pas respectées, Survey Mobile vous en informera de telle sorte que vous puissiez prendre la bonne décision (c'est-à-dire soit continuer, soit reprendre les mesures).
# **Implantation de points et de lignes**

Survey Mobile ne supporte que l'implantation en mode 2D (implantation horizontale) et non 3D. C'est la raison pour laquelle les valeurs mesurées pour les écarts verticaux n'ont aucun impact sur les procédures d'implantation.

# <span id="page-108-0"></span>**Levé de cheminements**

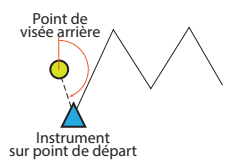

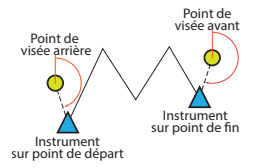

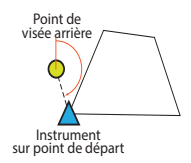

Cinq choses importantes à savoir concernant les cheminements :

- 1. Survey Mobile supporte trois types de cheminements :
	- **Cheminement ouvert** : Un cheminement dans lequel la première station est un point de contrôle. Ce point est appelé *point de départ* dans Survey Mobile. Il est nécessaire de définir un autre point de contrôle, point appelé *Visée arrière point de départ* dans Survey Mobile, et utilisé pour démarrer le cheminement. Une première mesure est faite en visant ce point pour déterminer l'azimut de départ du cheminement, l'instrument étant placé sur le point de départ.
	- **Cheminement de liaison** : Un cheminement dans lequel le point de départ et le point de fin sont tous les deux des points de contrôle. La première station se fait sur le *point de départ* et la dernière station sur le *point de fin*. Il est nécessaire de définir deux autres points de contrôle :

Le point de *visée arrière du point de départ*, qui est utilisé pour déterminer l'azimut de départ du cheminement, l'instrument étant placé sur le point de départ.

Le point de *visée avant du point de fin*, qui est utilisé pour déterminer l'azimut de fin du cheminement, l'instrument étant placé sur le point de fin.

• **Cheminement fermé** : Un cheminement dans lequel les points de départ et de fin sont un seul et même point de contrôle. Ce point s'appelle *point de départ* dans Survey Mobile. Il est nécessaire de définir un autre point de contrôle, appelé visée arrière du point de départ dans Survey Mobile, et utilisé pour commencer et finir le cheminement.

Une première mesure est faite en visant ce point pour déterminer l'azimut de départ du cheminement, l'instrument étant placé sur le point de départ. En fin de cheminement, cette même mesure est refaite, l'instrument étant de nouveau placé sur le point de départ.

- 2. Le levé de cheminement ne nécessite pas une mise en station préalable, cette procédure étant incluse dans la fonction même. Lorsqu'on démarre un cheminement, vous devrez rentrer les paramètres environnementaux habituels (température ambiante, pression atmosphé-rique, réfraction et utilisation éventuelle de la courbure de la Terre), comme vous le feriez dans une procédure standard de mise en station sur point connu.
- 3. Lors de la mesure d'un point, le levé de cheminement opère exactement de la même manière que dans la fonction "mesures répétées". Le même scénario et les mêmes options de fonctionnement sont disponibles : **Ordre des faces**, **Ordre des observations** et **Nombre d'itérations**; voir *[page 97](#page-106-0)*. Les mêmes paramètres sont vérifiés pour tester la précision des mesures : **2C**, **Divergence 2C**, **Écart d'angle entre itérations**, **Écart de distance dans l'itération** et **Écart de distance entre itérations**.

Le levé de cheminement demande la définition d'un paramètre supplémentaire qu'on appelle **Type d'angle de virage** (voir point 4. ci-dessous).

Tous ces paramètres sont regroupés sur un seul écran auquel vous pouvez accéder par appui sur l'icône cidessous située dans la barre de titre :

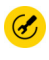

Une fois ces paramètres définis, après appui sur **OK** et démarrage du cheminement, vous ne serez plus autorisé à les modifier. Vous pouvez toutefois revenir sur cet écran en touchant sur cette même icône afin de pouvoir consulter les valeurs qui ont été choisies pour ces paramètres.

4. **Type d'angle de virage** : En partant du point de départ du cheminement, et en se dirigeant vers le point de fin, le type d'angle de virage définit quelle valeur d'angle, côté droit ou côté gauche du cheminement, vous souhaitez sauvegarder dans les résultats du cheminement (voir illustration cidessous).

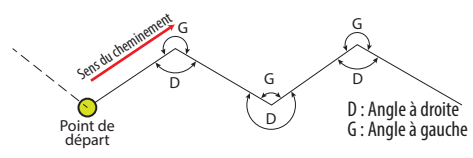

5. Le tableau et le diagramme suivants rappellent dans quel ordre les points d'un cheminement sont mesurés (exemple d'un cheminement ouvert), les mesures s'effectuant à chaque fois selon les itérations de mesure que vous aurez choisies pour le cheminement avant de commencer ces mesures.

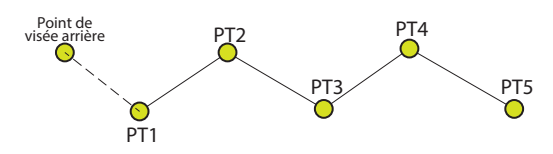

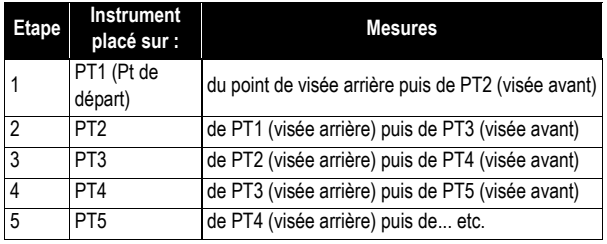

**Choix des unités, du nombre de décimales et du mode de recherche**

Dans le menu principal de Survey Mobile, toucher

# puis **Paramètres**.

Le nouvel écran qui s'affiche (voir ci-dessous) vous permet de choisir :

- Les unités à utiliser pour les distances (mètres, feet, US survey feet), les superficies (mètres carré, square feet, square yards et hectares), les angles (Degrés, DDMMSS, Radians, Gons), la température (Celsius ou Fahrenheit) et la pression (Pascal, millibar, pouces de mercure, millimètres de mercure).
- Le nombre de décimales que doit utiliser Survey Mobile pour toutes les mesures de distance, de superficie, d'angle, de température et de pression. NOTE : Pour certaines langues, la virgule est utilisée comme point décimal.
- **Filtrer par nom d'instrument** : Lorsqu'il est en recherche de dispositifs Bluetooth, Survey Mobile va soit lister les noms de tous les dispositifs Bluetooth détectés (c'est le cas dans lequel l'option **Filtrer par nom d'instrument** est désactivée), soit au contraire, avec l'option activée, il ne va lister que les noms d'appareils supportés (c'est-à-dire ceux de stations totales mécaniques Spectra ou Nikon).

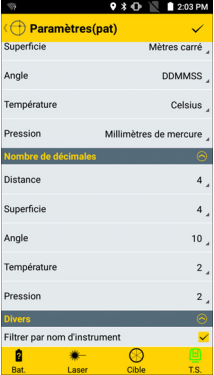

- **Ordre des données** : L'utilisation de cette option permet d'organiser vos listes de points, de lignes, etc. des plus anciens aux plus récents (**Dans le sens croissant du temps**) ou l'inverse (**Dans le sens décroissant du temps**).
- **Ordre d'affichage des coordonnées grille** : Cette option permet de choisir dans quel ordre vous souhaitez afficher les coordonnées, soit "NEE" ou "ENE", sachant que :

**NEE** : Les coordonnées seront affichées dans cet ordre : coordonnée Nord, coordonnée Est, élévation.

**ENE** : Les coordonnées seront affichées dans cet ordre : coordonnée Est, coordonnée Nord, élévation.

• Toucher  $\vee$  situé dans la barre de titre pour valider toutes vos modifications.

#### **Définir la cible utilisée** Quelle que soit l'option choisie dans  $\boxed{\underline{\Box}}$  (sauf **Cheminement**), Survey Mobile vous demandera de définir la cible utilisée. Deux types de cibles sont possibles (voir écrans ci-dessous) :

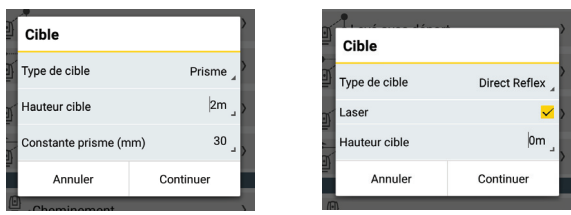

- **Prisme** : Indiquer sa hauteur et la constante du prisme.
- **Direct Reflex** (sans réflecteur): Indiquer s'il y a utilisation ou non du laser visible, ainsi que la hauteur de la cible ("0" en général).

<span id="page-113-0"></span>**Mise en station** La mise en station est nécessaire avant de démarrer un levé optique. Il existe toutefois une exception pour le cheminement, la mise en station fait partie intégrante de la procédure.

> Lorsque vous demandez une mise en station, Survey Mobile vous propose de choisir entre 1) en créer une nouvelle (**Nouvelle mise en station**), ou 2) ré-utiliser la dernière mise en station réalisée (**Ouvrir dernière mise en station**). Dans ce dernier cas vous devez vous assurer que rien n'a changé sur le terrain et côté instrument depuis cette dernière mise en station.

> Choisir parmi les trois types de mise en station possibles :

- **Point connu** : La station totale est installée sur un point connu (point de contrôle) et est mise en station en mesurant les angles (et éventuellement la distance) au point de visée arrière (également un point de contrôle connu).
- **Azimut connu** : Le point de visée arrière est situé dans une direction d'azimut connu, tel que vu du point sur lequel la station totale est installée. La mise en station est obtenue en mesurant l'angle formé avec ce point de visée arrière.
- **Relèvement** : La station totale est installée sur un point inconnu à partir duquel deux ou trois points de relèvement connus (points de contrôle) sont mesurés. L'algorithme de relèvement est ensuite utilisé pour calculer les coordonnées de la station. Utiliser ensuite n'importe lequel des points de relèvement en tant que point de visée arrière pour confirmer la mise en station.

Quel que soit le type de mise en station choisi, vous devrez entrer les paramètres de corrections suivants avant de passer à la mise en station en tant que telle (voir exemple) :

- Valeur de température ambiante
- Valeur de pression atmosphérique (la valeur du PPM sera déduite automatiquement de la valeur entrée pour la pression atmosphérique)
- Éventuellement réfraction (entrer sa valeur si son utilisation est activée)
- Courbure de la Terre (activée ou désactivée).

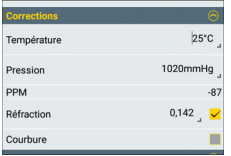

# **Mise en station sur point connu**

- Sélectionner ou définir le point occupé par la station totale.
- Entrer la hauteur d'instrument.
- Sélectionner ou définir le point de visée arrière.
- Choisir la méthode de mesure (**Angles** ou **Angles et distance**).
- Pointer la station totale sur le point de visée arrière.
- Toucher **Mesurer** pour lever le point de visée arrière. Un bip sonore est émis lorsque les mesures sont terminées et satisfaisantes. Les mesures d'angle et de distance ainsi que les erreurs observées (elles doivent être le plus proche possible de 0) sont affichées dans la partie inférieure de l'écran (voir exemple).
- Si vous êtes d'accord, toucher  $\blacktriangledown$  dans la barre de titre pour accepter et sortir de la mise en station.

# **Mise en station basée sur un azimut connu**

- Sélectionner ou définir le point occupé par la station totale.
- Entrer la hauteur de l'instrument.
- Sélectionner ou définir le point fournissant la direction de l'azimut connu lorsque ce point est observé depuis la position de la station.
- Entrer la valeur connue d'azimut dans cette direction.
- Pointer la station totale sur ce point.
- Toucher **Mesurer**. Un bip sonore est émis lorsque les mesures sont terminées et satisfaisantes. Les mesures d'angle sont affichées dans la partie inférieure de l'écran (voir exemple).
- Si vous êtes d'accord, toucher  $\vee$  dans la barre de titre pour accepter et sortir de la mise en station.

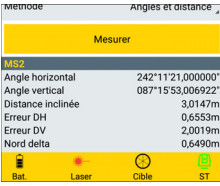

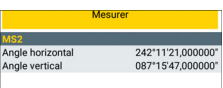

# **Mise en station par relèvement**

- Entrer un nom pour le point occupé par la station.
- Entrer la hauteur d'instrument.
- Sélectionner ou définir un point de contrôle (point de relèvement).
- Pointer la station totale sur ce point.
- Toucher **Mesurer**. Un bip sonore est émis lorsque les mesures sont terminées et réussies. Les mesures sont affichées dans la partie inférieure de l'écran.
- Répéter les trois étapes ci-dessus, en sélectionnant successivement d'autres points de contrôle dans la même zone **Visée arrière** affichée à l'écran.
- Lorsque suffisamment de points de contrôle ont été mesurés, toucher **Calculer**. Un bip sonore est émis lorsque le calcul est terminé et satisfaisant. Les coordonnées calculées de la station sont automatiquement associées au nom qui a été donné au point occupé par la station. Sous les coordonnées de la station, on trouve les valeurs d'erreurs Nord, Est, élévation et orientation décrivant le niveau de non-fermeture des mesures, aussi faible soit-il.
- Toucher  $\vee$  dans la barre de titre pour accepter et sortir de la mise en station.

**Levé d'un point topo** Une fois la mise en station terminée (voir [page 104](#page-113-0)):

# • Toucher **[0**] puis sélectionner Levé point topo.

- Toucher **Continuer** pour confirmer le choix de la cible (ou modifier la cible si nécessaire avant de toucher **Continuer**).
- Nommer le point à mesurer (**Nom de point**). Éventuellement, entrer un code de point (**Code du point**).

NOTE : Si vous avez préalablement importé un fichier de codes de points dans Survey Mobile (voir [page 124](#page-133-0)), et lorsque vous tapez dans le champ **Code du point**, une liste de codes de points vous sera proposée pour que vous puissiez en sélectionner un.

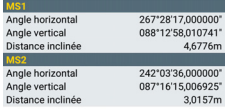

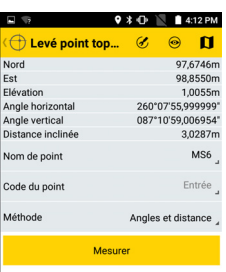

- Choisir la méthode de mesure : **Angles** (seuls AH et AV seront mesurés et affichés) ou **Angles et distance** (Nord, Est, Élévation, AH, AV et DI seront mesurés et affichés).
- Pointer l'instrument sur le point à mesurer.
- Toucher **Mesurer**. Un bip sonore est émis lorsque les mesures sont terminées et satisfaisantes. Les mesures d'angle sont affichées dans la partie supérieure de l'écran. Si la distance au point a également été mesurée, alors les coordonnées s'affichent également dans la partie supérieure de l'écran. Ces mesures sont automatiquement associées au nom de point et ce nouveau point est sauvegardé.

A noter que le nom de point est automatiquement incrémenté à la fin des mesures pour que vous n'ayez pas à rentrer un nouveau nom pour le point suivant.

NOTE : Toucher  $\circled{C}$  dans la barre de titre avant de mesurer le point pour indiquer si une seule face, ou les deux faces de l'instrument sont utilisées pour les mesures:

- **F1 seulement** : Toutes les mesures sont faites avec la face 1.
- **F1F2**: Chaque mesure est d'abord faite avec la face 1, puis un message s'affiche vous demandant de passer à la face 2. Le même type de mesure doit alors être répété, cette fois avec la face 2.
- Toucher **Q** puis sélectionner Levé avec déport.
- Toucher **Continuer** pour confirmer le choix de la cible (ou modifier la cible si nécessaire avant de toucher **Continuer**).
- Définir le type de mesure en déport que vous souhaitez effectuer. (Voir principes en [page 96](#page-105-0)). Pour un déport de distance, entrer les différentes composantes de la distance séparant le point d'observation du point inaccessible.
- Nommer le point d'observation (**Nom de point**). Éventuellement, entrer un code de point (**Code du point**).

NOTE : Si vous avez préalablement importé un fichier de codes de points dans Survey Mobile (voir [page 124](#page-133-0)), et lorsque vous tapez dans le champ **Code du point**, une liste de codes de points vous sera proposée pour que vous puissiez en sélectionner un.

- Pointer l'instrument sur le point d'observation.
- Toucher **Mesurer**. Un bip sonore est émis lorsque les mesures sont terminées et satisfaisantes.
- Si vous utilisez l'un des trois premiers types de déport, pointer l'instrument sur le point inaccessible en s'assurant qu'une cible sans réflecteur est utilisée, puis toucher **Mesurer AH AV**, **Mesurer AH** ou **Mesurer AV** (selon le type de déport sélectionné) pour terminer les mesures.

A noter que le nom de point est automatiquement incrémenté à la fin des mesures pour que vous n'ayez pas à rentrer un nouveau nom pour le point suivant.

NOTE : Toutes les mesures en levé par déport sont faites en utilisant par défaut la face 1 de l'instrument.

- Toucher puis sélectionner **Mesures répétées**.
- Toucher **Continuer** pour confirmer le choix de la cible (ou modifier la cible si nécessaire avant de toucher **Continuer**).
- Toucher  $\bigcirc$  puis choisir les différents paramètres relatifs à la répétition de mesures (voir détails en [page 97](#page-106-1)).
- Toucher **OK** lorsque ces choix sont faits. A noter que ces paramètres ne peuvent plus être modifiés tant que vous êtes dans la séquence de mesures répétées en cours. Survey Mobile affiche alors :

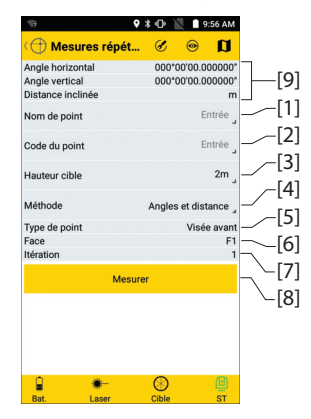

• Entrer le nom (**[1]**) et le code (**[2]**) du premier point à mesurer.

Si vous avez demandé la mesure d'un point de visée arrière dans le paramétrage, ces deux champs affichent alors le nom et le code de ce point. Sinon ces champs sont vides et doivent être garnis avec le nom et le code du premier point à mesurer.

- Vérifier/corriger la hauteur de la cible (**[3]**).
- Choisir quelles mesures effectuer pour chaque point levé (**Angles** ou **Angles et distance**).
- Pointer l'instrument sur le premier point à lever.
- Toucher **Mesurer**. Les résultats de la mesure apparaissent dans la partie supérieure de l'écran (**[9]**).

Les étapes suivantes vont dépendre de votre paramétrage.

On peut vous demander de changer de face. Après l'avoir fait, toucher **Terminer face** pour procéder aux mesures d'après la séquence que vous avez définie. Lorsque vous constatez que le nom de point (**[1]**) a été incrémenté automatiquement, cela signifie que Survey Mobile vous demande de pointer l'instrument sur le point suivant à lever. Survey Mobile peut aussi revenir au premier point mesuré auquel cas vous noterez que ce champ affiche le premier nom entré dans ce champ.

Lorsque vous effectuez des itérations de mesures, garder un oeil sur les paramètres suivants pour voir à quel stade de la séquence vous vous situez.

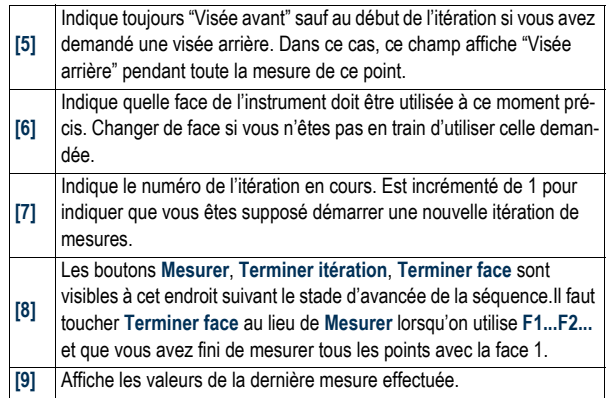

• Lorsque la séquence programmée d'itérations est terminée, Survey Mobile affiche les résultats finaux de toutes les mesures effectuées.

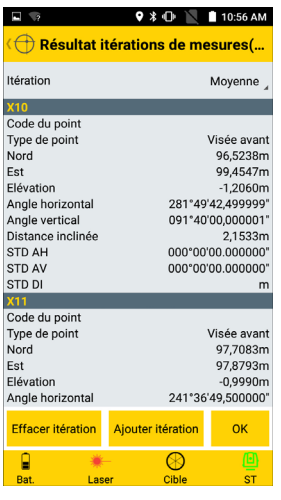

Choisir **Itération** soit pour visualiser les mesures individuelles pour chaque point et chaque itération (sélectionner 1 ou 2 ou 3, etc.), soit pour chaque point, visualiser les résultats moyennés calculés sur l'ensemble des itérations effectuées (sélectionner **Moyenne**). IMPORTANT ! Quels que soient les résultats que vous visualisez, les résultats sauvegardés seront toujours la moyenne de tous les résultats (voir ci-dessous).

A partir de cet écran, vous pouvez ajouter une nouvelle itération, ou effacer l'itération que vous venez de terminer si vous souhaitez refaire ces mesures.

Si vous touchez **OK**, Survey Mobile va sauvegarder les résultats moyennés de toutes les mesures comme étant les coordonnées des points. Confirmer cette action en touchant **OK** une deuxième fois.

## **Implantation de points**

Une fois la mise en station terminée (voir [page 104](#page-113-0)) et en considérant que le projet ouvert est celui contenant les points cible à implanter.

- Toucher puis sélectionner **Implantation de points**.
- Toucher **Continuer** pour confirmer le choix de la cible (ou modifier la cible si nécessaire avant de toucher **Continuer**).
- Toucher  $\bigcirc$  puis définir les paramètres suivants :
	- **Ordre des faces** : Définir le nombre de faces utilisées dans les mesures effectuées pour implanter les points (F1 seulement ou F1F2).
	- **Direction de l'implantation** : Indiquer de quelle manière les instructions de guidage vont être fournies, c'est-à-dire celles utiles vues de l'instrument (sélectionner **Depuis la station**) ou celles utiles vues de la cible utilisée (sélectionner **Depuis le prisme**).
- Toucher **OK** une fois ces choix faits. A noter que ce paramétrage peut être modifié à tout moment lors de l'implantation des points.
- Toucher  $\overline{\nabla}$  pour choisir le point à implanter : En choisir un dans la liste ou sur la carte, ou en créer un nouveau, ou sélectionner celui le plus proche de votre position actuelle. L'écran affiche alors les coordonnées de ce point.

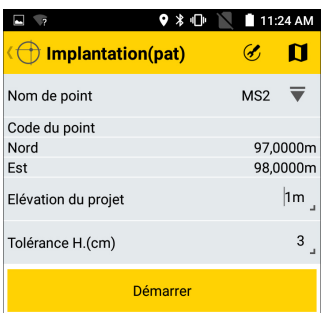

• Choisir une tolérance sur la précision avec laquelle vous souhaitez implanter la position du point (3 cm par défaut).

- Pointer l'instrument sur le prisme placé au-dessus d'un point que vous aurez choisi être aussi proche que possible du point à implanter.
- Toucher **Démarrer**. L'instrument mesure automatiquement la distance au prisme. L'écran affiche des informations de la forme suivante.

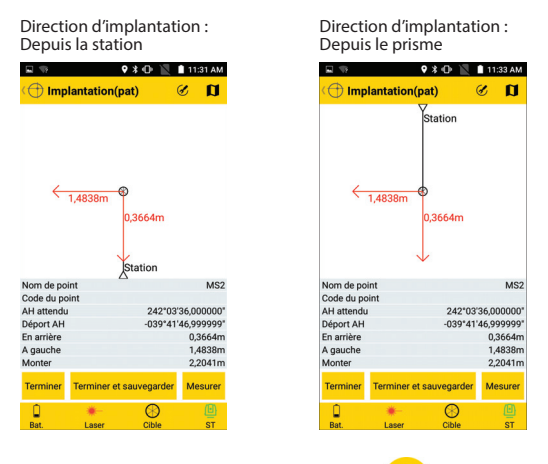

Se rappeler qu'on peut toucher  $\circled{C}$  à tout moment pour changer le sens dans lequel on donne les instructions de guidage.

- Déplacer le prisme selon les instructions données, puis refaire une mesure par appui sur **Mesurer**.
- Répéter cette dernière phase jusqu'à ce que le prisme soit exactement au-dessus du point recherché. Si les mesures sont dans les tolérances demandées, vous verrez que toutes les valeurs d'écart sont passées au vert.

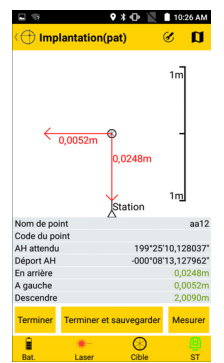

A noter que l'écart vertical peut être quelconque.

- Poser un drapeau pour marquer le point au sol.
- Toucher **Terminer et sauvegarder** (ou appuyer sur **Volume+**) si vous souhaitez quitter la fonction en sauvegardant les coordonnées fournies par Survey Mobile pour le point implanté. Par défaut, le point porte le nom "<nom\_point-\_cible>\_stakeout", mais vous pouvez entrer un nom différent si vous le souhaitez. Vous pouvez également enter un code pour ce point (champ **Code du point**). Après le choix d'un point et éventuellement d'un code, toucher **OK** pour le sauvegarder.

Toucher **Terminer** si vous souhaitez sortir de la fonction sans sauvegarder cette position.

### **Implantation de lignes** Une fois la mise en station terminée (voir [page 104](#page-113-0)) : • Toucher puis sélectionner **Implantation de lignes**.

- Tout d'abord sélectionner le type de ligne que vous souhaitez implanter (une ligne droite, un arc ou une transition).
- Toucher **Continuer** pour confirmer le choix de la cible (ou modifier la cible si nécessaire avant de toucher **Continuer**).
- Toucher  $\bigcircled{C}$  puis définir les paramètres suivants :
	- **Ordre des faces** : Définir le nombre de faces utilisées dans les mesures effectuées pour implanter les lignes (F1 seulement ou F1F2).
	- **Direction de l'implantation** : Indiquer de quelle manière les instructions de guidage vont être fournies, c'est-à-dire celles utiles vues de l'instrument (sélectionner **Depuis la station**) ou celles utiles vues de la cible utilisée (sélectionner **Depuis le prisme**).
- Toucher **OK** une fois ces choix faits. A noter que ce paramétrage peut être modifié à tout moment lors de l'implantation des lignes.
- Choisir l'objet à implanter (ligne droite, arc ou transition): En choisir un qui existe ou en créer un nouveau (voir aussi [page 25](#page-34-0), [page 26](#page-35-0) ou [page 28](#page-37-0)).
- **Station** et  $\mathbb{O}$  ou  $\mathbb{O}$ : Peut être utilisé pour déplacer d'une certaine valeur de distance la position des points intermédiaires le long d'une ligne droite, d'un arc ou d'une transition. Voir [Implantation de lignes](#page-18-0)  [en page 9](#page-18-0).
- **Déport (G-/D+)** : "0" si l'implantation doit être faite exactement sur la ligne droite, l'arc ou la transition, sinon une valeur positive ou négative (Voir [Implantation de lignes en page 9](#page-18-0)).
- **Nord/Est** (champs en lecture seulement) : Coordonnées du premier point sur lequel se déplacer (ces coordonnées dépendent de la valeur de **Station**).
- **Élévation du projet** : Entrer l'élévation prévue pour la ligne droite, l'arc ou la transition.
- **Tolérance H (cm)** : Choisir une valeur telle que chaque point collecté sur la ligne droite, l'arc ou la transition sera considéré comme valide seulement si la précision horizontale de sa position es inférieure (meilleure) que cette valeur de tolérance.
- Pointer l'instrument sur le prisme placé au-dessus d'un point que vous choisirez le plus proche possible du point de départ de l'objet.
- Toucher **Démarrer**. L'instrument mesure automatiquement la distance au prisme. Puis l'écran vous indique à quelle distance vous êtes du point de départ de la ligne.
- Déplacer le prisme suivant les instructions puis faire une nouvelle mesure par appui sur **Mesurer**.
- Répéter cette dernière phase jusqu'à ce que le prisme soit exactement au-dessus du point recherché.

Si les mesures sont dans les tolérances demandées, vous verrez que toutes les valeurs d'écart sont passées au vert.

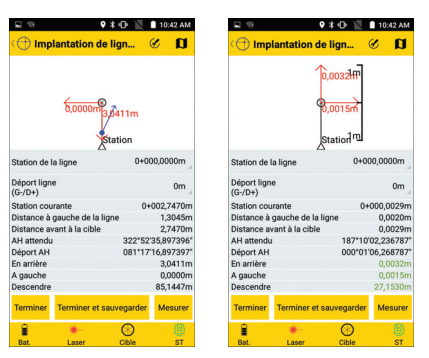

A noter que l'écart vertical peut être quelconque.

- Poser un drapeau pour marquer le point au sol.
- Toucher **Terminer** si vous souhaitez juste passer au point suivant sans sauvegarder la position calculée par Survey Mobile pour le point implanté.

Ou toucher **Terminer et sauvegarder** si vous souhaitez passer au point suivant tout en sauvegardant cette position. Par défaut, le point sera nommé comme indiqué ci-dessous, mais vous pouvez entrer un nom différent si vous le souhaitez. Vous pouvez également entrer un code pour ce point (champ **Code du point**). Après le choix d'un point et éventuellement d'un code, toucher **OK** pour le sauvegarder.

<nom\_ligne>\_<nom\_station>\_<heure>\_stakeout Avec heure écrite sous la forme "HHMMSS" (pour "heures, minutes, secondes").

Exemple :

"L1\_0\_103200\_stakeout" est le nom par défaut du premier point implanté et sauvegardé lors de l'implantation du point de départ de la ligne L1, à 10h32min.

Dans un cas comme dans l'autre, sur l'écran qui suit, vous verrez que le champ **Station** a été incrémenté de la valeur de **Intervalle** (tel que défini pour la ligne droite, l'arc ou la transition en cours d'implantation).

- Déplacer le prisme le long de la ligne, de l'arc ou de la transition suivante sur un point que vous imaginez être le point suivant.
- Pointer l'instrument sur le prisme.
- Reprendre les sept étapes précédentes jusqu'à ce que la ligne, l'arc ou la transition ait été entièrement implanté(e).
- Toucher  $\ominus$  pour sortir de la fonction **Implantation de lignes**.

### **Implantation d'alignements** Cette procédure ressemble beaucoup à l'implantation de lignes, excepté le fait que vous devez d'abord sélectionner un alignement existant ou en créer un nouveau. L'implantation d'alignements est une procédure également utilisée dans les projets routiers pour implanter les alignements horizontaux.

# **Cheminements** • Toucher **puis sélectionner Cheminement.**

- Sélectionner une des options suivantes dans le menu qui s'affiche : **Nouveau cheminement**, **Ouvrir cheminement**, **Ouvrir le dernier cheminement**. S'il n'existe encore aucun cheminement, sélectionner **Nouveau cheminement**.
- Définir les paramètres suivants :
	- **Type de cheminement** : voir [page 99](#page-108-0).
	- **Nom du cheminement** : Nom du cheminement que vous êtes en train de créer.
	- Selon le type de cheminement sélectionné, **Point de départ** et **Visée arrière point de départ**, et éventuellement **Point de fin** et **Visée avant du point de fin** doivent être définis.
	- Paramètres environnementaux (température, pression, réfraction et courbure).
- Toucher **OK**. Le cheminement vient d'être créé.
- Toucher  $\bigcirc$  puis faire le paramétrage du cheminement (voir [page 99](#page-108-0) et [page 97](#page-106-1)).

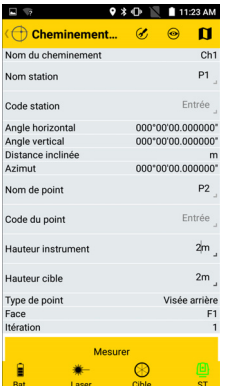

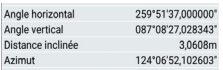

• Toucher **OK**. Survey Mobile passe à un nouvel écran (voir exemple à gauche).

L'instrument étant supposé être installé sur le premier point de cheminement, **Nom station** et **Code station** sont pré-positionnés pour indiquer le nom et le code du point de départ que vous avez choisi pour le cheminement.

Les quatre lignes suivantes fourniront les résultats de la mesure une fois que vous en aurez fait une (champs en lecture seulement).

**Nom point** et **Code point** sont pré-positionnés pour indiquer le nom et le code du point de visée arrière choisi.

• Entrer la valeur de **Hauteur instrument** et confirmer la valeur de **Hauteur cible**.

**Type de point** indique le type de mesure que vous êtes sur le point de faire (la première mesure est nécessairement une mesure de visée arrière) (également un champ en lecture seulement).

**Face** et **Itération** indiquent le scénario de mesures qui va être suivi (idem fonction **Mesures répétées**).

Dans un cheminement fermé ou de liaison, vous activerez l'option **Dernière station** seulement juste avant de faire la dernière mesure qui met fin au cheminement. Ceci permettra à Survey Mobile de, respectivement, pré-sélectionner le point de visée avant choisi en rapport avec le point de fin du cheminement, ou pré-sélectionner le point de visée arrière choisi lorsqu'on revient au point de départ du cheminement. Lorsque vous démarrez l'un de ces types de cheminement, veuillez garder cette option inactive.

• Pointer l'instrument sur le point de visée arrière puis toucher **Mesurer**.

Les résultats de la mesure apparaissent alors à l'écran (**Angle horizontal**, **Angle vertical**, **Distance inclinée**, **Azimut**).

**Type de point**, **Face** et **Itération** sont également rafraîchis pour vous indiquer ce que doit être la prochaine mesure (changement de face, nouvelle itération ou nouveau type de point).

• Agir en conséquence, ajouter de nouvelles mesures (utiliser le bouton **Mesurer**) si telle est la demande de Survey Mobile.

Lorsque vous avez fini de mesurer le point de visée arrière, **Type de point** passe sur **Visée avant**, ce qui signifie que vous devez déplacer la cible sur le point suivant du cheminement, pointer l'instrument sur cette cible et entrer un nom et un code pour ce nouveau point.

Lorsque le nombre d'itérations demandées pour toutes les mesures depuis le point de départ est atteint, Survey Mobile montre les résultats de toutes les mesures (à savoir ceux pour le point de visée arrière et ceux du point de visée avant).

- Si vous êtes satisfait, toucher **OK** (à ce stade vous avez la possibilité de rajouter une nouvelle itération de mesures, ou effacer l'itération et en démarrer une nouvelle si vous n'aimez pas les résultats obtenus).
- Toucher **OK** une nouvelle fois pour sauvegarder les points. Survey Mobile affiche un résultat intermédiaire pour le cheminement :

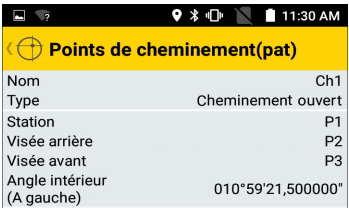

• Toucher **Mesurer** pour passer à la nouvelle série de mesures.

Comme suggéré à l'écran, vous devez maintenant installer l'instrument sur le point de visée avant que vous venez de mesurer (**Nom station** pré-positionné sur ce nom de point), le point de départ devenant le nouveau point de visée arrière, et le point suivant dans le cheminement devenant le nouveau point de visée avant.

• Répéter les cinq étapes précédentes jusqu'à atteindre la fin du cheminement.

Après avoir effectué la dernière mesure, toucher **Terminer cheminement** puis **OK** deux fois pour sauvegarder tous les résultats.

NOTE : Lorsque Survey Mobile liste tous les points mesurés successivement le long du cheminement, vous pouvez reprendre la mesure de n'importe quel de ces points en faisant un appui long sur ce point dans la liste et en sélectionnant **Re-mesurer** (en étant bien sûr d'être dans les bonnes conditions pour remesurer ce point).

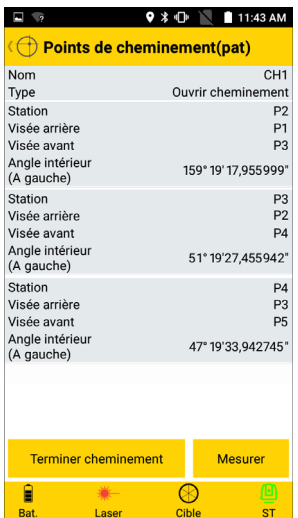

Pour le dernier point mesuré dans le cheminement (c'est-à-dire le dernier point dans la liste), toujours par un appui long sur ce point, vous pouvez effacer ce point s'il est mauvais (sélectionner **Effacer** dans le menu contextuel).

Point source **N** Distance Foint Azimut

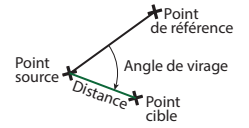

Survey Mobile dispose de trois fonctions COGO :

- 1. Calcul des coordonnées d'un point :
	- **Par distance et azimut** : Calcul d'un **point cible** en donnant l'azimut et la distance à partir du **point source**. Le **point source** peut être un point connu, pris dans le projet ouvert, ou la position courante du récepteur.

Toucher **Calculer** après avoir spécifié les paramètres d'entrée. Les coordonnées du point résultant sont ensuite affichées dans la partie inférieure de l'écran.

SI vous souhaitez sauvegarder le point résultant, cocher **Sauvegarder** avant de toucher **Calculer**. Dans ce cas, vous aurez à nommer le point avant que Survey Mobile puisse déterminer les coordonnées du point cible.

– **Par distance et angle de virage** : Calcul d'un **point cible** en donnant un angle de virage et une distance à partir d'un **point source**. L'angle de virage est donné par rapport à la ligne passant par le **point source** et un **point de référence**. Les points source et de référence peuvent être des points connus, pris dans le projet ouvert, ou la position courante du récepteur pris successivement à deux endroits différents.

Toucher **Calculer** après avoir spécifié tous les paramètres d'entrée. Les coordonnées du point résultant sont ensuite affichées dans la partie inférieure de l'écran.

SI vous souhaitez sauvegarder le point résultant, cocher **Sauvegarder** avant de toucher **Calculer**. Dans ce cas, vous aurez à nommer le point avant que Survey Mobile puisse déterminer les coordonnées du point cible.

– **Par distance et distance** : Calcul de point(s) cible à l'intersection de deux cercles. En fonction de la position et de la taille de chacun des deux cercles, il peut y avoir un point cible (1), deux points cible (2) ou aucun (0).

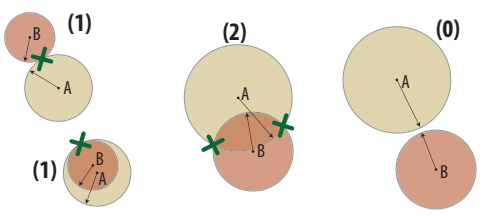

Indiquer le centre de chaque cercle en définissant deux points (**Point A**, **Point B**), puis le rayon de chacun des deux cercles (**Rayon A**, **Rayon B**). Toucher **Calculer** pour déterminer le ou les points cible.

Si aucun point cible n'est trouvé, le message "Echec du calcul" s'affiche.

S'il existe un point cible, vous avez la possibilité de le sauvegarder en tant que nouveau point du projet. Il suffit de toucher **Sauvegarder**, de nommer le point et de sélectionner **OK**. S'il existe deux points d'intersection, commencer par en sélectionner un avant de le sauvegarder par appui sur **Sauvegarder**. Puis sauvegarder l'autre en utilisant la même procédure.

- 2. Calcul de la distance et de l'azimut entre deux points. Le **point de départ** et le **point d'arrivée** peuvent être deux points quelconques pris dans le projet ouvert, ou la position courante du récepteur pris successivement à deux endroits différents. Toucher **Calculer** après avoir spécifié tous les paramètres d'entrée. Les résultats sont ensuite affichés à l'écran.
- 3. Calcul d'une superficie ou d'un périmètre 2D en indiquant tous les points constituant la figure fermée. Lorsque vous sélectionnez cette fonction, l'écran affiche la liste complète des points stockés dans le projet.

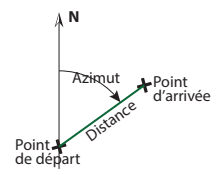

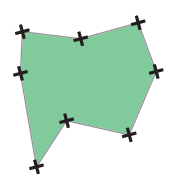

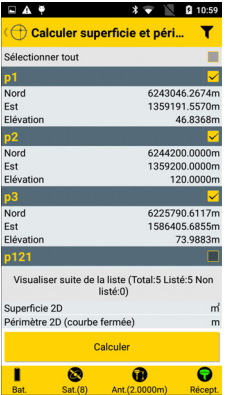

– Sélectionner tout d'abord chacun des points constituant la figure fermée. Vous pouvez sélectionner/désélectionner chaque point l'un après l'autre, ou éventuellement les sélectionner ou les désélectionner tous en une seule opération.

La figure est dessinée selon l'ordre dans lequel les points sélectionnés sont listés, en partant du haut vers le bas de la liste. Un segment est ensuite tracé entre le dernier et le premier point sélectionné pour fermer la figure.

Comme expliqué ci-dessous, vous pouvez changer la position de chaque point dans la liste, avec pour conséquence de modifier la géométrie de la figure fermée.

- Pour changer la position d'un point dans la liste, maintenir le doigt appuyé sur le nom du point, puis sélectionner une des options ci-après, en fonction de ce que vous souhaitez faire : **Déplacer vers le haut**, **Déplacer vers le bas**, **Déplacer vers le haut de N positions**, **Déplacer vers le bas de N positions**. Si vous sélectionnez l'une des deux dernières options, vous devez indiquer la taille du saut (de la position courante à la position désirée).
- Toucher **Calculer** après avoir spécifié tous les points.

La superficie et le périmètre qui en résultent sont affichés en bas de l'écran.

#### **Autres fonctions d'import/export** Survey Mobile offre des fonctions d'import/export autres que celles décrites dans [Importer des points](#page-27-0)  [dans le projet ouvert en page 18](#page-27-0) et [Exporter les points](#page-29-0)  [d'un projet en page 20](#page-29-0).

Les autres fonctions d'import de Survey Mobile sont :

• **Import d'un fichier de système de coordonnées type "Survey Mobile**" (au format scs).

Par défaut, le système de coordonnées importé dans Survey Mobile portera le même nom que celui du fichier scs importé, mais vous pouvez entrer un nom différent si vous le souhaitez.

- **Import d'un fichier Trimble JobXML** (au format jxl). L'import de ce type de fichier aura pour effet de créer un nouveau projet et de l'ouvrir dans Survey Mobile. Vous devez nommer le projet avant de pouvoir importer le fichier jxl.
- **Import d'un fichier route type Trimble** (au format rxl). L'import de ce type de fichier aura pour effet de créer une nouvelle route dans Survey Mobile, avec le même nom, ou un nom différent si vous en spécifiez un autre.

Voir aussi [Importer une route en page 135](#page-144-0).

• **Importer des fichiers AUTOCAD (au format DXF)**. Voir [Rajouter des fonds de carte en page 129](#page-138-0) pour plus d'informations.

Lorsqu'elle est activée, l'option **Exporter les points en tant que blocs** permet d'exporter chaque point avec son nom. Lorsqu'elle est désactivée, seules les coordonnées des points sont exportées.

<span id="page-133-0"></span>• **Importer des codes de points** : Des codes de points prédéfinis sauvegardés au format txt peuvent être importés dans Survey Mobile de façon à pouvoir les ré-utiliser facilement juste avant la collecte de points : lors de la sélection du champ **Code du point**, la liste des codes de points importés apparaîtra de façon à ce que vous puissize en sélectionner un.

Pour pouvoir importer un fichier de codes de points, il est nécessaire d'utiliser la virgule comme séparateur de champ dans le fichier txt (exemple : Clôture,Bouche incendie,Lampadaire,Regard). Les codes de points importés ne peuvent pas être supprimés. Si vous souhaitez démarrer avec une liste vide de codes de points, vous devez créer un nouveau projet (les codes de points importés sont rattachés aux projets, pas à Survey Mobile). Le fait d'importer un deuxième fichier txt valide dans un même projet a pour effet de rajouter les codes de points qu'il contient à la liste existante de codes de points importés. Les doublons possibles dans les codes de points que vous importez ne sont pas corrigés (c'est-à-dire que le même code de point peut apparaître plusieurs fois s'il a été importé à partir de plusieurs fichiers txt différents).

Les autres fonctions d'export sont :

- **Export de points du projet ouvert vers un fichier de points South CASS** (au format dat). Il suffit de nommer le fichier d'export et de toucher le bouton **Exporter**.
- **Export de points du projet ouvert vers un fichier SPSO ou TBC** (tous les deux au format dxf). Vous devez indiquer la version DXF (R10, R11 ou R12) et nommer le fichier d'export avant de toucher le bouton **Exporter**.
- **Export d'un système de coordonnées personnalisé créé dans Survey Mobile**.

Sélectionner le système de coordonnées personnalisé que vous souhaitez exporter.

Vous pouvez toucher  $\equiv$  pour visualiser les caractéristiques principales du système de coordonnées sélectionné.

Par défaut le fichier exporté portera le même nom que celui du système de coordonnées sélectionné, mais vous pouvez entrer un nom différent si vous le souhaitez.

Lorsque vous êtes prêt, toucher **Exporter**.

• **Export d'un projet en fichier Trimble JobXML** (au format ixl).

Par défaut le fichier exporté portera le même nom que celui du système de coordonnées sélectionné, mais vous pouvez entrer un nom différent si vous le souhaitez.

Si **Broadcast RTCM** est activé dans le projet ouvert et que les messages correspondants sont bien reçus, le fait d'exporter le projet au format Trimble JobXML créera également un fichier (avec l'extension RTD) décrivant le datum et l'ellipsoïde utilisés par le système (la base) émettant les messages RTCM.

- **Export d'une route en fichier Trimble** (au format rxl). Sélectionner d'abord la route que vous souhaitez exporter avant de toucher le bouton **Exporter**. Par défaut la route exportée portera le même nom que celui de la route sélectionnée, mais vous pouvez entrer un nom différent si vous le souhaitez.
- **Export des paramètres d'un levé statique au format txt** . Commencer par nommer le fichier d'export puis toucher le bouton **Exporter** .

Le fichier contiendra le nom et le code du point occupé, l'heure de début et la durée du levé statique, l'intervalle d'enregistrement utilisé ainsi que les paramètres de l'antenne utilisée.

• **Export d'un profil en travers**. Commencer par sélectionner un format (txt ou csv), puis un modèle. Vous pouvez utiliser l'un des deux modèles cidessous :

**Nom, Nom de point, code de point, Nord, Est, élévation** Avec :

"Nom" : nom du profil en travers

Les autres paramètres dans la ligne décrivent le code et les coordonnées d'un point du profil en travers. L'export d'un profil en travers avec ce modèle ne nécessite aucun calcul supplémentaire.

**Nom, nom de point, code de point, déport, élévation** Avec :

"Nom" : nom du profil en travers

Les autres paramètres dans la ligne décrivent le code et les coordonnées d'un point du profil en travers. L'export d'un profil en travers avec ce modèle nécessite le calcul du déport, qui remplace les coordonnées horizontales du point. Un déport négatif signifie que le point se situe à gauche de l'axe central, "0" signifie que le point est sur l'axe central et une valeur positive signifie que le point se situe à droite de l'axe central.

Après sélection d'un modèle, nommer le fichier qui sera le résultat de l'export, puis toucher **Exporter**. Une fois l'opération terminée, le nom du fichier exporté apparaîtra sous le bouton jaune **Exporter**.

- **Importer un fichier à partir d'un répertoire quelconque**
- 1. Avant de toucher le bouton jaune **Importer**, toucher la flèche dans le bouton :

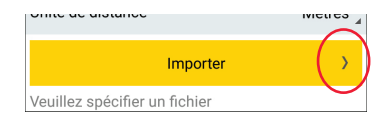

- 2. Sélectionner **Importer fichier depuis répertoire spécifié**, sélectionner un répertoire dans la liste, puis éventuellement un ou plusieurs sous-répertoires jusqu'à afficher le nom du fichier à importer dans la boite de dialogue.
- 3. Sélectionner le fichier puis toucher **OK**. Le nom du fichier (et éventuellement d'autres noms de fichiers) apparaissent dans la liste affichée dans la partie inférieure de l'écran (seulement si le champ **Type de fichier** en haut de l'écran a été correctement positionné).
- 4. Cocher la case correspondant au fichier puis toucher le bouton jaune **Importer**. Se laisser guider par Survey Mobile pour terminer l'opération d'import.

**Choisir le répertoire dans lequel exporter les fichiers**

1. Avant de toucher le bouton jaune **Exporter**, toucher la flèche dans le bouton :

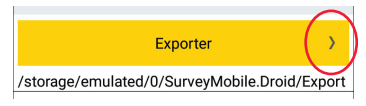

- 2. Sélectionner **Spécifier un répertoire d'export**, sélectionner un répertoire dans la liste, puis éventuellement un ou plusieurs sous-répertoires jusqu'à afficher le chemin du répertoire désiré.
- 3. Toucher **OK**. Le chemin désiré est maintenant affiché sous le bouton **Exporter**.
- 4. Toucher le bouton jaune **Exporter** puis laisser Survey Mobile terminer l'opération d'export.

NOTE : Vous pouvez rapidement revenir au répertoire par défaut en sélectionnant **Répertoire d'export par défaut** après l'étape 1. ci-dessus.

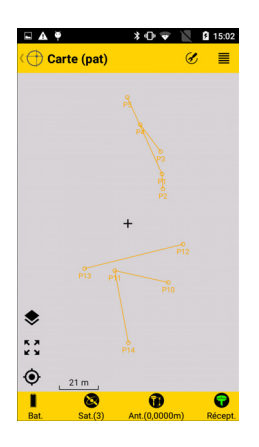

<span id="page-138-1"></span><span id="page-138-0"></span>**Introduction** Survey Mobile permet d'afficher des fonds de carte résultant de l'import de fichiers DXF dans le projet.

Les fonds de carte apparaissent en orange sur la vue carte du projet (voir légende en *[page 8](#page-17-0)*). Si la fonction carte en ligne est activée (voir [page 8\)](#page-17-0), tout fond de carte que vous rajoutez et qui couvre la même zone géographique sera placé par-dessus la carte en ligne. Survey Mobile reconnaît les objets suivants dans les fichiers DXF importés :

- Points
- Lignes et polygones
- Cercles et arcs

Lors de l'import d'un fichier DXF, Survey Mobile demande d'abord de préciser l'unité de distance utilisé dans le fichier et propose d'afficher un aperçu du fichier avant de l'importer pour de bon.

L'endroit où le fond de carte sera positionné sur la vue carte du projet dépend de la manière avec laquelle les coordonnées XYZ des objets ont été définies dans le fichier DXF :

- Si ces coordonnées XYZ sont compatibles avec le système de coordonnées du projet, alors les objets apparaîtront à leurs positions réelles sur la vue carte. Dans ce cas, l'utilisation de "l'orientation originale" pour le fond de carte permettra à Survey Mobile de positionner les objets du fond de carte à leurs vraies positions sur la vue carte du projet.
- Si ces coordonnées sont incompatibles avec le système de coordonnées du projet, il sera nécessaire d'effectuer des corrections pour positionner ces objets à leurs vraies positions sur la vue carte du projet. Ces corrections incluent une translation et/ou une rotation des objets dans le plan horizontal. Dans ce cas, le choix de "l'orientation ajustée" sera nécessaire pour visualiser les objets aux bons endroits sur la vue carte.

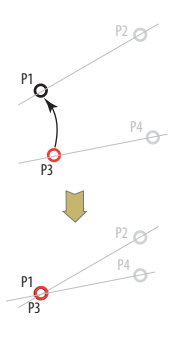

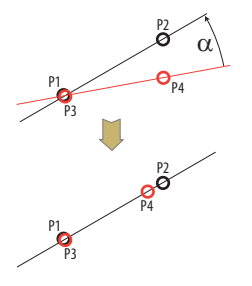

Mais avant de pouvoir sélectionner l'option "Orientation ajustée" dans Survey Mobile, vous devrez effectuer les opérations suivantes à l'aide de quatre points différents  $(P1-P4)$ :

– Associer un point du projet (P1) avec un point du fichier DXF (P3), demandant ainsi à ce que ces deux points apparaissent comme un même point sur la vue carte du projet.

En conséquence de quoi Survey Mobile calcule et applique une valeur de translation horizontale au fond de carte pour que cela se produise.

– Associer un autre point du projet (P2) à un autre point du fichier DXF (P4), demandant ainsi au fond de carte de pivoter d'un angle dont la valeur est donnée par la direction du segment [P1P2] et la direction du segment [P3P4].

NOTE : Survey Mobile NE REDIMENSIONNE PAS les objets DXF qui permettraient de fusionner les points P2 et P4 en un seul.

En conséquence de quoi Survey Mobile calcule et applique une valeur de rotation horizontale au fond de carte pour que cela se produise.

Vous pouvez importer autant de fichiers DXF que vous le souhaitez. L'import de plusieurs fichiers DXF pour couvrir votre zone de travail s'explique lorsque les fonds de carte résultants ne couvrent que des parties différentes quoique contiguës de cette zone (voir les fonds de carte 1 à 4 cidessous).

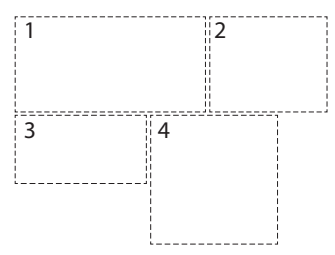

# **Importer des fichiers DXF**

- Copier vos fichiers DXF dans "/SurveyMobile.Droid/Import/ ".
- Faire un des choix suivants pour accéder à la fonction "Import DXF" :
	- Dans le menu principal de Survey Mobile, toucher **II** puis sélectionner **Fonds de carte**.
	- Ou dans la fonction Levé<sup>(1)</sup>, toucher  $\blacksquare$  puis  $\clubsuit$ .
- Toucher  $\bigodot$ . La partie inférieure de l'écran affiche la liste des fichiers DXF stockés dans le sous-répertoire "Import".
- Sélectionner l'un de ces fichiers puis toucher le gros bouton jaune **Importer**.
- Dans la liste déroulante maintenant affichée, sélectionner l'unité de distance utilisée dans le fichier DXF puis toucher **Continuer**.
- Avant d'importer définitivement le fichier DXF, vous avez la possibilité d'afficher un aperçu de son contenu : Toucher **Aperçu**. Survey Mobile ajuste le réglage de zoom automatiquement de manière à ce que tous les objets du fichier DXF puissent être vus sur l'écran.

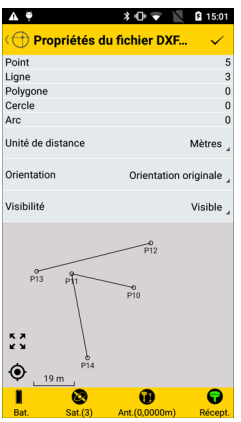

L'aperçu inclut les informations suivantes :

- Type et nombre d'objets par type dans le fichier
- **Unité de distance** : Unité de distance utilisée (peut être modifiée)

<sup>1.</sup>Sauf pour "Levé statique" et "Levé Stop&Go".

- **Orientation** : Seule **Orientation originale** peut être sélectionnée à ce stade, étant donné que **Orientation ajustée** nécessite des actions supplémentaires (voir *[page 132](#page-141-0)*) pour être utilisable.
- **Visibilité** : Un fichier DXF importé peut être rendu visible ou invisible sur la vue carte. Sélectionner l'option désirée.
- Vue graphique des différents objets du fichier, incluant les noms de points.
- Toucher  $\bigtriangledown$  ou  $\bigominus$  pour continuer.
- Toucher **OK** pour terminer l'import, or toucher **Annuler** pour annuler.

<span id="page-141-0"></span>**Ajuster l'orientation d'un fond de carte**

Après avoir importé un fichier DXF dans Survey Mobile, effectuer les opérations suivantes :

- Faire un des choix suivants pour accéder aux propriétés du fichier DXF importé :
	- Dans le menu principal de Survey Mobile, toucher **II** puis sélectionner **Fonds de carte**.
	- Ou dans la fonction Levé<sup>(1)</sup>, toucher  $\blacksquare$  puis  $\clubsuit$ .

La liste des fichiers importés est maintenant affichée.

• Garder le doigt appuyé sur le nom du fichier DXF puis sélectionner **Ajuster l'orientation**.

Vous devez alors spécifier la première paire de points.

• Sélectionner un point du projet (à gauche), et un autre du fond de carte (à droite) :

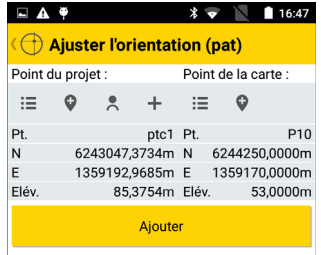

<sup>1.</sup>Sauf pour "Levé statique" et "Levé Stop&Go".

: Utiliser ce bouton pour sélectionner un point dans une liste.

: Utiliser ce bouton pour faire une sélection graphique d'un point sur la carte.

: Utiliser ce bouton pour lever un nouveau point dont les coordonnées décriront votre position actuelle.

 $\pm$ : Utiliser ce bouton pour créer un nouveau point dans le projet, en entrant son nom et ses coordonnées.

Bien se rappeler que vous associez ces deux points car vous souhaitez qu'ils occupent la même position sur la vue carte du projet (voir aussi *[page 129](#page-138-1)*).

- Toucher **Ajouter**. Vous pouvez maintenant voir la paire de points affichée sous le bouton. SI vous avez fait une erreur au moment de créer la paire, vous pouvez garder le doigt appuyé sur cette paire et sélectionner **Editer** or **Effacer** pour respectivement modifier ou effacer la paire.
- Puisque la partie supérieure de l'écran vous invite toujours à entrer une paire de points, sélectionner un autre point du projet (à gauche) et un autre du dond de carte (à droite).

Bien se rappeler que ces deux points sont associés pour déterminer l'angle de rotation à appliquer au fond de carte de telle sorte qu'elle apparaisse au bon endroit sur la vue carte du projet (voir aussi *[page 129](#page-138-1)*).

• Toucher le gros bouton jaune **OK**. Un message s'affiche indiquant que le calcul de l'orientation ajustée s'est terminé normalement.

A ce stade, vous pouvez afficher un aperçu du fond de carte une fois appliquée l'orientation ajustée (choisir **Aperçu**), accepter directement l'orientation ajustée (choisir **OK**) ou rejeter le calcul (choisir **Annuler**).

S vous choisissez Aperçu, toucher **commence** après avoir vérifié le fond de carte résultant, ce qui vous permet de revenir au menu précédent pour sélectionner soit **OK** soit **Annuler** pour respectivement accepter ou rejeter l'orientation ajustée.

Lorsque vous avez accepté l'orientation ajustée, vous pouvez retourner à la vue carte du projet sur laquelle vous verrez le fond de carte apparaître en orange.

# **Autres fonctions liées aux fonds de carte**

Dans le menu principal de Survey Mobile, toucher **IIV** puis **Fonds de carte**. La liste des fonds de carte actuellement utilisés dans le projet s'affiche. Garder le doigt appuyé sur l'un d'entre eux pour ouvrir le menu contextuel suivant :

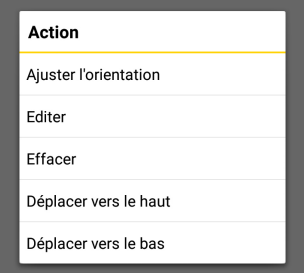

Les fonctions suivantes peuvent être sélectionnées à partir de ce menu :

- **Ajuster l'orientation** : Vous permet de demander à Survey Mobile de déterminer une orientation ajustée pour le fond de carte sélectionné (voir théorie en *[page 129](#page-138-1)* et les instructions pas-à-pas en *[page 132](#page-141-0)*). Si vous sélectionnez cette fonction alors qu'une orientation ajustée a déjà été calculée, Survey Mobile effacera automatiquement l'orientation calculée précédemment de manière à ce que vous puissiez en calculer une nouvelle.
- **Editer** : Permet de visualiser les propriétés du fond de carte sélectionné, et éventuellement changer certains de ces paramètres : unité de distance, orientation (originale ou ajustée) et visibilité (visible ou invisible).
- **Effacer** : Efface le fond de carte sélectionné. N'efface pas le fichier DXF importé correspondant.
- **Déplacer vers le haut**/ **Déplacer vers le bas** : Permet de modifier l'ordre dans lequel les fonds de carte apparaissent dans la liste des fonds de carte utilisés par le projet.
### **Routes**

NOTE : Tous les exemples d'écran fournis dans ce chapitre ont été créés lors d'un levé GNSS. Se rappeler que les routes peuvent aussi être implantés à l'aide de stations totales mécaniques.

#### **Introduction aux routes dans Survey Mobile**

Survey Mobile dispose d'un module route d'entrée de gamme, avec les trois fonctions principales suivantes :

- <span id="page-144-2"></span>• **Import de projets route au format rxl** (fichiers route Trimble).
- <span id="page-144-1"></span>• **Implantation de routes**, qui fonctionne dans Survey Mobile un peu à la manière de l'implantation de lignes.

Survey Mobile vous guidera successivement sur des points le long de la route (sur l'axe central, le bord droit ou gauche de la route, ou à une certaine distance de l'axe central), avec la possibilité de sauvegarder les points implantés dans le projet ouvert, qui fournira par ailleurs le système de coordonnées dans lequel toutes les positions calculées et les points sauvegardés seront exprimés.

<span id="page-144-0"></span>• **Création de routes**. Chaque route sera définie par un alignement horizontal, un alignement vertical et un profil en travers.

#### **Importer une route** • Déplacer le fichier route (au format rxl) à importer dans le répertoire suivant :

mémoire interne/SurveyMobile.Droid/Import/ ou carte mémoire SD/SurveyMobile.Droid/Import/

- Dans le menu principal de Survey Mobile, toucher  $\mathscr K$  puis **Importer**.
- <span id="page-144-3"></span>• Toucher **Trimble road design (\*.rxl)**. Un nouvel écran s'affiche listant tous les fichiers rxl stockés dans le répertoire Import.
- Cocher le fichier que vous souhaitez importer.
- Si nécessaire, compléter le champ **Nom de route** si vous souhaitez que la route créée suite à l'import porte un nom différent de celui porté par le fichier importé. Si vous laissez ce champ vide, le nom de la route sera le même que celui du fichier importé.

• Toucher le gros bouton jaune **Importer** pour importer le fichier dans Survey Mobile.

NOTE : Survey Mobile ne supporte que la spirale clothoïde en tant que transition, et seulement un seul profil en travers pour toute la route, ce qui veut dire que le profil en travers ne peut être constitué que d'une seule largeur et d'une seule pente de chaque côté de l'axe central de la route.

**Implanter une route** • Dans le menu principal de Survey Mobile, toucher **Implanter route**. Confirmer ou corriger les paramètres d'antenne puis toucher **Continuer**. Survey Mobile ouvre un nouvel écran à partir duquel vous pouvez sélectionner et implanter une route.

> La partie supérieure de l'écran affiche les coordonnées de votre position actuelle – telles que calculées par le récepteur GNSS – ainsi que les valeurs de précision qui y sont attachées (précisions horizontale/verticale, PDOP) ainsi que l'état du calcul de position (type de solution, âge des corrections).

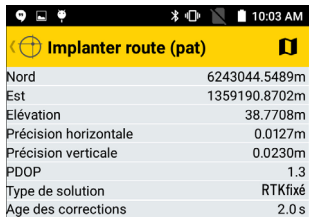

• Toucher la liste déroulante **Nom de route** pour sélectionner la route que vous souhaitez implanter.

Toujours dans ce champ, vous pouvez toucher  $\mathbb{F}$  pour accéder à la liste complète des routes existantes, puis toucher l'une d'entre elles pour lire sa définition complète.

<span id="page-145-0"></span>• Après sélection d'une route, choisir le point où commencer l'implantation, comparé au début de la route (**Station implantation**).

(Toucher  $\overline{O}$  pour ajuster ce paramètre.)

- <span id="page-146-0"></span>• Compléter le champ **Type implantation** permettant de choisir quelle partie de la route vous souhaitez implanter : l'axe central, le bord gauche ou droit, ou à une certaine distance de l'axe central (**Décalage personnalisé**). Avec cette dernière option, vous devez alors entrer la valeur désirée pour ce décalage (**Décalage profil en travers**).
- Choisir la tolérance horizontale (**Tolérance H**., exprimée en centimètres, 3 cm par défaut : Si vous changez sa valeur, celle-ci sera proposée par défaut pour la prochaine route que vous implanterez). Les points le long du projet de route ne seront implantés que si la précision horizontale sur le calcul de position est en-deçà de cette valeur de tolérance.
- <span id="page-146-1"></span>• Toucher **Démarrer** pour commencer (ou appuyer sur **Volume-**). L'écran affiche alors une boussole donnant la direction vers le premier point de la route. La partie inférieure de l'écran affiche également en temps réel les composantes Nord, Est et verticale de la distance restant à parcourir pour atteindre le point (voir ci-dessous à gauche).

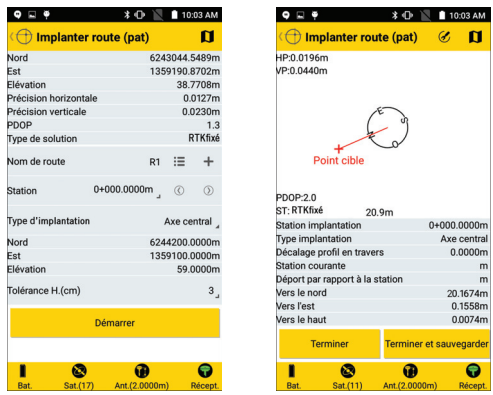

- Marcher dans cette direction, en surveillant à l'écran les valeurs de ces composantes au fur et à mesure que vous avancez vers le point. Lorsque vous êtes précisément sur le point, l'écran est comme celui ci-dessus à droite (à noter que lorsque les coordonnées passent au vert, cela signifie que vous êtes dans la tolérance demandée et que vous êtes autorisé à implanter le point).
- Planter un piquet dans le sol pour matérialiser le point.

<span id="page-147-2"></span>• Toucher **Terminer et sauvegarder** (ou appuyer sur **Volume+**) si vous souhaitez passer au point suivant et sauvegarder la solution de position actuellement fournie par Survey Mobile pour le point implanté. Le point sera alors nommé automatiquement comme suit :

**<nom route>\_<station\_implantation>\_<heure>\_stakeout** Dans lequel l'heure est sous la forme "HHMMSS" (pour heures, minutes, secondes).

Exemple :

**R1\_100\_103200\_stakeout**

Décrit un point implanté à la station "100" à 10:32, et fait partie de la route dont le nom est "R1".

Toucher **Terminer** si vous souhaitez passer au point suivant sans sauvegarder cette position.

• Toucher  $\circled{D}$  pour sélectionner le point suivant sur la route, puis répéter cette procédure jusqu'à ce que la route ait été entièrement implantée.

#### **Créer une route Introduction**

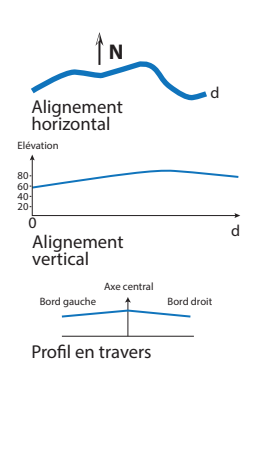

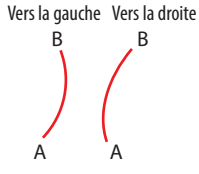

<span id="page-147-0"></span>

Une route est définie par :

- Un *alignement horizontal*, qui montre la forme de l'axe central de la route, comme vu sur une carte géographique.
- Un *alignement vertical* (ou profil en long), qui décrit le profil vertical de la route le long de l'axe horizontal de la route.
- Un *profil en travers*, qui décrit la route, tel qu'on la voit sur un plan perpendiculaire à l'axe longitudinal de la route.
- Un *intervalle de distance*, qui indique à Survey Mobile avec quel degré de précision on veut implanter la route.

#### **Alignement horizontal**

L'alignement horizontal (ou axe central) peut être défini de deux manières différentes (qui ne peuvent être combinées) :

<span id="page-147-1"></span>5. En spécifiant tour à tour chacun des éléments constituant la route, en commençant par la définition du point de départ de la route ainsi qu'un azimut pour orienter le premier élément.

Géométriquement parlant, un élément peut être une ligne droite, un arc ou une transition.

• Une *ligne* est définie par une longueur.

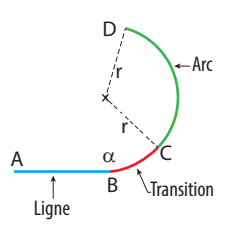

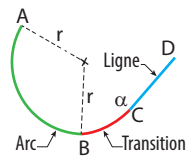

- Un *arc* est défini par une longueur, une direction (gauche/droite ; voir illustration) et un rayon.
- Une *transition* est une courbe (clothoïde) de rayon variable permettant une connexion en douceur entre deux éléments.

Une transition est donc définie par une longueur, une direction (gauche/droite), un rayon de départ et un rayon de fin.

Dans le 1er exemple, le rayon de départ de la transition (au point B) sera choisi infini  $(\alpha)$  et le rayon de fin (au point C) sera égal à "r", c'est-à-dire le rayon de l'élément arc qui suit la transition.

Inversement, dans le 2ème exemple, le rayon de départ de la transition (au point B) sera égal à "r", c'est-à-dire le rayon de l'élément arc qui précède la transition, et le rayon de fin (au point C) sera infini  $(\alpha)$  pour une transition douce avec l'élément ligne qui suit.

- <span id="page-148-0"></span>6. En spécifiant tour à tour le point de départ de la route, un certain nombre de points d'intersection et le point de fin de la route :
	- Le point de départ est défini par ses coordonnées Nord et Est (pas de rayon), ou ce peut également être un point existant sélectionné dans la liste des points levés ou importés.
	- Les points d'intersection sont également définis par leurs coordonnées Nord et Est. Si seulement ces deux champs sont remplis pour un point d'intersection, alors la route est prolongée d'une ligne droite joignant le point précédent à ce point.

Si vous ajoutez un rayon de cercle dans la définition, alors la route prend un virage qui suit le cercle tangent à la direction donnée par le point d'intersection et le point d'intersection précédent, et la direction donnée par ce point d'intersection et le suivant.

Vous pouvez en plus indiquer deux distances (LS1 et LS2) pour lisser la forme de la route aux points de liaison (un peu comme vous définiriez des transitions avec la première méthode).

• Le point de fin est défini simplement par ses coordonnées Nord et Est (pas de rayon).

<span id="page-149-0"></span>NOTE : Vous devrez rentrer une valeur de **Station** pour chaque point d'intersection que vous définissez. Ce paramètre indique la distance curviligne de la route du point de départ au point d'intersection en cours de définition (plus exactement au point sur la route résultant de l'intersection de la route avec le segment reliant le point d'intersection au centre de l'arc ; voir diagramme cidessous). C'est en fait une information redondante si on rajoute une ligne droite, mais pas si on rajoute un arc. Ce paramètre doit donc être défini pour chaque point d'intersection que vous définissez.

Le diagramme ci-dessous est un exemple simple de route définie par le biais de points d'intersection (notés "IPx" sur le diagramme).

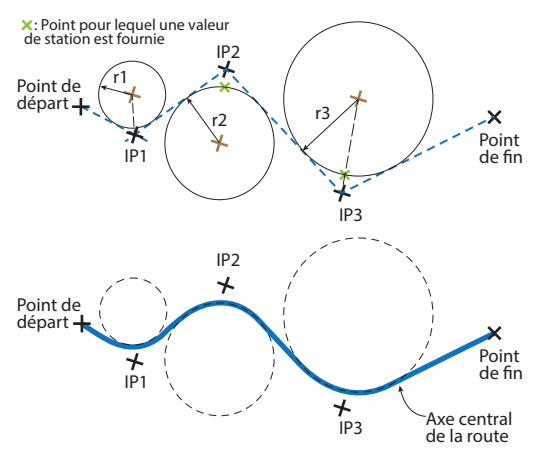

Point de départ : Coordonnées Nord et Est, station

IP1 : Coordonnées Nord et Est, rayon de cercle (r1), station : Crée une ligne droite + un arc

IP2 : Coordonnées Nord et Est, rayon de cercle (r2), station : Crée une ligne droite + un arc

IP3 : Coordonnées Nord et Est, rayon de cercle (r3), station : Crée une ligne droite + un arc

Point de fin : Coordonnées Nord et Est, station : Crée une ligne droite.

#### **Alignement vertical**

L'alignement vertical (ou profil en long) est défini un peu de la même manière que l'alignement horizontal, deuxième méthode (c'est-à-dire avec points d'intersection). L'alignement vertical comprend :

- Un point de départ, qui est défini par une **station de la pente** et une **élévation de la pente** (pas de rayon).
- Des points d'intersection, qui sont aussi définis par leur propre **station de la pente** et **élévation de la pente**. Si aucun rayon de cercle n'est spécifié, l'alignement vertical ressemblera à une ligne droite reliant l'élévation d'un point à celle du point suivant (voir diagramme ci-dessous). Mais si vous ajoutez un rayon de cercle dans la définition, alors l'élévation suivra la forme d'un arc, concave si l'élévation du point est supérieure à celle du point précédent, convexe dans le cas contraire.
- Le point de fin, qui est simplement défini par une **station de la pente** et une **élévation de la pente** (pas de rayon).

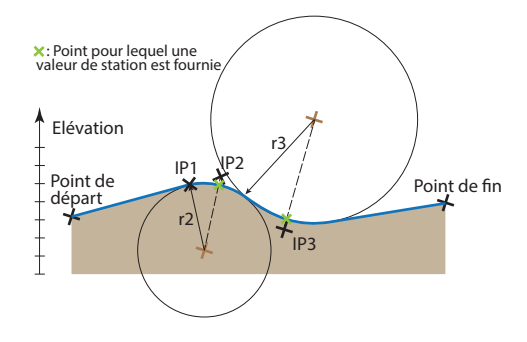

NOTE : Il n'est pas possible de définir des transitions dans un alignement vertical.

#### **Profil en travers**

Un élément de profil en travers d'une route est défini par :

- Une largeur gauche, une largeur droite (distance).
- Une pente gauche et une pente droite (en %).

Les deux parties de l'élément, situées de part et d'autre de l'axe central, peuvent être rendues symétriques en cochant l'option **Gauche = Droite**.

La définition d'un second élément aura pour résultat de créer un profil en travers qui ressemblera à celui décrit dans le diagramme ci-dessous.

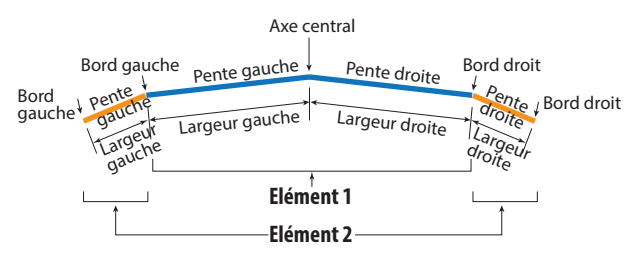

#### **Procédure détaillée**

- Dans le menu principal de Survey Mobile, toucher **Définir route**.
- Entrer un nom de route.
- Définir l'alignement horizontal en entrant successivement les éléments ou les points d'intersection. Après avoir choisi une méthode, il n'est plus possible de passer à l'autre, à moins de définir une nouvelle route. Toucher **Ajouter** après définition de chaque élément ou chaque point d'intersection.

Les éléments ou points d'intersection apparaissent dans la partie inférieure de l'écran au fur et à mesure que vous en créez de nouveaux.

En gardant un doigt appuyé dans la liste sur l'un d'entre eux, vous pourrez accéder à un menu vous permettant de le modifier, de l'effacer ou de le déplacer vers le haut ou le bas de la liste.

Si vous sélectionnez **Éditer**, Survey Mobile affichera la définition de ce point ou élément dans la partie supérieure de l'écran pour modification. Puis toucher **OK** pour sauvegarder vos modifications.

<span id="page-152-1"></span><span id="page-152-0"></span>Si vous définissez des éléments, le menu contextuel inclura également l'option **Insérer** qui vous permettra d'insérer un nouvel élément devant celui sélectionné.

Vous pouvez toucher  $\Box$  après l'ajout de chaque élément ou de chaque point d'intersection pour voir ce à quoi ressemble l'alignement horizontal (voir exemple cidessous).

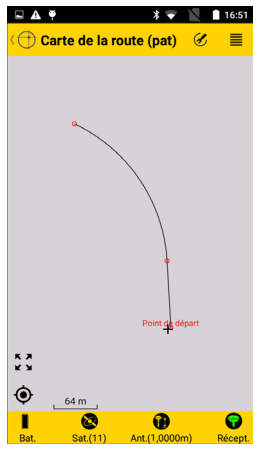

Toucher  $\ominus$  lorsque la définition de l'alignement horizontal est terminée.

Définir l'alignement vertical. Les points d'intersection apparaissent dans la partie inférieure de l'écran au fur et à mesure que vous en créez de nouveaux. Ces points peuvent être modifiés, effacés ou déplacés vers le haut ou le bas, comme expliqué précédemment pour l'alignement horizontal.

NOTE : Survey Mobile ne fournit pas de vue de l'alignement vertical.

Toucher  $\leq$  lorsque la définition de l'alignement vertical est terminée.

• Définir le profil en travers. Si le profil en travers de la route est symétrique, cocher la case **Gauche = Droite** avant de commencer. Toute largeur ou pente que vous définirez à gauche sera automatiquement dupliquée à droite (ou inversement). Si le profil en travers de la route n'est pas symétrique, décocher la case **Gauche = Droite** et entrer séparément la description de chacun des côtés du profil en travers de la route.

Rajouter autant d'éléments de profil en travers que nécessaire.

Toucher  $\bigcirc$  lorsque la définition du profil en travers est terminée.

- Définir l'intervalle de distance. Ce paramètre sera utilisé au moment d'implanter la route pour permettre à Survey Mobile de déterminer le point suivant à implanter le long de la route.
- Toucher **Créer** pour sauvegarder la définition de la route. Survey Mobile vérifie d'abord que la définition de la route est cohérente avant de la sauvegarder.

Si des incohérences sont détectées dans les valeurs du paramètre **Station**, vous serez invité à laisser Survey Mobile recalculer ces valeurs en utilisant soit le premier, soit le second point de la route comme étant celui ayant la bonne valeur de station (parfois la valeur de station pour le premier point n'est pas connue).

#### <span id="page-153-0"></span>**Vérifier / modifier une route**

Cette fonction est utilisée pour déterminer les coordonnées et l'azimut de n'importe quel point de la route à partir d'une valeur de **Station** connue. Cette opération peut être effectuée pendant que l'on crée une route (juste avant ou après que l'on sauvegarde la route) en utilisant directement le bouton **Vérifier la route**, ou ultérieurement en éditant la route :

- Dans le menu principal de Survey Mobile, toucher **puis** puis **Gestion des routes**. Survey Mobile affiche la liste des routes existantes.
- Garder un doigt appuyé sur le nom de celle que vous souhaitez vérifier, puis sélectionner **Editer** dans le menu.
- Toucher le bouton jaune **Vérifier la route**.

• Entrer une valeur de **Station** dans le dernier champ, puis toucher le gros bouton jaune **Vérifier**. Survey Mobile fournit alors les coordonnées et l'azimut du point correspondant sur la route.

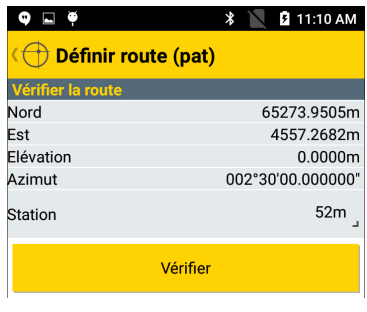

- Toucher  $\hookrightarrow$  lorsque vous avez terminé avec cette fonction.
- A ce stade, vous pouvez éditer n'importe lequel des alignements existants, puis toucher le bouton **Sauvegarder** pour sauvegarder toutes les modification faites à la route.

#### **Effacer une route**

- Dans le menu principal de Survey Mobile, toucher **tou** puis **Gestion des routes**. Survey Mobile affiche la liste des routes existantes.
- Garder un doigt appuyé sur le nom de celle que vous souhaitez effacer, puis sélectionner **Effacer** dans le menu. La route est effacée aussitôt.

#### **Levé de profils en travers**

<span id="page-155-0"></span>Les profils en travers peuvent être levés indépendamment des projets de route pour lesquels ils ont été créés, par exemple pour déterminer des volumes de remblai ou de déblai à une station donnée.

Les profils en travers sont créés, nommés et gérés indépendamment de la route pour laquelle ils sont créés. Voici comment procéder :

• Dans le menu principal de Survey Mobile, toucher **tou** puis **Levé profil en travers**.

Pour chaque profil en travers, Survey Mobile fournit la valeur de station, le nom du point mesuré sur l'axe central à cette valeur de station et le nombre de points mesurés de chaque côté de l'axe central.

- Configurer le matériel que vous allez utiliser (type et hauteur d'antenne avec GNSS, type et hauteur de cible avec station totale) puis toucher **Continuer**.
- Sélectionner le nom de la route à partir de laquelle vous pouvez retrouver le profil en travers désiré (champ **Nom de route**) et indiquer la valeur de station à travers laquelle vous pouvez retrouver ce profil (champ **Station**).

Le champ **Nom** censé fournir le nom de ce profil en travers est alors automatiquement garni (sous la forme "<Nom de route>\_<valeur de station>"). Lorsque vous commencerez à lever des points sur le profil, la définition du profil en travers sera sauvegardée sous ce nom.

• Etant physiquement présent sur le profil en travers, lever tous les points du profil qui vous intéressent. Vous pouvez indiquer si les points levés se situent sur l'axe central, ou sur le côté gauche ou droit de la route. Le champ **Code du point** peut être utilisé pour entrer des informations complémentaires concernant chacun des points levés.

<span id="page-156-0"></span>Les profils en travers que vous créez peuvent être gérés de la manière suivante :

• Dans le menu principal de Survey Mobile, toucher **Gestion levé profils en travers**. Survey Mobile affiche la liste des profils en travers existants.

Pour chaque profil. Survey Mobile fournit la valeur de station, le nom du point levé sur l'axe central à cette valeur de station, et le nombre de points levés de chaque côté du point central.

• Pour effacer un profil en travers, garder le doigt appuyé sur ce profil puis sélectionner **Effacer**.

### **Index**

### **Numerics**

#### 2C *[98](#page-107-0)* **A**

Abonnement (à RTX) *[49](#page-58-0)* Ajuster l'orientation *[132](#page-141-0)*, *[134](#page-143-0)* AUTOCAD *[124](#page-133-0)* Azimut connu *[104](#page-113-0)*

### **B**

Base réseau *[39](#page-48-0)*, *[91](#page-100-0)* Bluetooth *[37](#page-46-0)*, *[47](#page-56-0)* Broadcast RTCM *[12](#page-21-0)*, *[43](#page-52-0)*, *[126](#page-135-0)*

### **C**

Calibration *[17](#page-26-0)*, *[85](#page-94-0)* Caméra (SP20) *[82](#page-91-0)* Cartographie disponible en ligne *[8](#page-17-0)* Cheminement de liaison *[99](#page-108-0)* Cheminement fermé *[99](#page-108-1)* Cheminement ouvert *[99](#page-108-2)* COGO *[121](#page-130-0)* Configurations mobile/base *[40](#page-49-0)*, *[92](#page-101-0)* Créer route *[135](#page-144-0)*, *[138](#page-147-0)* Créer un alignement *[30](#page-39-0)* Créer un arc *[26](#page-35-0)* Créer un cheminement *[31](#page-40-0)* Créer un point *[24](#page-33-0)* Créer une ligne droite *[25](#page-34-0)* Créer une transition *[28](#page-37-0)*

### **D**

Date et heure (champ export) *[22](#page-31-0)* Datum *[15](#page-24-0)* Décalage profil en travers *[137](#page-146-0)* Décimales *[56](#page-65-0)* Décimales (nombre de) *[102](#page-111-0)* Déport personnalisé *[137](#page-146-0)* Depuis la station *[112](#page-121-0)*, *[114](#page-123-0)* Depuis le prisme *[112](#page-121-0)*, *[114](#page-123-0)* Dernière station *[118](#page-127-0)* DigitalGlobe imagery *[8](#page-17-0)* Direction de l'implantation *[112](#page-121-0)*, *[114](#page-123-0)* Distance à droite de la ligne *[11](#page-20-0)* Divergence 2C *[98](#page-107-1)* DXF (fichiers) *[124](#page-133-0)*

# **E**

Écart d'angle entre itérations *[98](#page-107-2)* Écart de distance dans l'itération *[98](#page-107-3)* Écart de distance entre itérations *[98](#page-107-4)* Editer un projet *[17](#page-26-1)*, *[18](#page-27-0)* Effacer la route *[147](#page-156-0)* Effacer un projet *[17](#page-26-1)*, *[18](#page-27-0)* Eléments *[138](#page-147-1)* Ellipsoïde *[15](#page-24-0)* Epoques *[50](#page-59-0)*, *[60](#page-69-0)*, *[62](#page-71-0)* Etat (récepteur) *[46](#page-55-0)*, *[49](#page-58-1)* Exporter des points *[20](#page-29-0)* **F** Facteur d'échelle *[15](#page-24-0)* FEC *[41](#page-50-0)* Fichier "Trimble road design" *[124](#page-133-1)* Fichier apk *[1](#page-10-0)* Fichier de points "South CASS" *[125](#page-134-0)* Filtrer par nom d'instrument *[56](#page-65-1)*, *[102](#page-111-1)* Fonds de carte *[129](#page-138-0)* Format d'émission *[92](#page-101-1)* Fréquence radio *[41](#page-50-1)*, *[92](#page-101-2)* **G** Géoïde *[13](#page-22-0)*, *[15](#page-24-0)* Grille corrigée *[13](#page-22-0)*, *[15](#page-24-0)* **H** Hauteur d'antenne *[39](#page-48-1)*, *[57](#page-66-0)* **I** Icônes batterie *[45](#page-54-0)* Implantation de ligne (principe) *[9](#page-18-0)* Implanter route *[135](#page-144-1)* Importer des points *[18](#page-27-1)* Importer route *[135](#page-144-2)* Insérer *[143](#page-152-0)* Intervalle *[116](#page-125-0)* Intervalle (lignes) *[25](#page-34-1)* Intervalle d'enregistrement *[69](#page-78-0)*, *[71](#page-80-0)* IP *[42](#page-51-0)*, *[93](#page-102-0)* ITRF2008 *[39](#page-48-2)* **J** JobXML *[124](#page-133-2)* jxl *[124](#page-133-2)*

### **L**

Levé continu *[52](#page-61-0)*, *[67](#page-76-0)* Levé de points *[60](#page-69-1)* Levé de points de contrôle *[62](#page-71-1)*, *[63](#page-72-0)* Levé de points déportés *[63](#page-72-1)* Levé statique *[53](#page-62-0)*, *[69](#page-78-1)* Levé Stop & Go *[53](#page-62-1)* Line station *[115](#page-124-0)* Lister les points *[33](#page-42-0)*

### **M**

Masque d'élévation *[58](#page-67-0)* Mesure oblique *[58](#page-67-1)* Méthode de calibration "1 point" *[85](#page-94-1)* Méthode de déport distance-azimut *[51](#page-60-0)* Mettre à jour (bouton) *[33](#page-42-1)* Mode démo *[1](#page-10-1)*, *[4](#page-13-0)* Modèle (d'export) *[21](#page-30-0)* Modèle (d'import) *[19](#page-28-0)* Modèle d'antenne *[39](#page-48-3)* Modifier des points définis (cas général) *[33](#page-42-2)* Modifier le point que vous venez de définir *[25](#page-34-2)*

Moyenne *[111](#page-120-0)*

## **N**

NAIP *[8](#page-17-0)* Nombre d'itérations *[98](#page-107-5)* Nommage (des fichiers de données brutes) *[53](#page-62-2)* Nommage (points, lignes) *[6](#page-15-0)*

### **O**

Ordre des données *[57](#page-66-1)*, *[103](#page-112-0)* Ordre des faces *[97](#page-106-0)*, *[112](#page-121-1)* Ordre des observations *[97](#page-106-1)* Orientation *[132](#page-141-1)* Orientation ajustée *[132](#page-141-1)* Orientation originale *[132](#page-141-1)* Ouvrir un projet *[17](#page-26-2)*, *[18](#page-27-2)*, *[20](#page-29-1)* **P**

Paire de points *[87](#page-96-0)* Poinrt décimal *[102](#page-111-2)* Point cible (calibration) *[87](#page-96-1)* Point connu *[104](#page-113-1)*

Point d'accès *[42](#page-51-1)* Point de référence sur l'antenne *[58](#page-67-2)*, *[91](#page-100-1)* Point original (calibration) *[87](#page-96-2)* Points d'intersection *[139](#page-148-0)* Points de contrôle *[50](#page-59-0)* POPN *[1](#page-10-2)* Profil en travers (exporter) *[126](#page-135-1)* Profil en travers (levé) *[146](#page-155-0)* Projection *[15](#page-24-0)* Protocole *[41](#page-50-2)* Pt ref. d'antenne *[39](#page-48-4)* Puissance (d'émission) *[41](#page-50-3)* **R** Radio RTK *[39](#page-48-5)*, *[91](#page-100-2)* Réception GNSS (vue du ciel) *[58](#page-67-0)* Recherche Bluetooth *[37](#page-46-0)* Rechercher des appareils Bluetooth *[47](#page-56-0)* Relèvement *[104](#page-113-2)* Re-mesurer *[120](#page-129-0)* Réseau RTK *[39](#page-48-6)* RTX *[39](#page-48-7)*, *[44](#page-53-0)* RTXAUTO *[45](#page-54-1)* RTXEU *[45](#page-54-1)* RTXIP *[45](#page-54-1)* rxl *[124](#page-133-1)* **S** Scrambling *[41](#page-50-4)* Sensibilité *[41](#page-50-5)* SP20 *[38](#page-47-0)* SP60 *[1](#page-10-3)* SP80 *[1](#page-10-3)* SPSO *[125](#page-134-1)* Station *[77](#page-86-0)*, *[140](#page-149-0)* Station d'implantation *[136](#page-145-0)* Station de départ *[25](#page-34-3)* Station de la ligne *[116](#page-125-0)* Station la plus proche *[11](#page-20-1)* Stop & Go *[53](#page-62-2)*, *[71](#page-80-1)* Système de coordonnées *[12](#page-21-1)*, *[15](#page-24-1)* **T** TBC *[125](#page-134-1)* Télécharger des fichiers G *[54](#page-63-0)* Temps d'occupation *[72](#page-81-0)*

Temps écoulé *[72](#page-81-1)* Terminer cheminement *[120](#page-129-1)* Terminer face *[110](#page-119-0)* Terminer itération *[110](#page-119-0)* Tolérances *[50](#page-59-1)*, *[56](#page-65-0)*, *[102](#page-111-0)* Transformation plane (constante) *[85](#page-94-2)* Transformation plane (plan incliné) *[85](#page-94-3)* Trimble Mapview *[8](#page-17-0)* Trimble road design *[135](#page-144-3)* Type d'angle de virage *[101](#page-110-0)* Type d'antenne *[38](#page-47-1)* Type d'implantation *[137](#page-146-0)* **U** Unité de distance *[131](#page-140-0)*

Unités *[56](#page-65-0)*, *[102](#page-111-0)*

### **V**

Vérifier route *[144](#page-153-0)* Vers l'avant *[55](#page-64-0)* Vers l'Est *[55](#page-64-1)* Vers la gauche *[55](#page-64-0)* Vers le Nord *[55](#page-64-1)* Vider mémoire récepteur *[54](#page-63-1)* Visibilité *[132](#page-141-2)* Visualiser l'alignement horizontale *[143](#page-152-1)* Vitesse radio *[41](#page-50-6)* Volume- *[5](#page-14-0)*, *[61](#page-70-0)*, *[63](#page-72-2)*, *[64](#page-73-0)*, *[75](#page-84-0)*, *[137](#page-146-1)* Volume+ *[5](#page-14-1)*, *[114](#page-123-1)*, *[138](#page-147-2)* Vue carte *[8](#page-17-1)* **Z**

### Zone *[13](#page-22-0)*